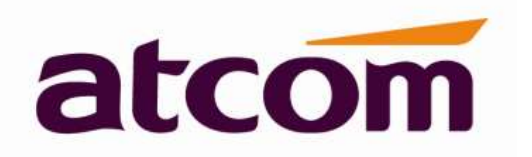

# D2SV IP Phone User Manual

Version: 1.0

2022-08-03

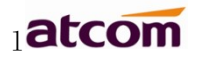

# **Content**

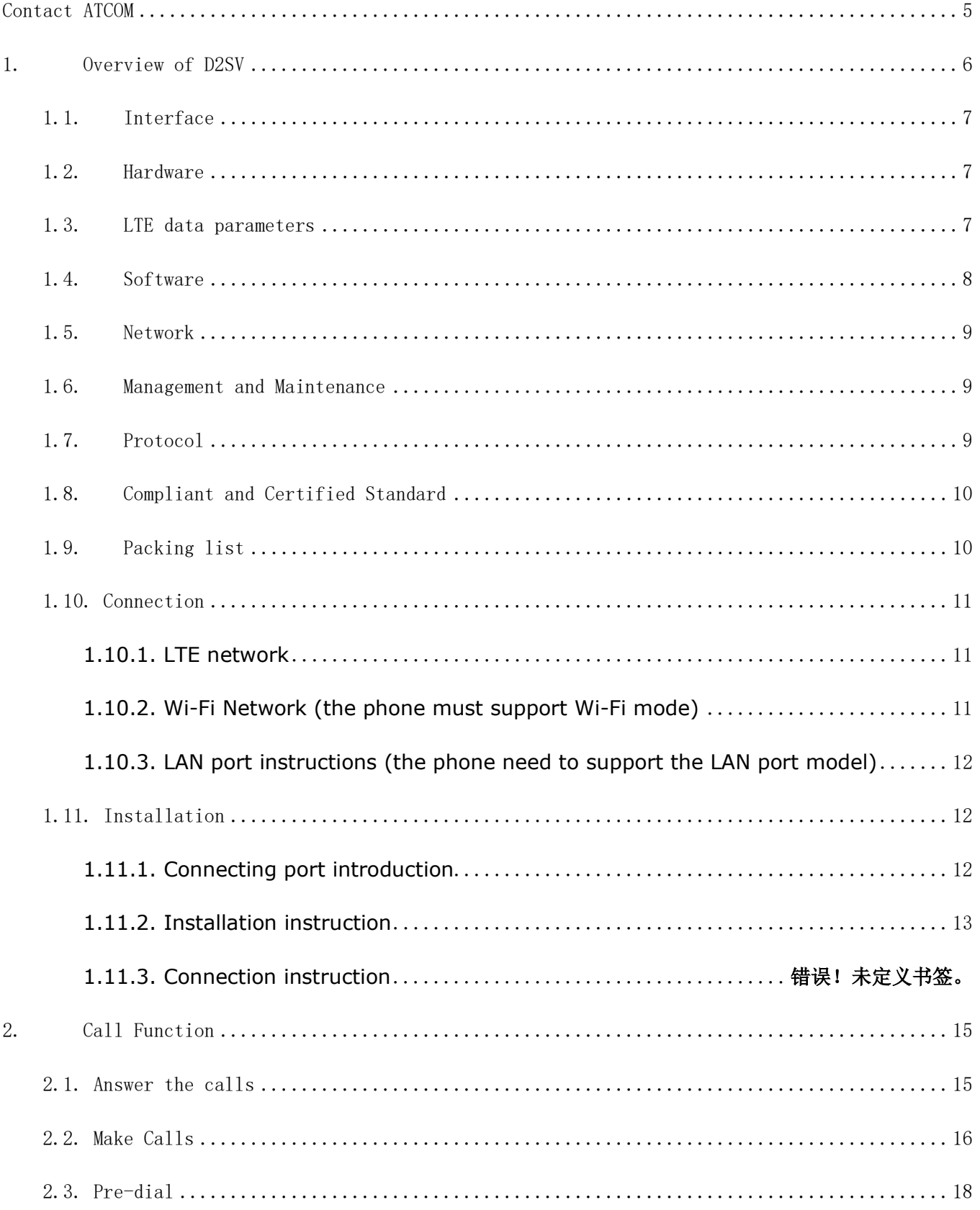

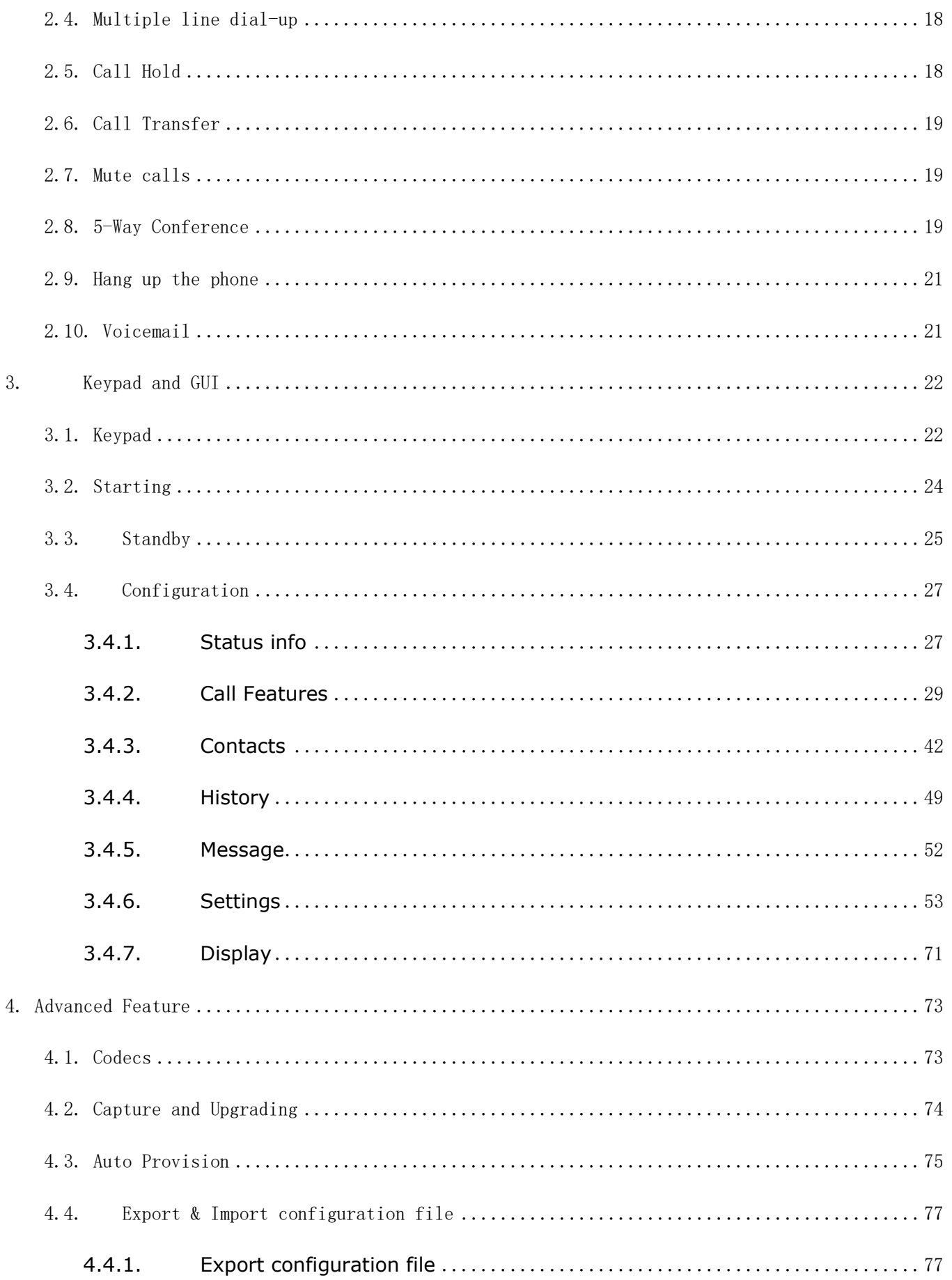

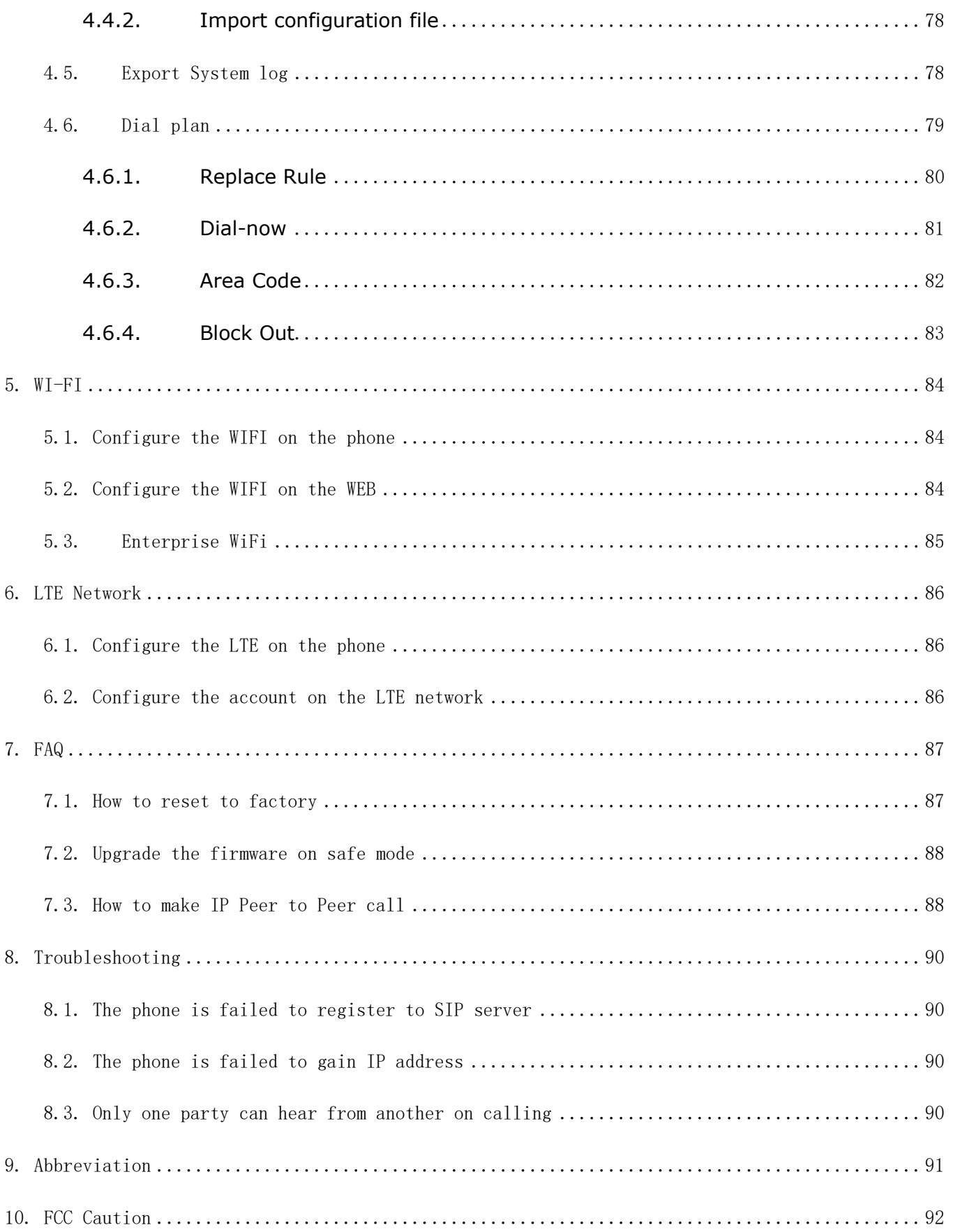

# Contact ATCOM

# Overview of ATCOM

ATCOM is the leading VoIP hardware manufacturer in global market. We have been keeping innovating with customer's needs oriented , working with partners to establish a total solution for SMB VoIP with IP phone , IP PBX and Asterisk cards.

With over 10 years' experience of R&D , manufacturing and service in network and VoIP filed;mission of creating the biggest value for IP terminals , we commit ourselves in supplying the competitive IP phone and other terminals for IP PBX , softswitch , IMS , NGN providers and carriers; supplying the competitive total VoIP solution for SMB market. We keep improving the customer's experience and creating the bigger value with our reliable products. Until now, our VoIP products have been available in 100+ countries and used by millions of end users.

# Contact Sales

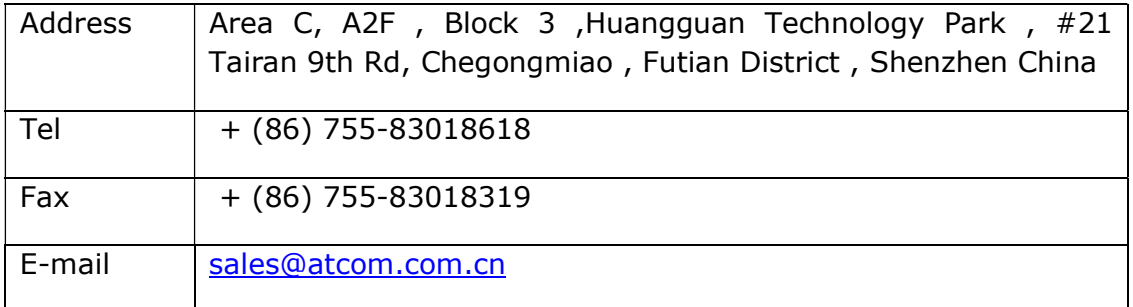

# Contact Technical Support

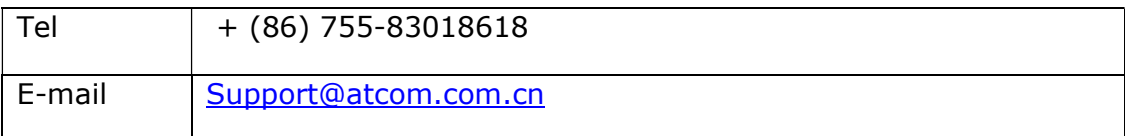

### Website Address: http://www.atcom.cn/

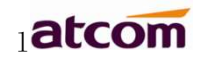

# 1. Overview of D2SV

D2SV-PW is an innovative 4G dual-mode IP phone, which is applied to 4G environment and supports both standard SIP protocol and carrier VoLTE. It can not only use SIP protocol to deploy enterprise intranet number and PSTN fixed number, but also deploy carrier VoLTE D2SV-PW is an innovative 4G dual-mode IP phone, which is applied to 4G environment and<br>supports both standard SIP protocol and carrier VoLTE. It can not only use SIP protocol to<br>deploy enterprise intranet number and PSTN f hotspots allow users to access 3G/4G data networks while using voice. D2SV-PW is suitable for operators to support their ending customers who need both voice and network, and also suitable for enterprises to apply in internal voice system data network construction, especially for enterprises that need internal voice system and mobile phon e same time. D2SV-PW VoLTE mode is not only compatible with most 4G operators' VoLTE systems, but also allows users to experience excellent voice quality. Its SIP mode is not only compatible with common brands of enterprise IP PBX and cloud IP PBX, but also support applications in enterprise voice system. i support their ending customers who need both voice and network, and also<br>enterprises to apply in internal voice system data network construction, especial<br>ses that need internal voice system and mobile phone number and t PW VoLTE mode is not only compatible with most 4G operators' VoLTE<br>allows users to experience excellent voice quality. Its SIP mode is not o<br>ommon brands of enterprise IP PBX and cloud IP PBX, but also support

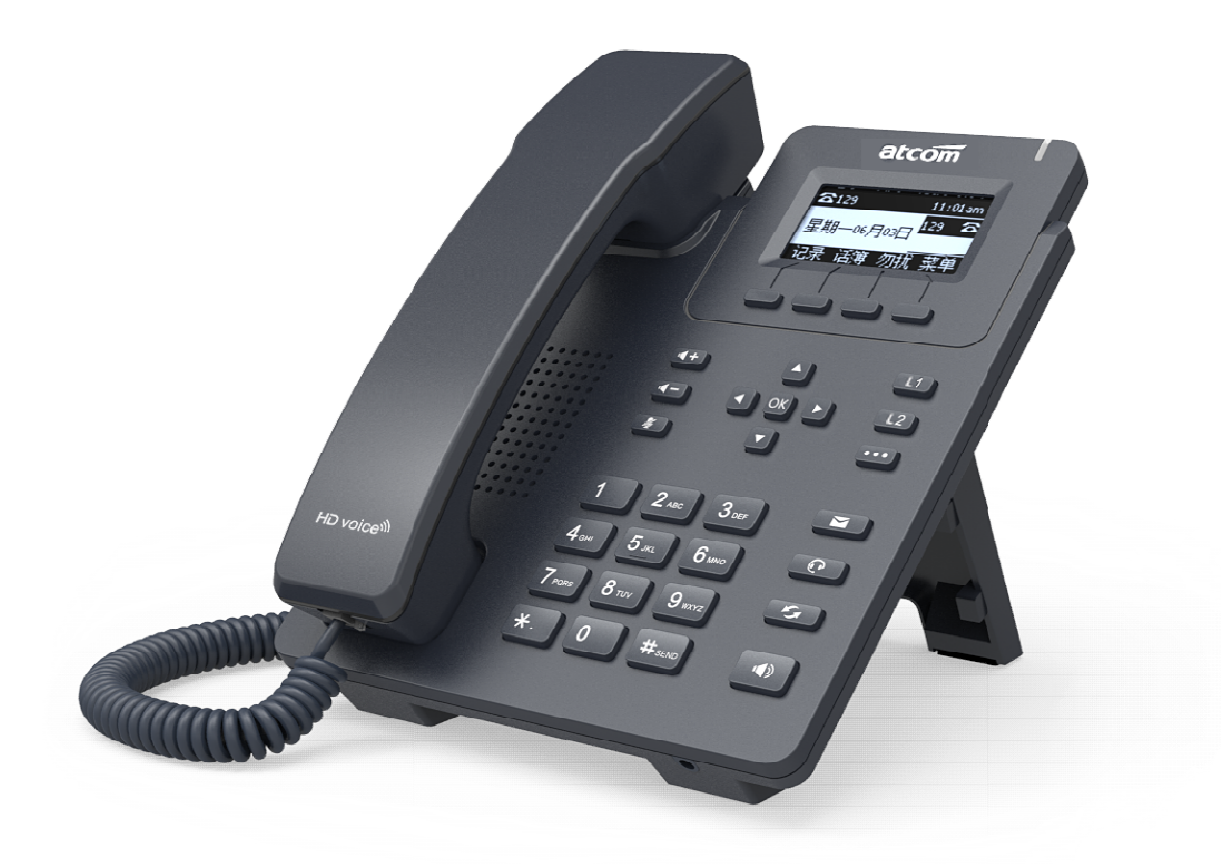

D2SV

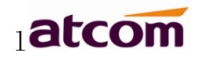

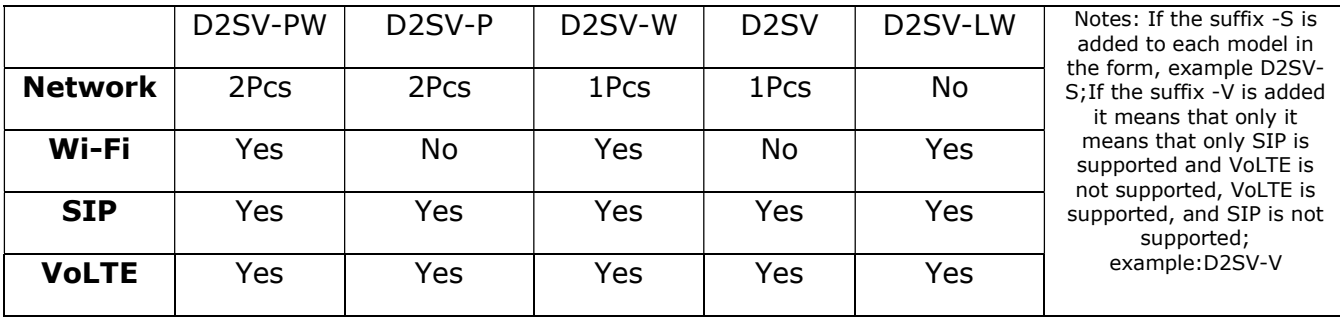

# 1.1. Interface

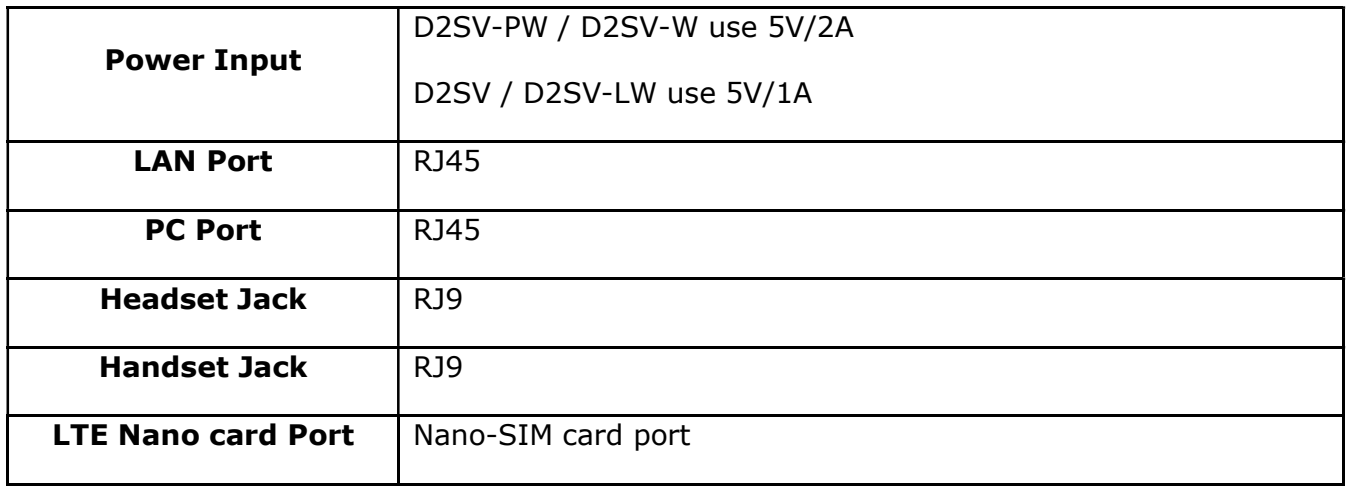

# 1.2. Hardware

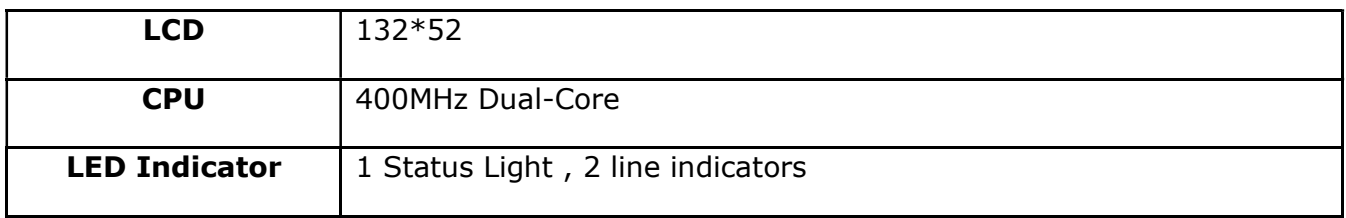

# 1.3. LTE data parameters

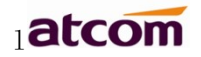

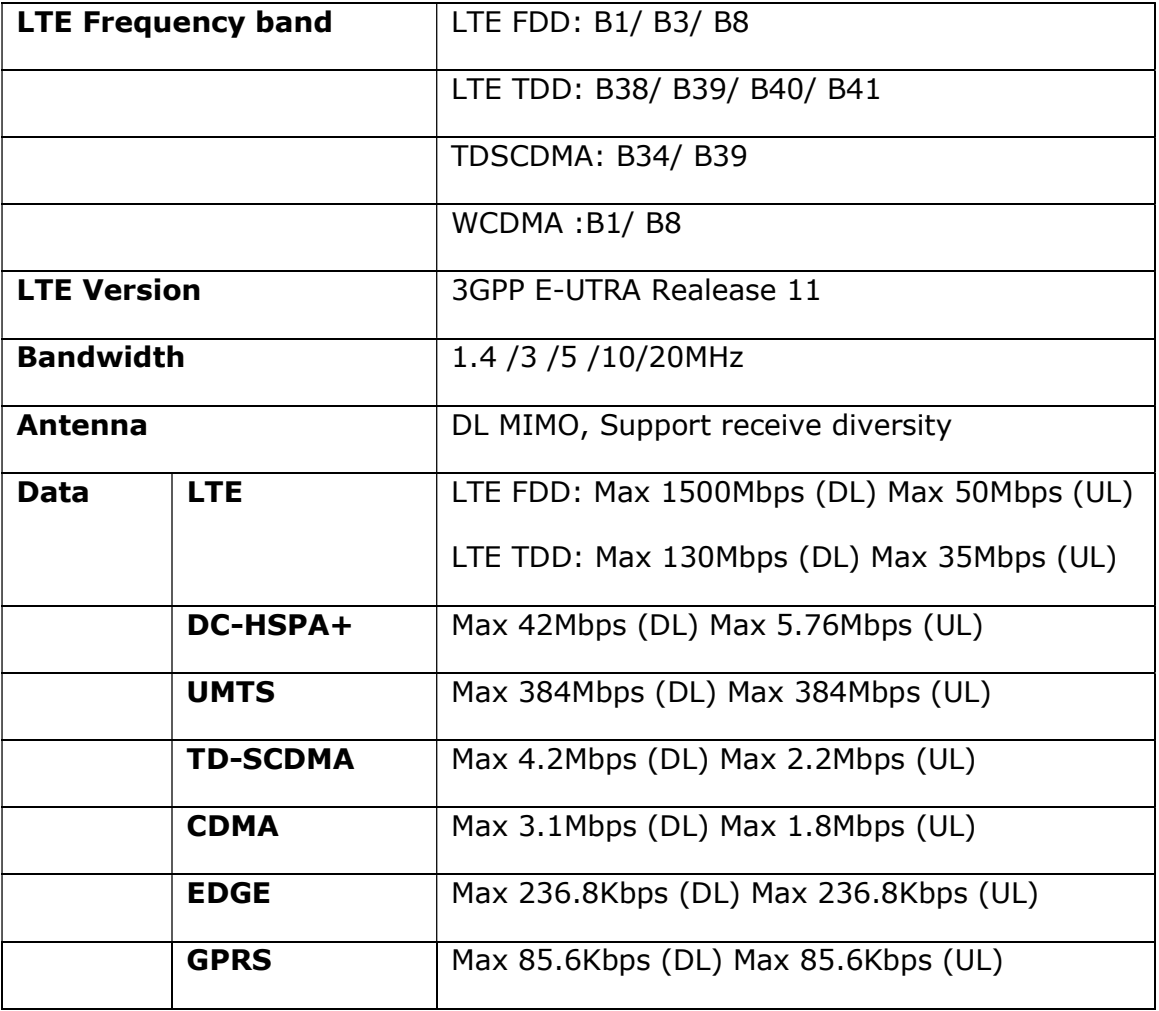

 Note: Different modules of D2SV support different LTE bands, please connect ATCOM technical support for details.

### 1.4. Software

- Support VoLTE voice and data (Note: VoLTE voice cannot support all the D2SV modules)
- Support Wi-Fi
- $\triangleright$  Sip 2.0 (RFC3261) and other related SIP RFCs
- $\geqslant$  6 SIP accounts registration
- > Jitter Buffer, VAD, CNG
- Supported codec: G711A, G711U, G722, L16, iLBC\_13\_3, iLBC\_15\_2, OPUS, G729
- $\triangleright$  Echo Cancellation
- > SIP Domain name, Authentication and Backup SIP Server
- > DTMF (RFC2833, Inband, SIP INFO)
- Call transfer, Call forward, 3-way conference, Call hold, Call back
- DND(Do Not Disturb), Auto answer, Blacklists, Block Call-ID, Block Anonymous call, Dial plan, IP call
- $\triangleright$  Phone book with 1000 contacts and 50 blacklists
- $\triangleright$  Call History with 400 records include answered calls, missed calls, dialed calls and forward calls
- Auto update via HTTP, HTTPS, FTP, TFTP, DHCP, RPS and PNP
- $\triangleright$  Syslog
- SNTP, NTP
- Customized Ringtone
- $\triangleright$  Daylight Saving time
- VLAN, OpenVPN, Span to PC port, QoS
- Enterprise WIFI
- $\triangleright$  WEB access with different login level
- $\triangleright$  Soft button: soft button  $*3$
- $\triangleright$  Redundancy SIP server

 Multi-language: English, French, Hebrew, Russian, Spanish, Simplified or Traditional Chinese, Persian, Polish, Portuguese, Turkish, German, Italian

- $\triangleright$  Support 2.4GHz WiFi
- Support 4G(LTE) & 3G

### 1.5. Network

- > LAN port: support router mode
- ▶ Support Open VPN
- Primary/SecondaryDNS Server
- ▶ Support QoS
- $\triangleright$  Support Enterprise WIFI
- Web access via HTTP&HTTPS
- $\triangleright$  Support 2.4GHz WiFi with 802.11n protocol
- $\triangleright$  Support 4G(LTE) and 3G access
- ▶ Support TR069

### 1.6. Management and Maintenance

- $\triangleright$  Support firmware updating under safe mode
- $\triangleright$  Support different level user management
- $\triangleright$  Configuration via web, keyboard
- $\triangleright$  Support multi-language
- $\triangleright$  Firmware and configuration file auto provision
- $\triangleright$  Support system log

# 1.7. Protocol

IEEE 802.3 /802.3 u 10 Base T / 100Base TX

DHCP: Dynamic Host Configuration Protocol

 SIP RFC3261, RFC3262, RFC3263, RFC3264, RFC3265, RFC2543, RFC3489, RFC3842, RFC3515, RFC2976, RFC3428, RFC2327, RFC2782, RFC1889

- TCP/IP: Transfer Control Protocol/Internet Protocol
- > RTP: Real-time Transport Protocol
- > RTCP:RTP Control Protocol
- > DNS: Domain Name Server
- > TFTP: Trivial File Transfer Protocol
- HTTP:Hypertext Transfer Protocol
- > FTP: File Transfer Protocol

# 1.8. Compliant and Certified Standard

 EC: EN 55032:2015/A11:2020 EN IEC 61000-3-2:2019 EN 61000-3-3:2013/A1:2019 EN 55035:2017/A11:2020

- $\triangleright$  Comply with ROHS in EU
- $\triangleright$  Comply with ROHS in China

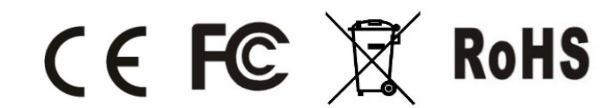

- $\triangleright$  Operating temperature: -10 ~ 50°C
- Storage temperature:  $-10 \sim 50^{\circ}$ C
- $\geq$  Operating humidity: 10 ~ 90%

# 1.9. Packing list

 $\blacktriangleright$ 

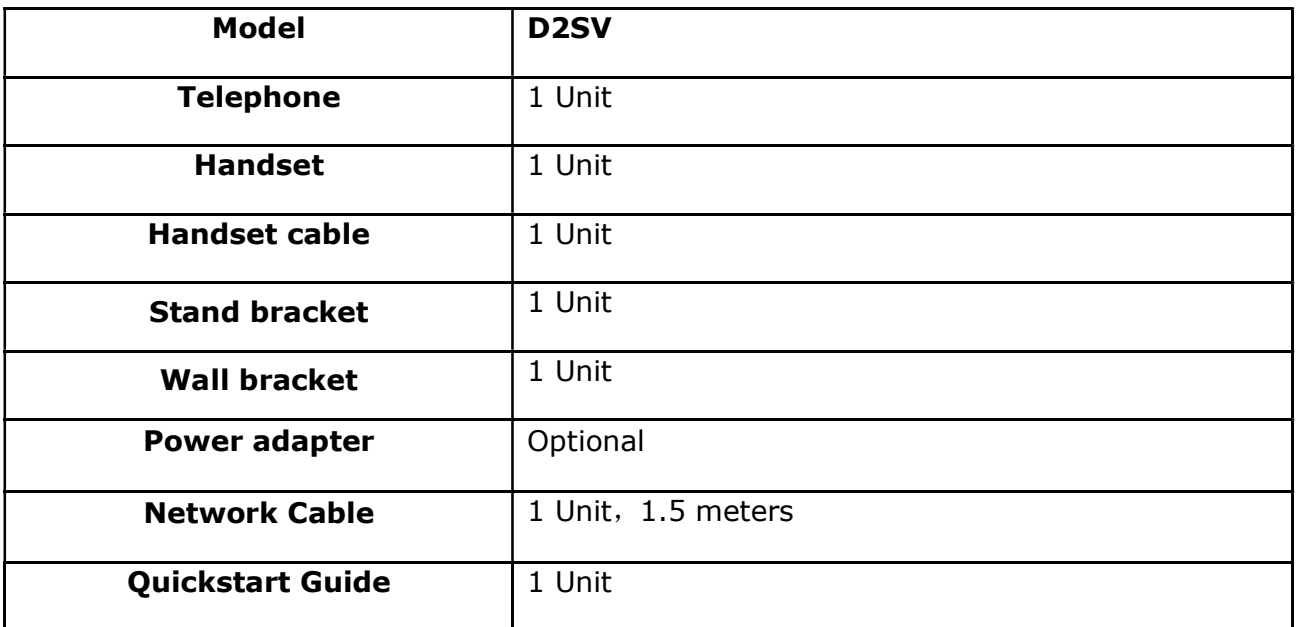

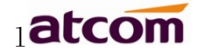

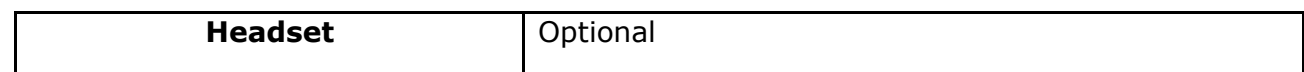

### 1.10. Connection

### 1.10.1. LTE network

The phone insert the SIM card, and get the LTE or 3G network after the phone power on.

When the phone is successfully connected to the network, the LCD would appear the icon  $\blacksquare$ .

The topology is as follows:

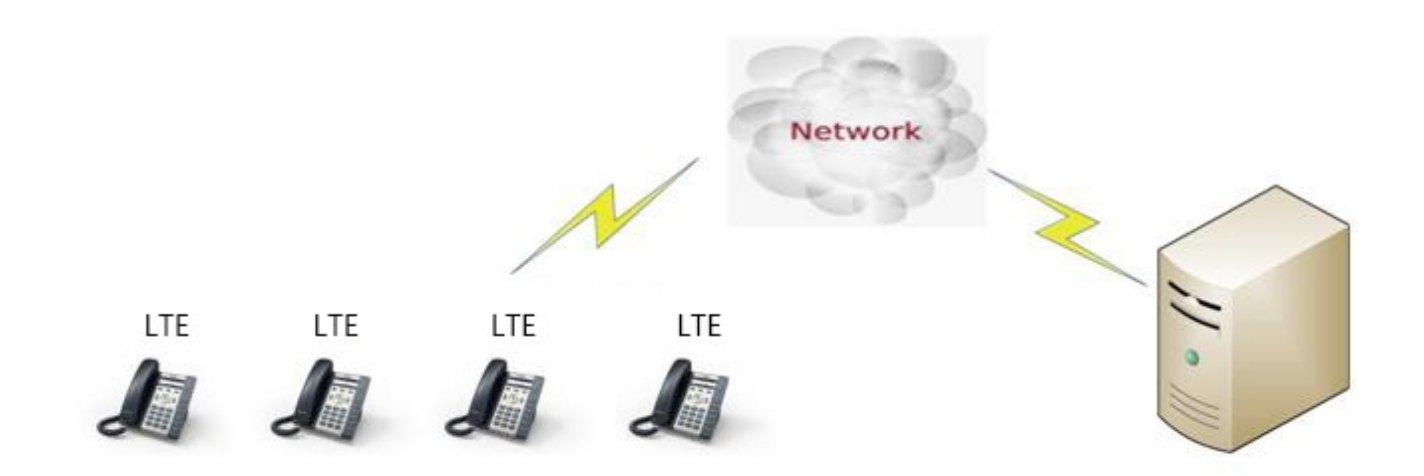

Note: LTE network support LAN port routing feature, and the default DHCP network segment is 192.168.225.X. and connect the port to the PC, the phone default IP address is 192.168.225.1.

### 1.10.2. Wi-Fi Network (the phone must support Wi-Fi mode)

#### 1.10.2.1 Wi-Fi hotspot (Wi-Fi AP) mode

The phone turns on the Wi-Fi hotspot (Wi-Fi AP) function by default, the LCD would appear the icon $\Box$ 

The **initial SSID** and **password** of the hotspot can be viewed on the sticker on the phone back cover.

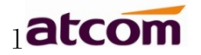

Please press Menu→Wi-Fi Settings→ Hotspot, you can choose to turn on or off the hotspot, and press the down navigation key to view or modify the initial name and password.

### 1.10.2.2 Wi-Fi network card mode

Please press Menu→Wi-Fi Settings→WLAN, select the Wi-Fi SSID and input the password, then press the Connect button, the phone would connect the Wi-Fi and the

LCD would show the icon

(Note: Hotspot and Wi-Fi function cannot be used at the same time)

### 1.10.3. LAN port instructions (the phone need to support the LAN port model)

When the phone is on an LTE network or connecting the Wi-Fi WLAN, the LAN port supports the routing feature, and other devices can get the network by connecting to the phone LAN port.

### 1.11. Installation

### 1.11.1. Connecting port introduction

The **D2SV** connecting port introduction,

From as below picture show the connecting port and insert the standard Nano-SIM card into the back cover way:

(Note: please don't plug in and off Nano card when the phone connected power)

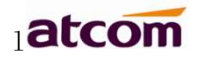

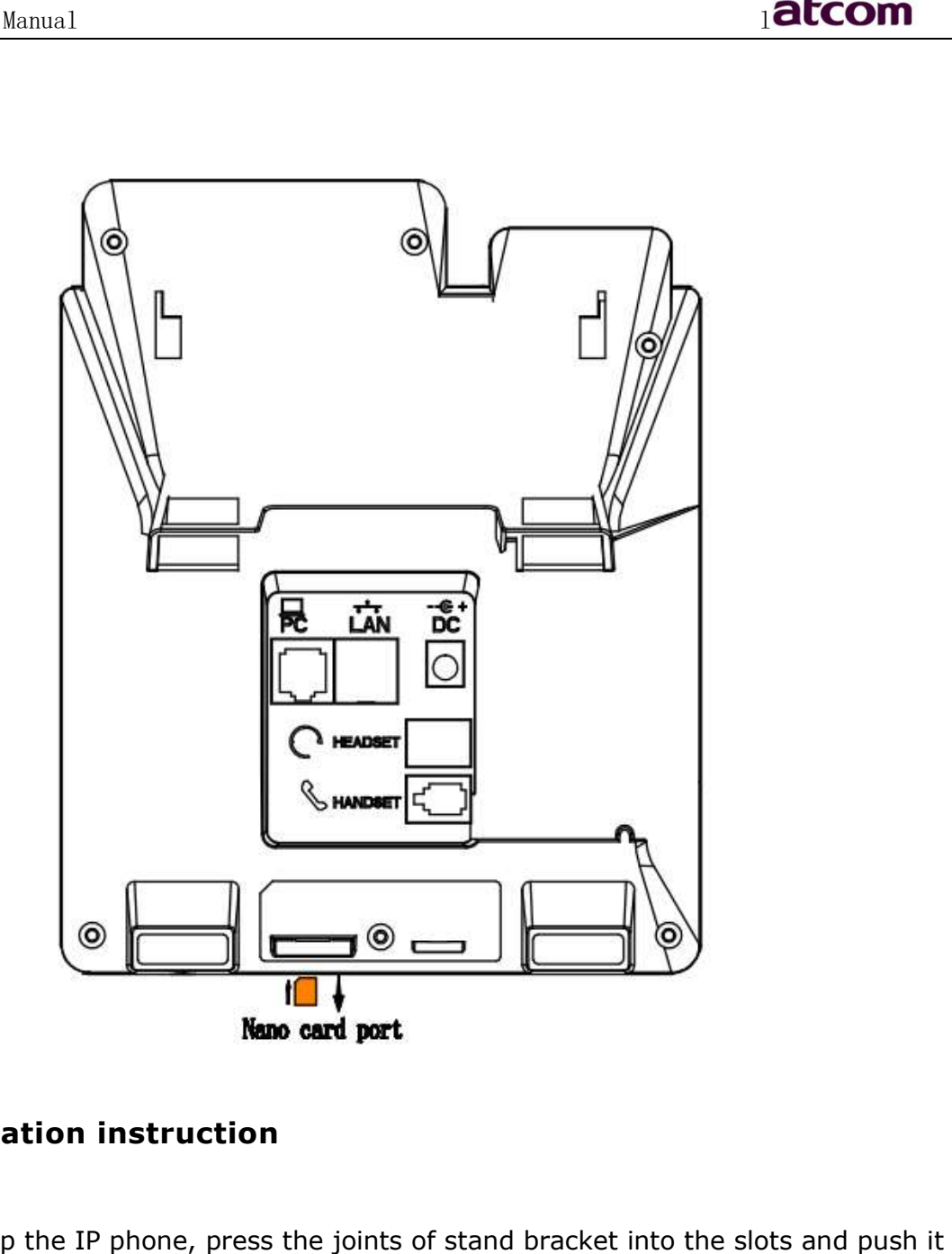

### 1.11.2. Installation instruction

A. Bottom up the IP phone, press the joints of stand bracket into the slots and push it to the right to fasten:

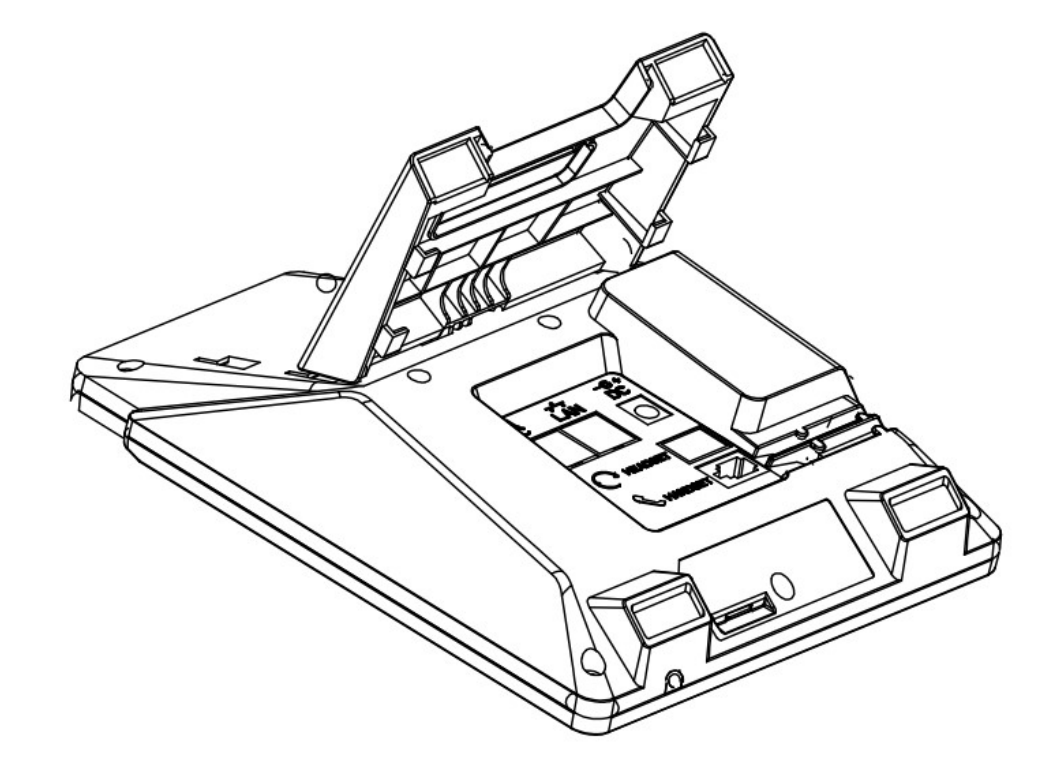

B. After installation, the picture is as below:

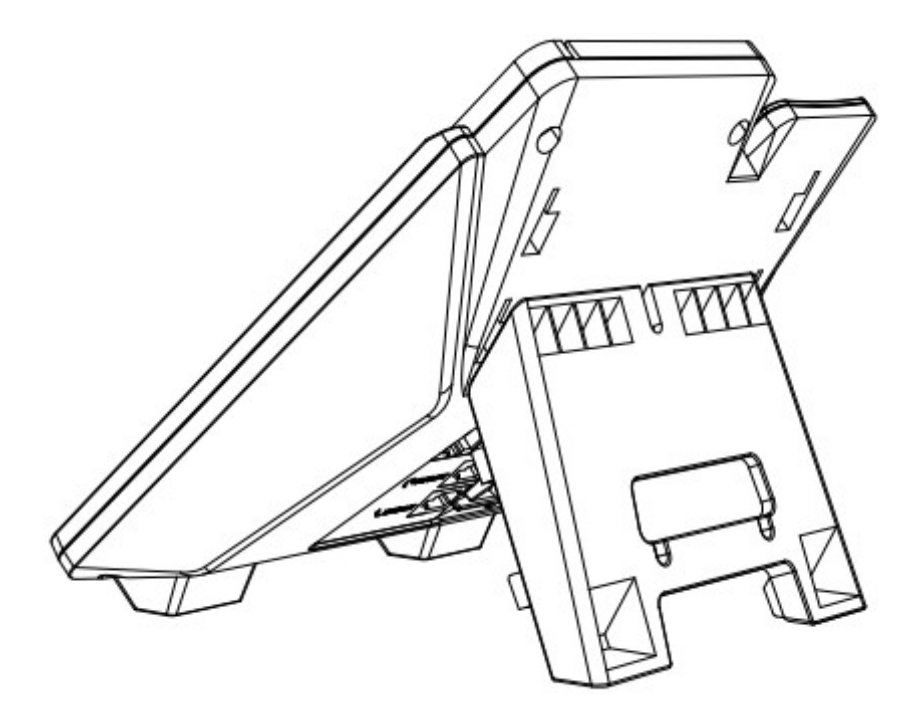

C. Remove the stand bracket:

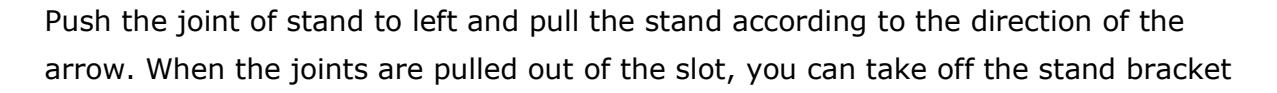

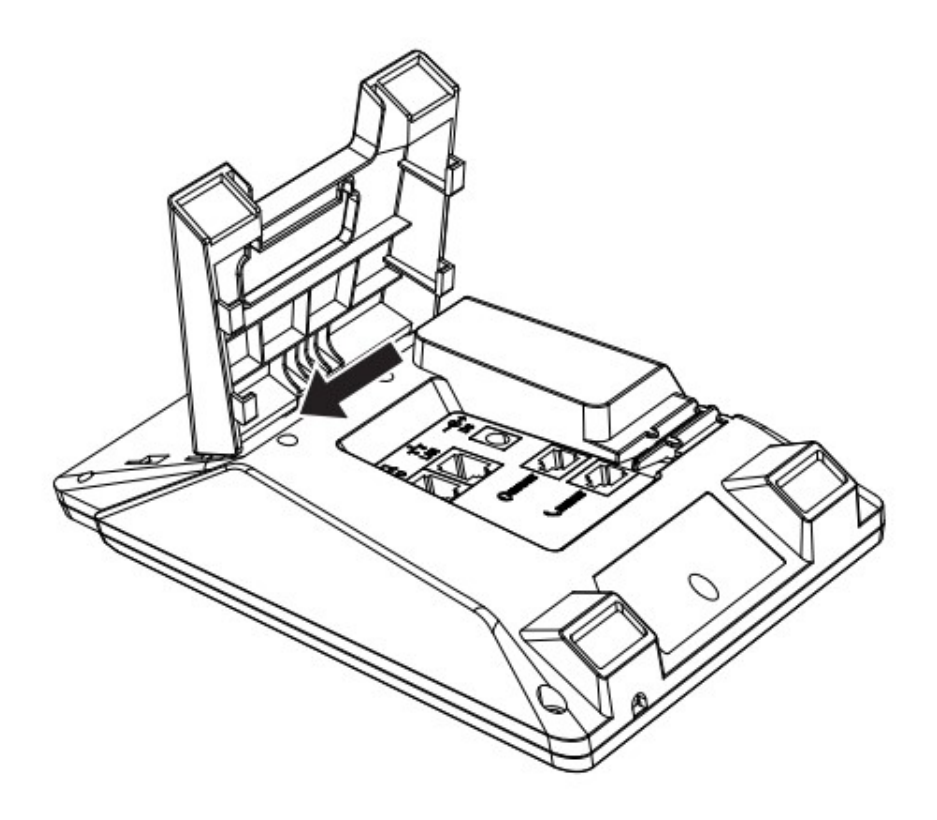

# 2. Call Function

# 2.1. Answer the calls

When there is an incoming call, phone will remind user with ringing. There are 3 ways to answer the call:

A. Answer by handset

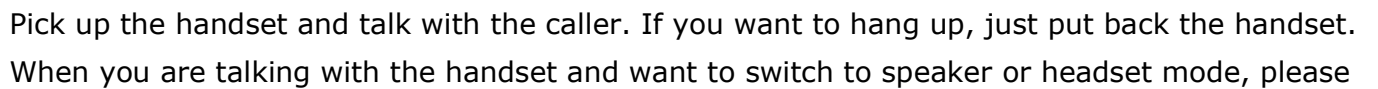

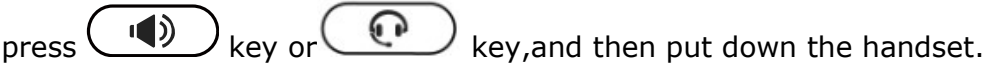

#### B. Answer by speaker

 $\begin{pmatrix} 0 \end{pmatrix}$  key and talk with callers by built-in Micro-phone and Speaker. If you want to hang up, please press  $\binom{n}{k}$  key again. Switch calling or talking into handset mode by lifting the handset under speaker mode. Press  $\binom{p}{k}$  key will switch calling or talking into headset mode.

#### C. Answer by headset

Keep your microphone connected with the RJ9 headset jack, when there is an incoming call, press  $\circled{C}$  and talk with the caller. If you want to hang up, please press  $\circ$ Pressing  $\left(\sqrt{2}\right)$  can change calling or talking into speaker mode, and lifting the handset switches to handset mode.

# 2.2. Make Calls

#### A. Use the handset

Pickup the handset, the LCD will show the current lines (user is able to switch from line1 to line6 by pressing the line key beside the LCD). Press soft key "Send" to dial the number. When you hear the tones of "du~~du~~" and the phone number your dialed is being displayed on the LCD, the phone at the side of being called should be ringing. If the called party answers this calling, the call is established and the calling timer is started immediately.

B. Use the speaker

Press  $\left(\sqrt{2}\right)$  key, the LCD will show the current lines (user is able to switch from line1 to line6 by pressing the line key beside the LCD). Input the phone number and press soft key **"Send**" to dial the number. When caller hear the tones of "du $\sim$ du $\sim$ " and the phone number your dialed is being displayed on the LCD, the phone at the side of being called should be ringing. If the called party answers this calling, the call is established and the calling timer is started immediately.

### C. Use the headset

Press  $\left(\begin{matrix} \bullet & \bullet \\ \bullet & \bullet \end{matrix}\right)$  Key, the LCD will show the current lines (user is able to switch from line1 to line6 by pressing the line key beside the LCD). Input the phone number and press soft key **"Send**" to dial the number. When caller hear the tones of "du $\sim$ du $\sim$ " and the phone number your dialed is being displayed on the LCD, the phone at the side of being called should be ringing. If the called party answers this calling, the call is established and the calling timer is started immediately.

#### D. Dial from phone book

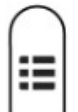

- 1. Press  $\vee$  key to enter the menu and choose "**Contact**" option. Press "**Enter**" soft key and then find the contact person by navigation keys. When the certain contact person is highlighted, press "Dial" or just pick up the handset to call this number.
- 2. Pick up the handset, press "**Contact**" soft key, then find the contact person and press "Dial" soft key.
- 3. Pick up the handset, press  $\cup$  and enter "**Contact**", then find the contact person and press "Dial" soft key.
- E. Dial from call history

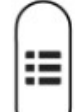

1. Press  $\vee$  key to enter the menu and choose "**History**" option, then select one of call history entry, and press "Dial" soft key or pickup the handset to call this number.

- 2. Pickup the handset, press "History" soft key, then select one of call history entry, and press "Dial" soft key to call this number.
- 3. Pickup the handset, press  $\bigcup$  and enter "Call History" , then select one of call history entry, and press "Dial" soft key to call this number.

### 2.3. Pre-dial

It's a method to dial a phone number immediacy at standby mode.

The method is as below:

A. Dial-up the phone number at standby mode

B. Press soft key "Dial" or Pick up the handset or Press  $($   $\bullet$   $)$  or  $($   $\bullet$   $)$  to send out the number.

### 2.4. Multiple line dial-up

D2SV supports up to 8 concurrent calls. If there is a new incoming call when you're talking on D2SV,the new incoming call will be displayed on LCD and status indicator LED will be fast blinking. User can press soft key "Hold" then press "Answer" to receive the new incoming call.

# 2.5. Call Hold

The current calling will be hold by pressing soft key "**Hold**" or  $\left(\frac{1}{\sqrt{1-\frac{1}{n}}} \right)$  and the held call will be resumed after pressing soft key "**Resume**" or  $\left(\frac{1}{1-\epsilon}\right)$  or the corresponding line key. Even on 5-way conference calling, the conference will be held after pressing "**Hold**" key, and be resumed to 5-way conference after pressing "Hold" Key again. Remember the conversation is still on hold without being ended even if hung up under the status of hold.

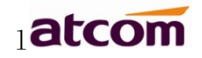

# 2.6. Call Transfer

#### 1. Attended call transfer

The attended transfer allows user to call a third-party before transferring the calling.

While calling, press the "Transfer" soft key to hold the current call and dial the target number you want to transfer to on the activated line and press "Send" soft key to call that number. After the target party answers the call, press "Transfer" soft key again to complete the transfer.

If the target number has been setup in the current BLF list, and you have already finished the necessary setup on Webpage of D2SV, there is an easier way to complete the attend transfer. While calling, press the corresponding BLF key of the target number and then press the "Transfer" soft key, the attend transfer will be achieved.

#### 2. Blind call transfer

The blind transfer allows user to transfer a call without speaking to the third party. On the user side, the call will be ended as soon as the target phone number is dialed.

Operating steps: Press "More" soft key to get more option, then press "Bxfer" soft key, input the transfer target number and press "Send" soft key.

If the target number has been setup in the current BLF list, and you have already finished the necessary setup on Webpage of D2SV, there is an easier way to complete the Blind transfer. While calling, press the corresponding BLF key of the target number, the blind transfer will be achieved.

### 2.7. Mute calls

The input audio will be not transmitted to peer phone after pressing  $\left(\frac{\mathscr{Z}}{\mathscr{Z}}\right)$  key, and the phone will be muted even switched among different modes of speaker, handset and headset.

To un-mute, just press  $\left(\frac{N}{2}\right)$  key again.

# 2.8. 3-Way Conference

- 1. While on calling, press the soft key "Conf", input the  $3<sub>rd</sub>$  party's phone number and then press the softkey "Dial" or press the soft key "Conf" and press the corresponding BLF key to invite the  $3<sub>rd</sub>$  party to join a conference call.
- 2. After the third party answers the call, pressing "Conf" key again to establish the 3-way conference.

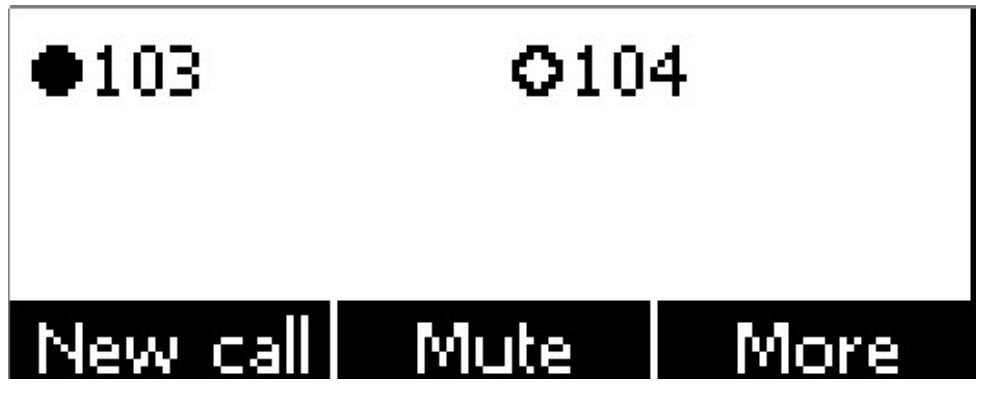

#### 1. New call

- 1.1. While on the Conf call, the initiator can press the **New call'** soft key to dial the call, then press the 'Conf' soft key join the conf room;
- 1.2. Or when there is a new call incoming, answered the call, and press the 'Conf' soft key, the more can add 5-ways in the conf room.

#### 2. Mute

- 2.1. While on the Conf call, the initiator can press the 'Mute' soft key to forbidden the chosen conf member speak;
- 2.2. After 'Mute', the initiator can press 'UnMute' to recover the chosen ways speak.

#### 3. More

3.1. While on the Conf call, the initiator can press 'More' soft key to switch the first two keys feature.

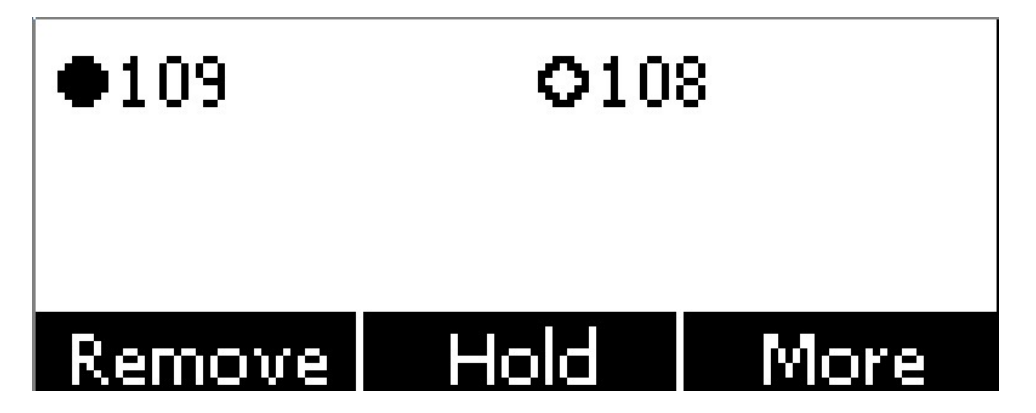

#### 4. Remove

- 4.1. While on the Conf call, the initiator can press the 'Remove' soft key to remove the chosen conf member, the remove talking would be end the call.
- 4.2. If all the conf member be removed, the conf call would be ended.

#### 5. Hold

- 5.1. While on the Conf call, the initiator can press the 'Hold' soft key to hold the current conf call, and press the 'Resume' would recover the call.
- 6. End
	- 6.1. While on the Conf call, the initiator press the 'End' key can end the conf call.

# 2.9. Hang up the phone

#### 1. Softkey hang up

While on calling, press the softkey "End Call" to hang up.

2. Handset hang up

Put back the handset at handset mode, the current calling will be hung up.

3. Speaker hang up

Press  $\left(\sqrt{2}$  key at speaker model, the current calling will be hung up.

4. Headset Hang up

Press  $\circled{C}$  key at headset model, the current calling will be hung up.

5. Hang up one line call

Press the hook to hang up the current calling when 2 calls happened simultaneously.

# 2.10. Voicemail

D2SV has a  $(x)$  key for entering voicemail box and indicating new voicemail. Press

 $\blacktriangleright$  key to enter the menu to configure voicemail number if you have never configured it previously. Otherwise, the voicemail number will be called after pressing it.

# 3. Keypad and GUI

### 3.1. Keypad

Description of the keys and Screen

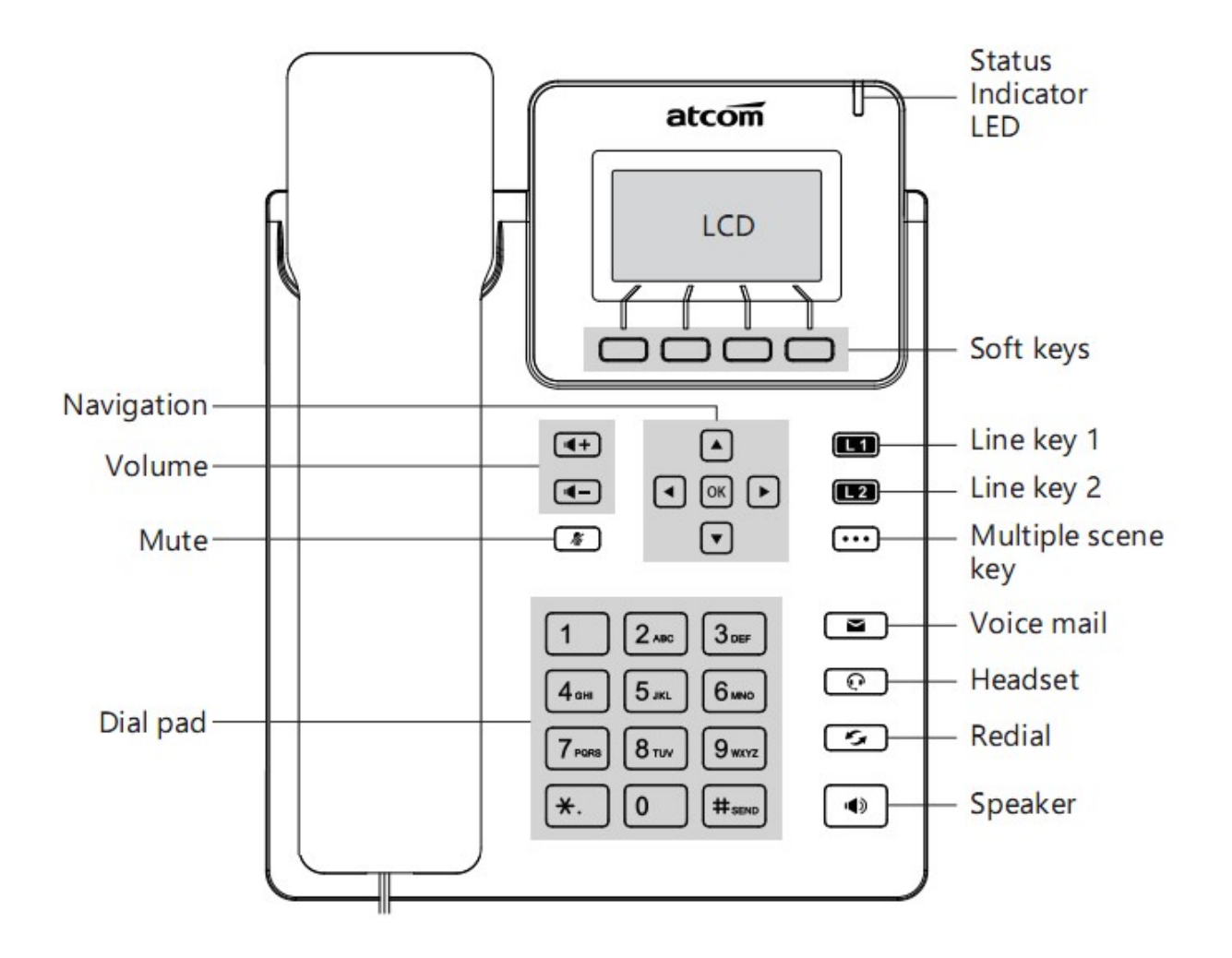

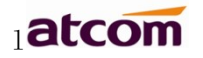

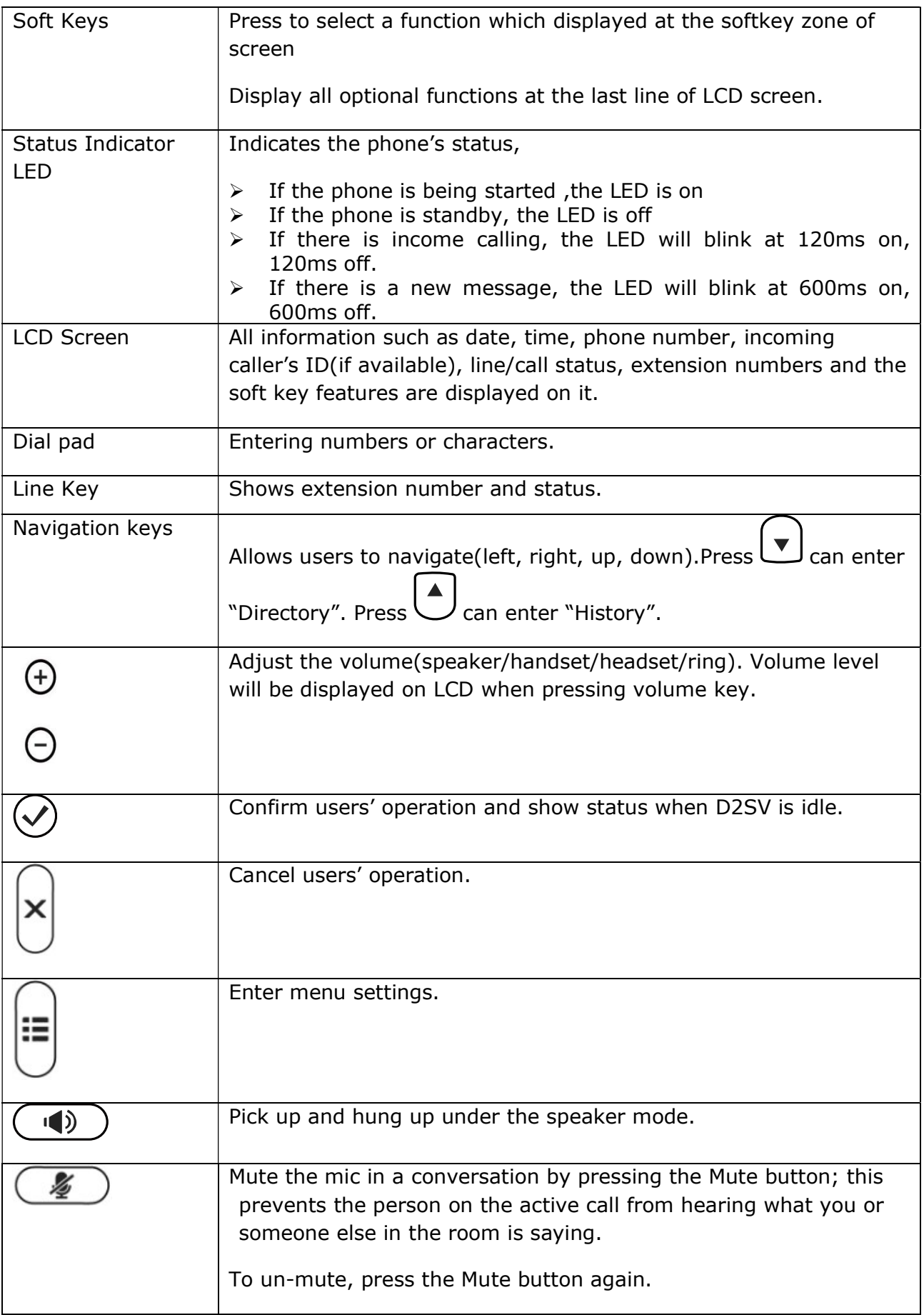

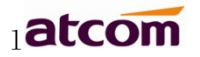

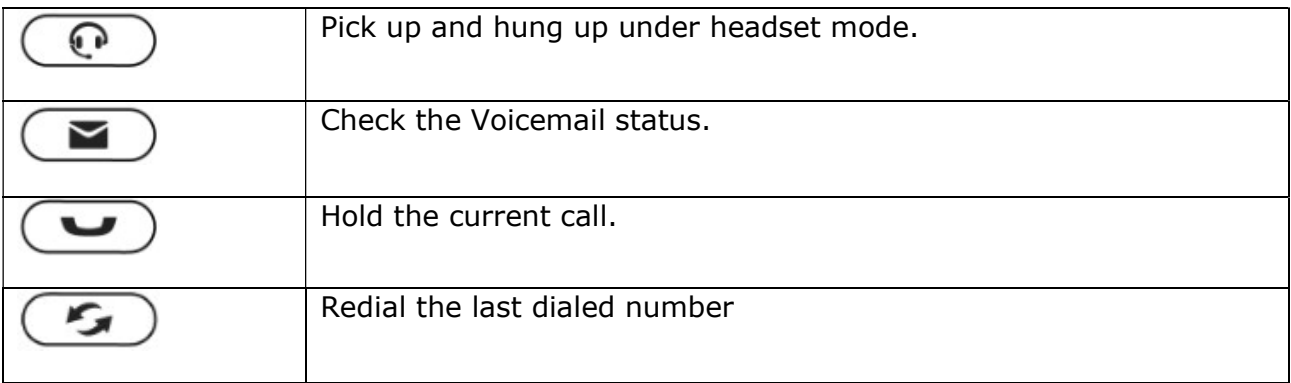

# 3.2. Starting

3.2.1. When start on the phone, it turns to standby status in about 50 seconds.

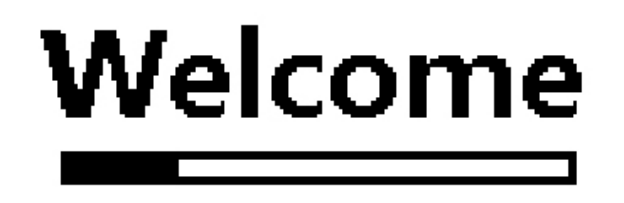

3.2.2. After boot up finished, User can select the Language and time zone manually,

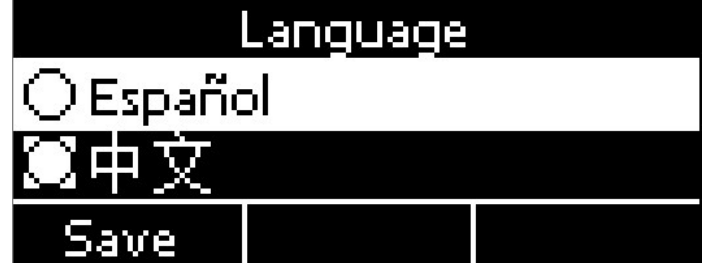

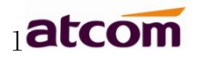

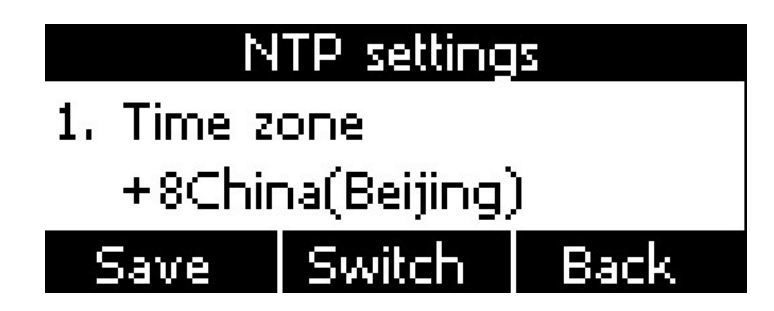

Note: If the PIN code is enabled on the SIM card, after entering the standby interface, you will be asked to enter the PIN code. According to the network service provide requirement: you need to enter the correct PIN code within three times. Otherwise, the card will be automatically locked and the PUK code will be prompted to unlock.

If the SIM card need input APN code, you can press **Menu**  $\rightarrow$  LTE setting  $\rightarrow$  APN setting, choose "Enable" custom APN, and press ↓ button to input APN account info.

### 3.3. Standby

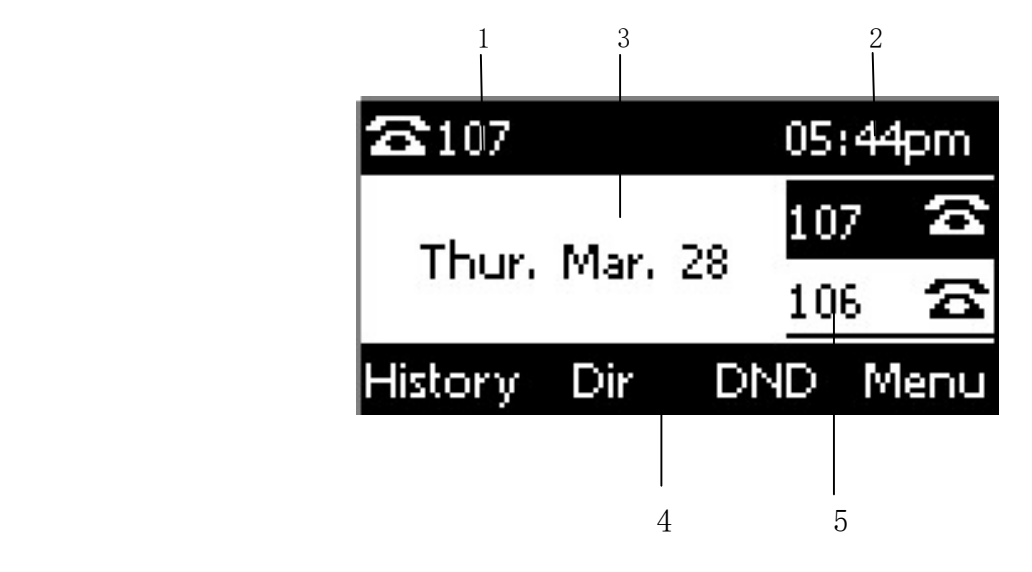

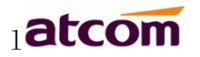

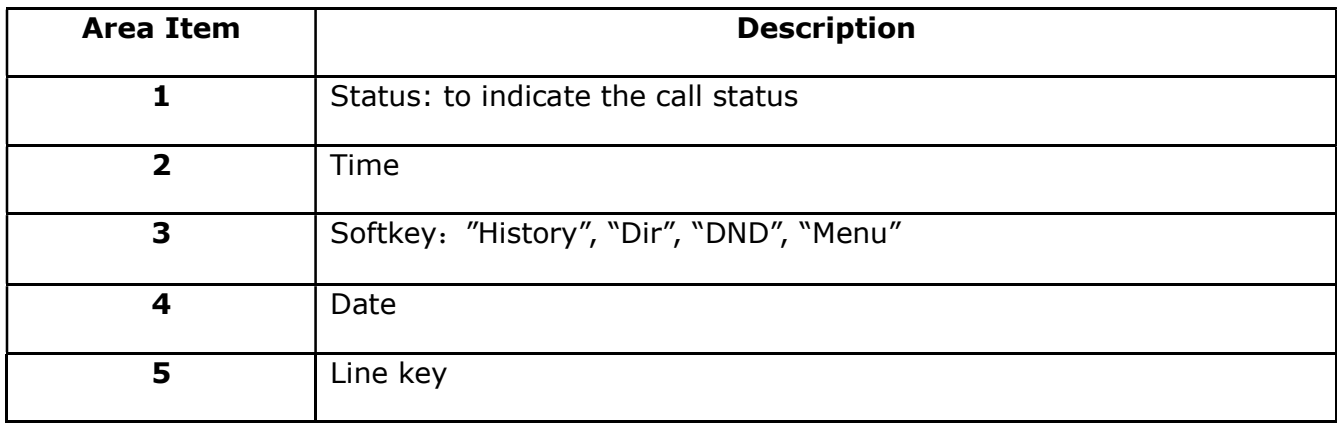

Icon on Standby UI

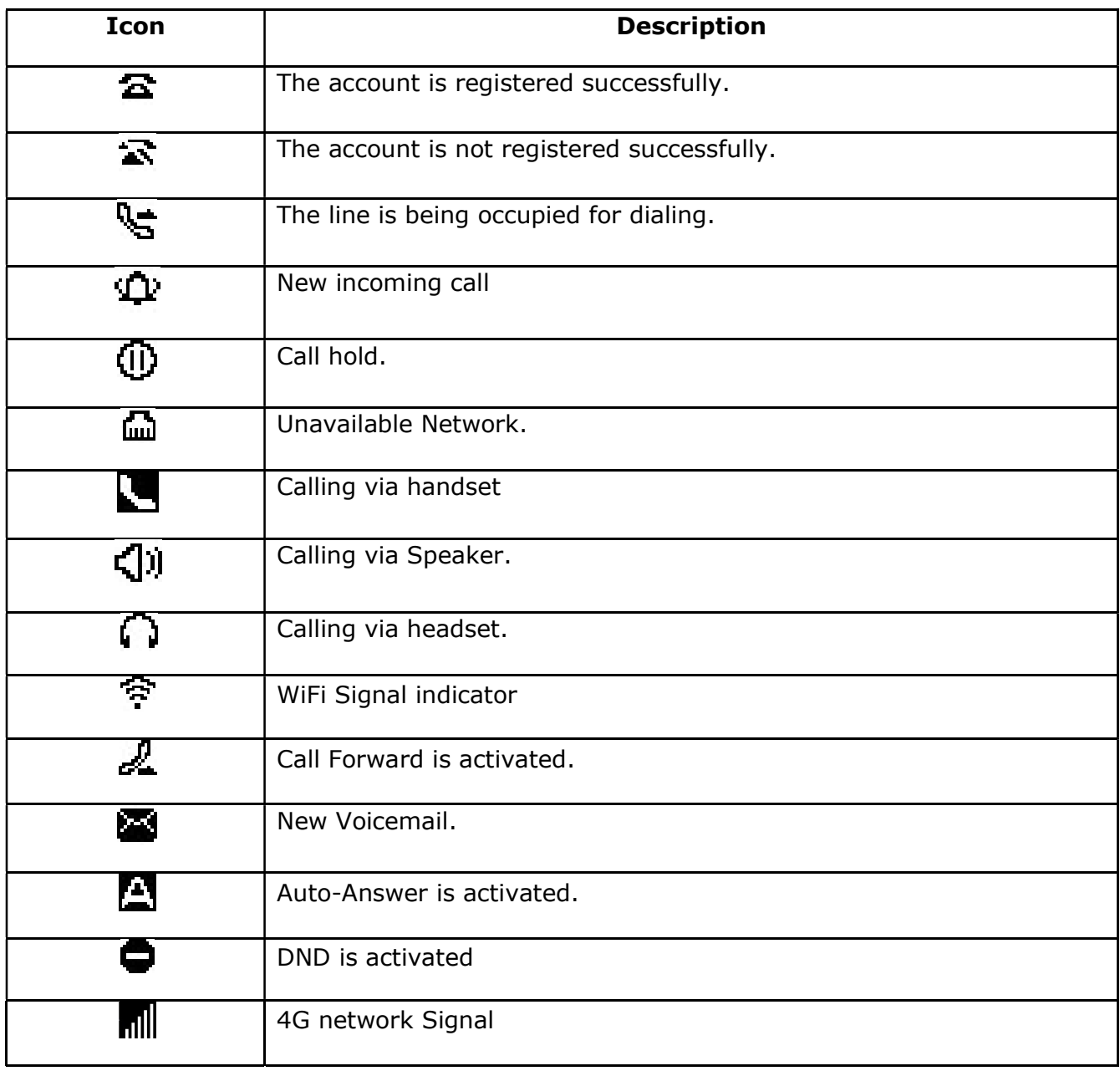

# 3.4. Configuration

Press the key  $\vee$  to enter the Main Menu:

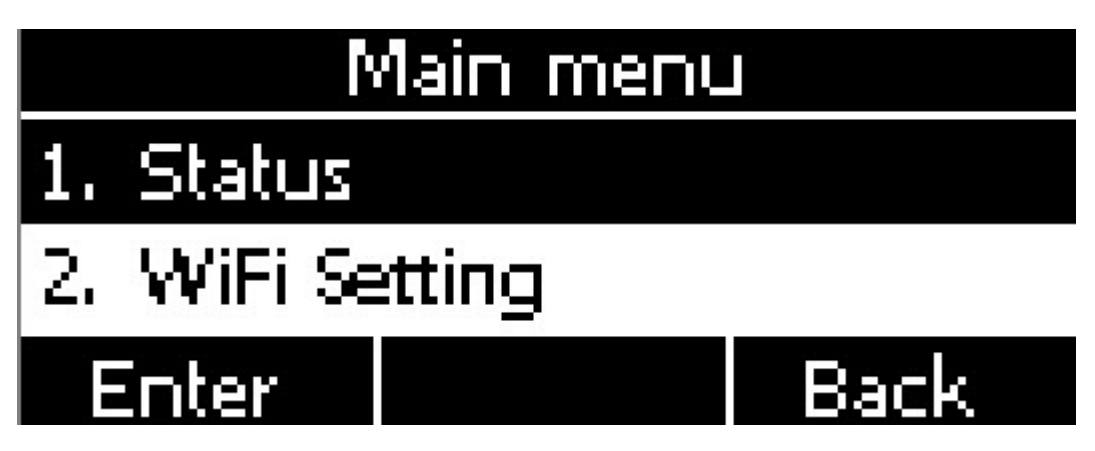

Move the navigation key and press the softkey "Enter" or input the corresponding Number key Select the item of Main Menu:

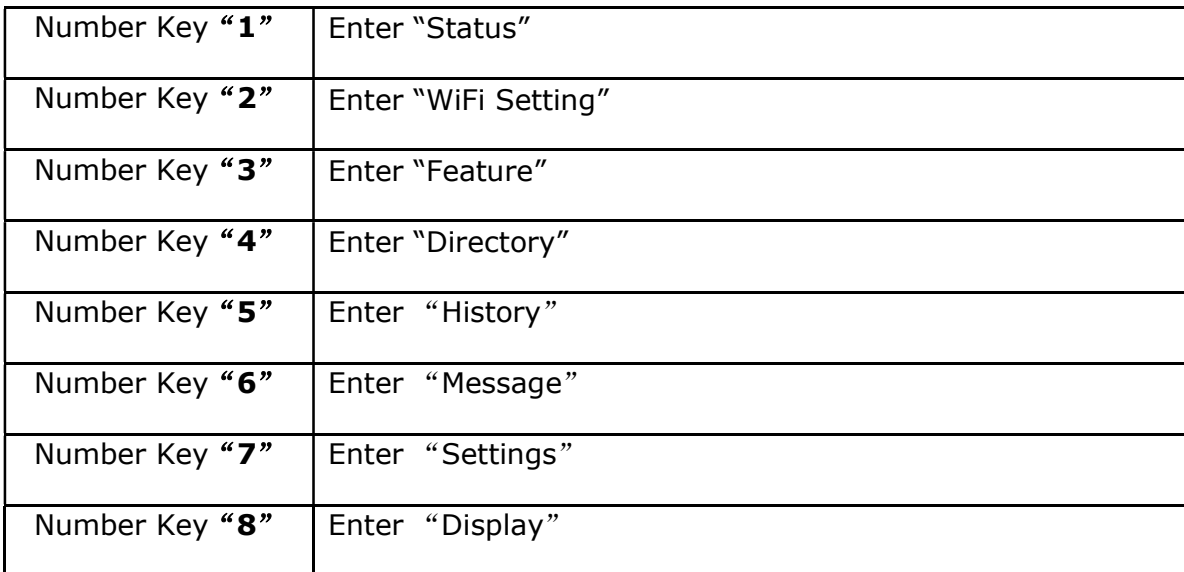

### 3.4.1. Status info

It's able to check the status info via LCD Display or Web.

And the basic status and details status will be optional displayed on LCD display

1. Basic Status——IP address.MAC address. Firmware version。

2. Details Status——Network info. Production info and Account info in details.

### Basic Status

You're able to check the basic status in both ways as below:

- 1. Press the key  $\bigotimes$  on standby. 2. Press the key  $\bigcup$  and select the "Status" of Main Menu.
- 3. Move the navigation key, the status display the Model, IP, MAC, Firmware, More

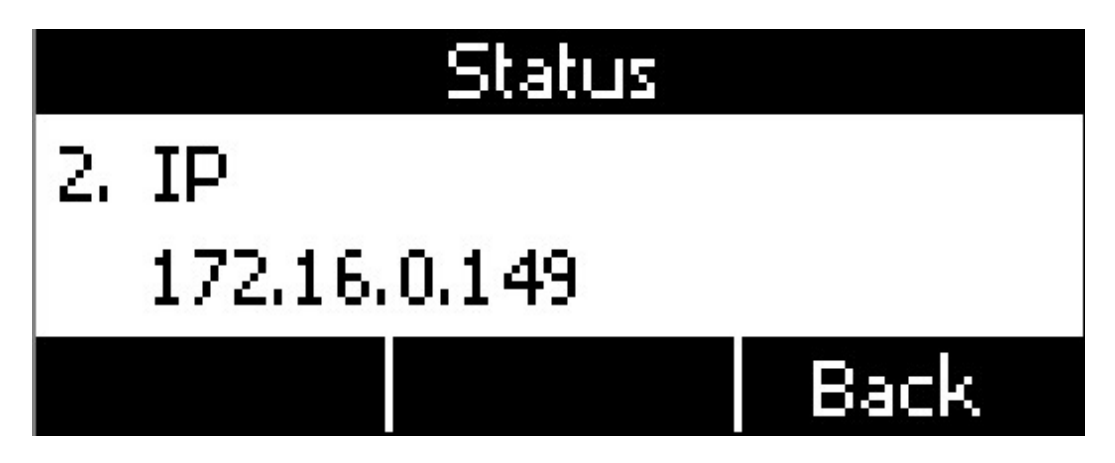

### Details Status

Select "More" and then press the softkey "Enter" to check details info, and move the navigation key to check more.

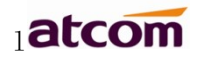

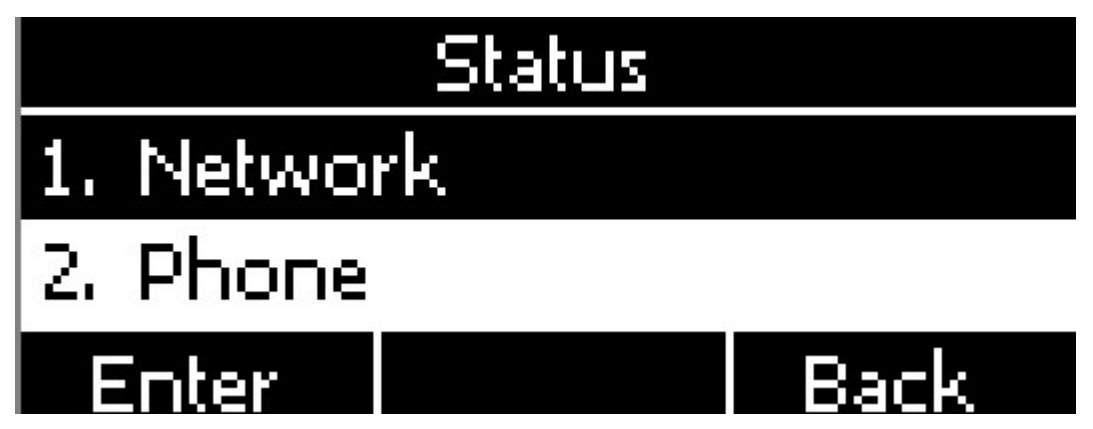

Press the softkey "Enter" to check status info, and "Back" to return the Basis Status page.

Check the Status info via Web

- 1. Check the IP address of IP phone;
- 2. Type the IP address on a web browser;
- 3. Input the username and password, the default user and password for Administrator is (admin, admin), for general user is (user, user), and then press "Enter".
- 4. By default, the Status info will be displayed.

# 3.4.2. Call Features

In this part, we will introduce the following content:

- Call Forward
- Call Waiting
- Auto Answer
- **DSS Keys**
- Key as send
- Hotline
- Anonymous Calls

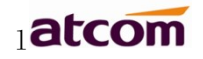

### 1. Call Forward

"Call Forward" includes"Always Forward", "Busy Forward", "No Answer Forward".

"Always Forward" has the highest priority, and "Busy Forward" has the same priority as "No Answer Forward", that means once the function of "Always Forward" is activated, other call forward features will be unavailable.

Any type of Call forward feature is activated, the Icon  $\mathbb{Z}^n$  will be indicated on the LCD Display.

#### Always Forward

All incoming calls will be forwarded to target phone number once the "Always Forward" activated, setup this feature as follow and please move the navigation to check more:

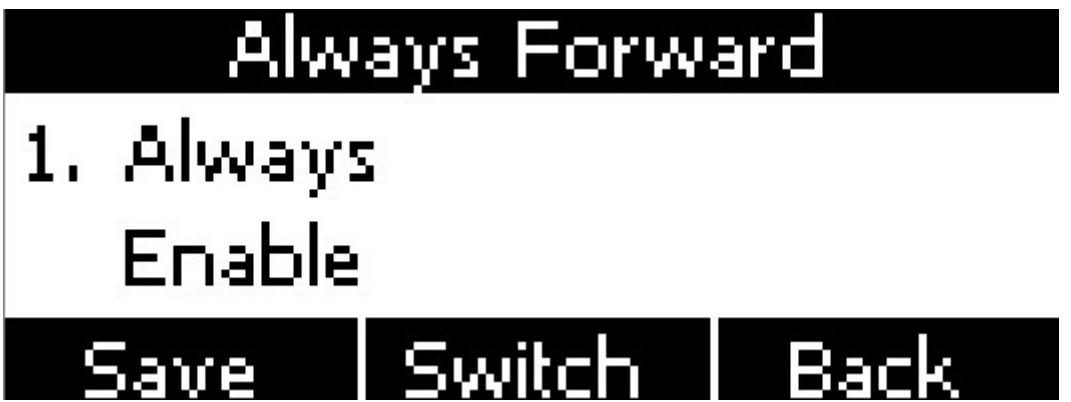

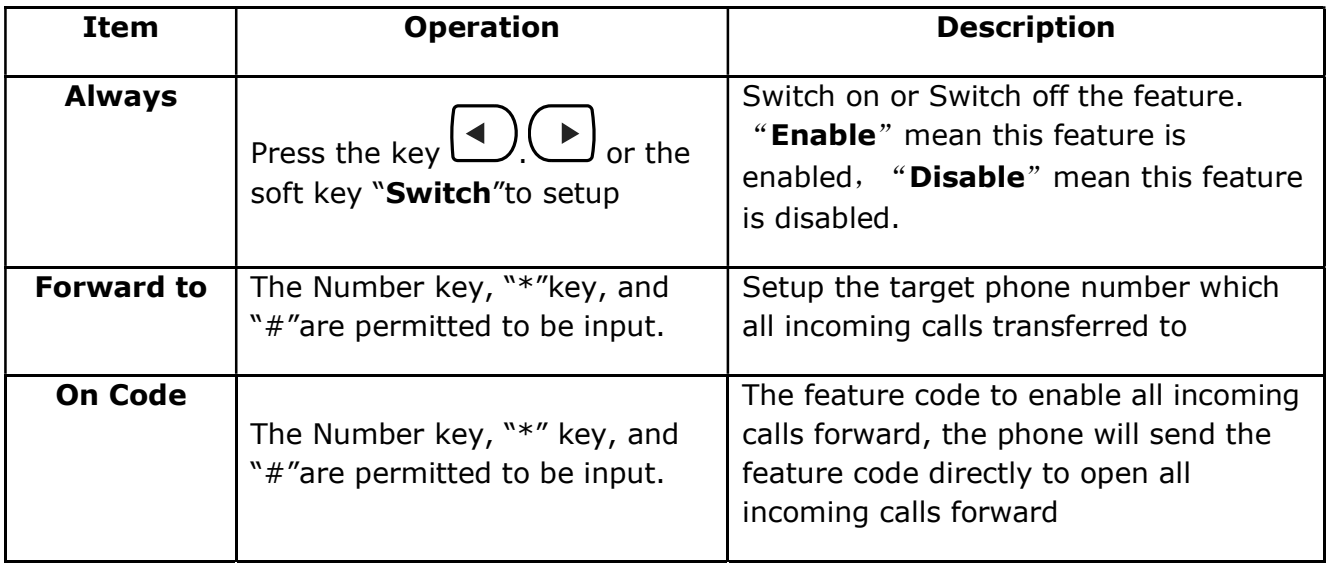

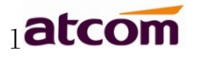

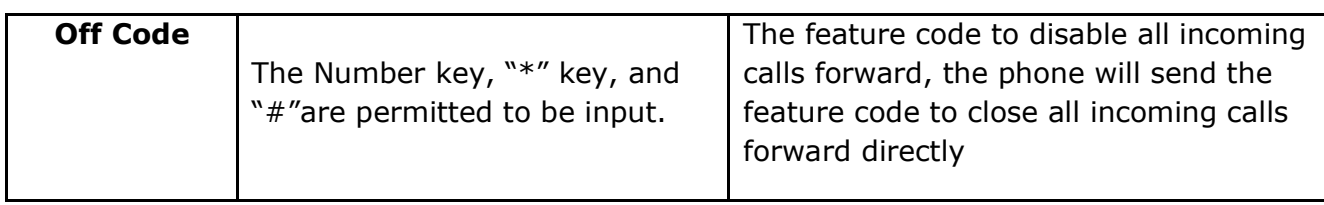

Busy Forward

It means the phone is busy once the phone is not at standby mode. Setup this feature as below:

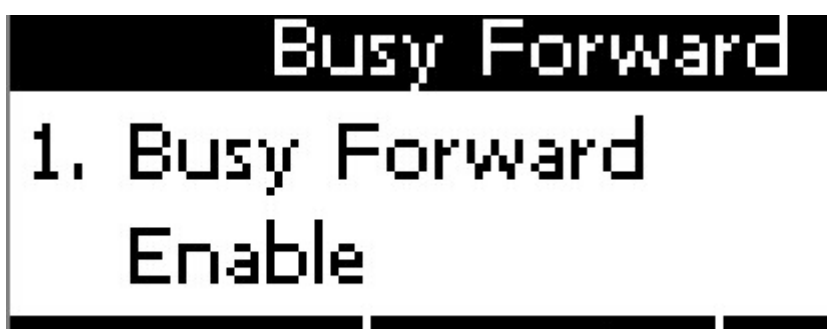

### | Switch | Back | Save **Save**

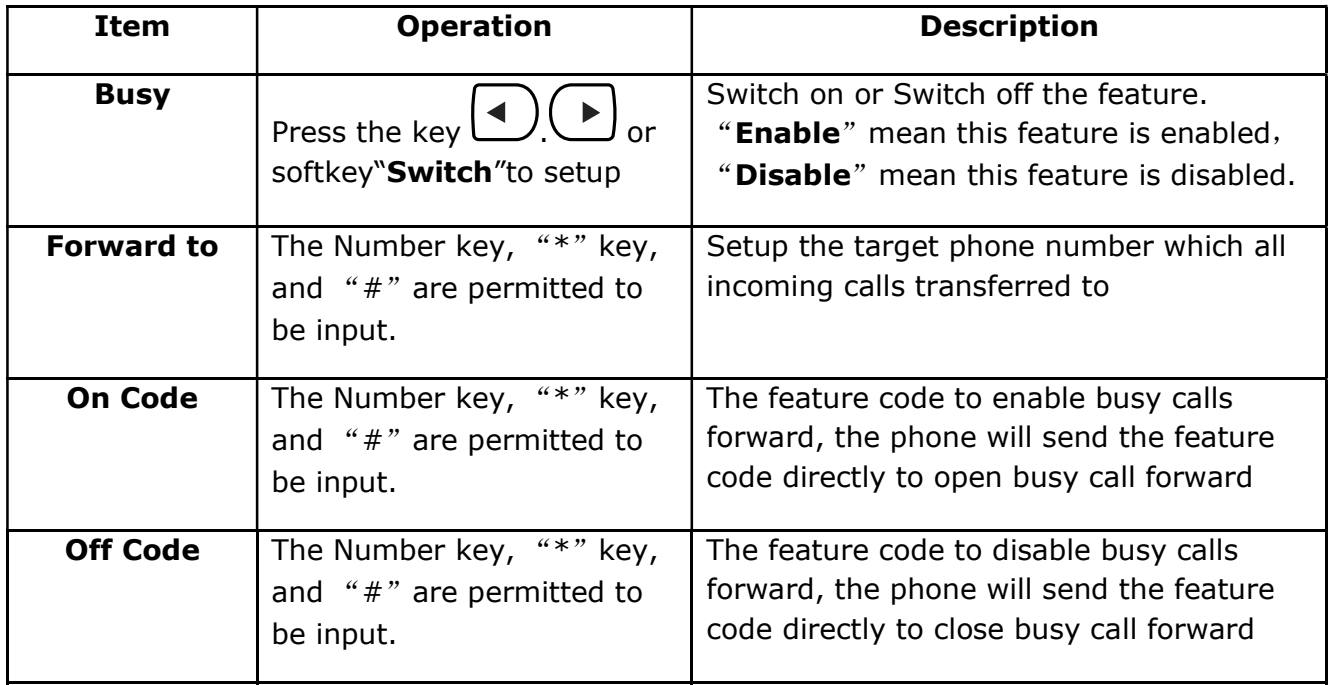

No Answer Forward

All incoming calls will be forwarded after time out, once the feature of "No Answer Forward" is activated. Setup this feature as below, and please move the navigation key to check more:

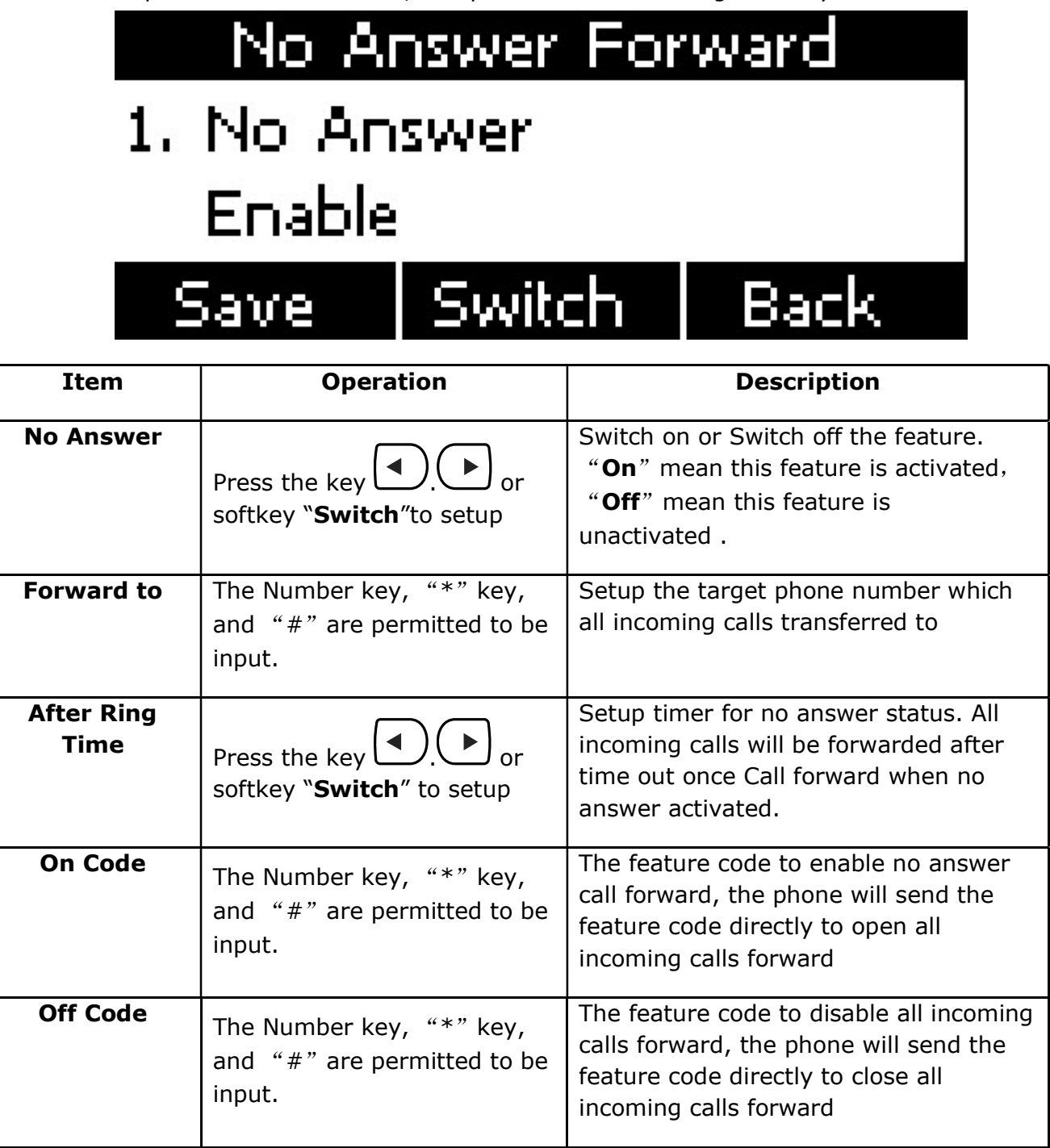

Setup Call Forward Via Web

Set Call Forward via web: Phone→Features→Forward.

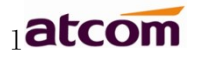

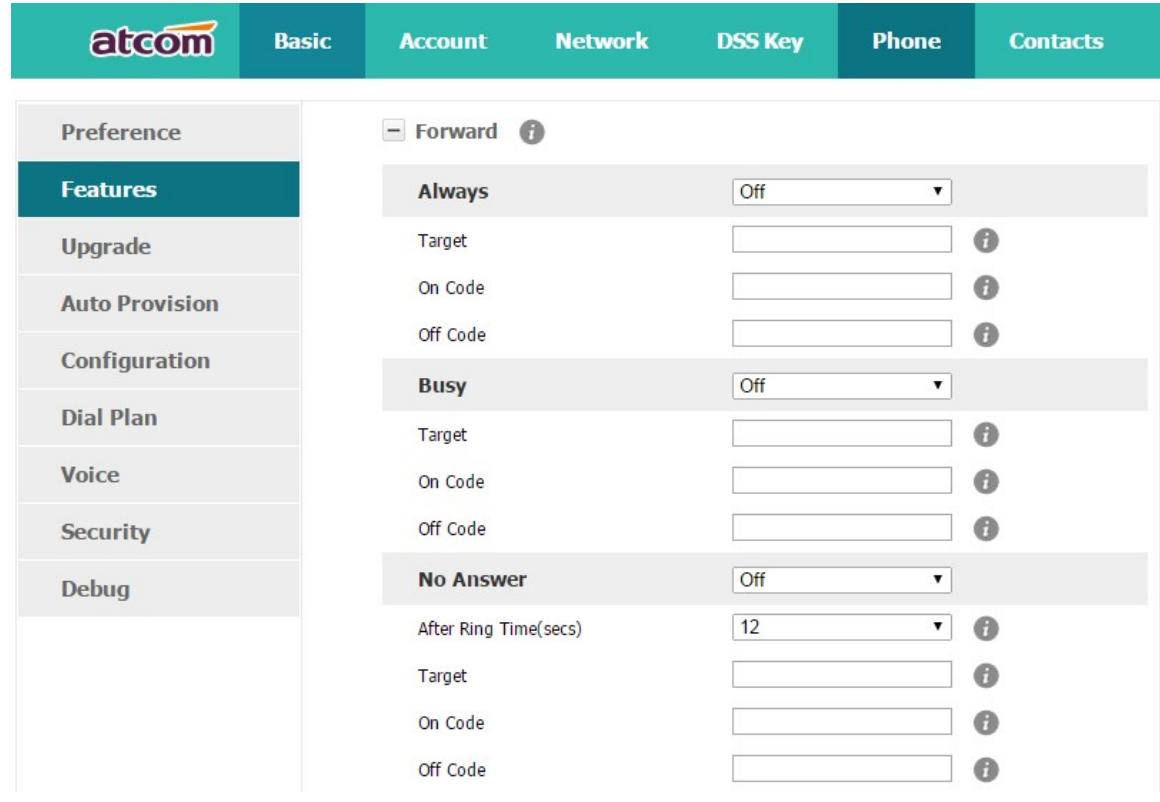

### 2. Call Waiting

The feature of "Call Waiting" is available by default. If switch off this feature, whatever multiple SIP accounts had been registered successfully, only one single active calling is permitted (for example Dialing, Ringing, Calling, Holding).

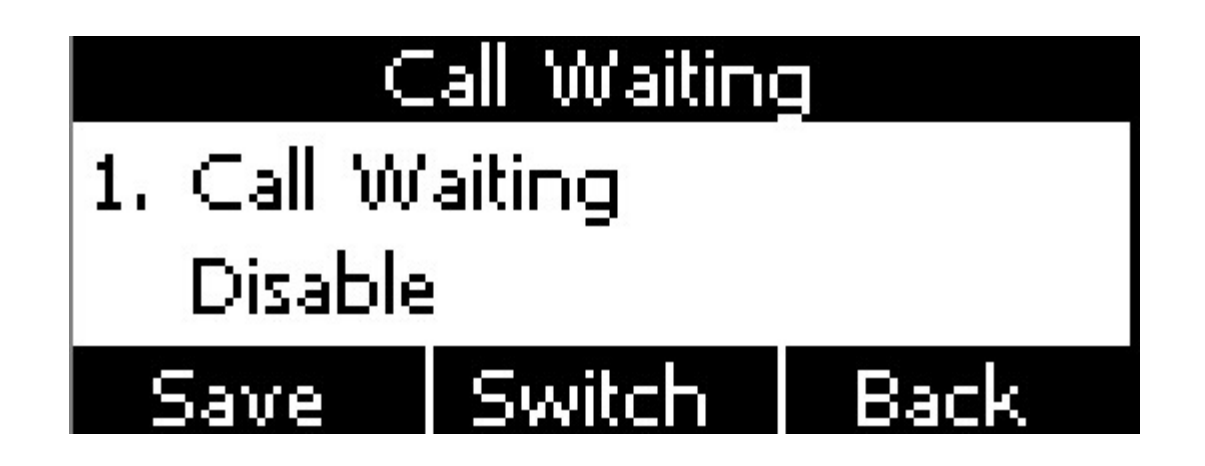

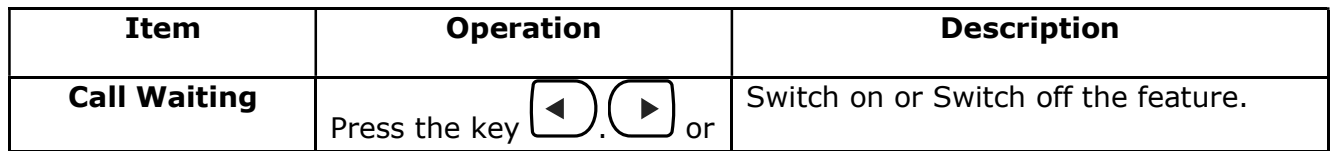

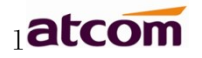

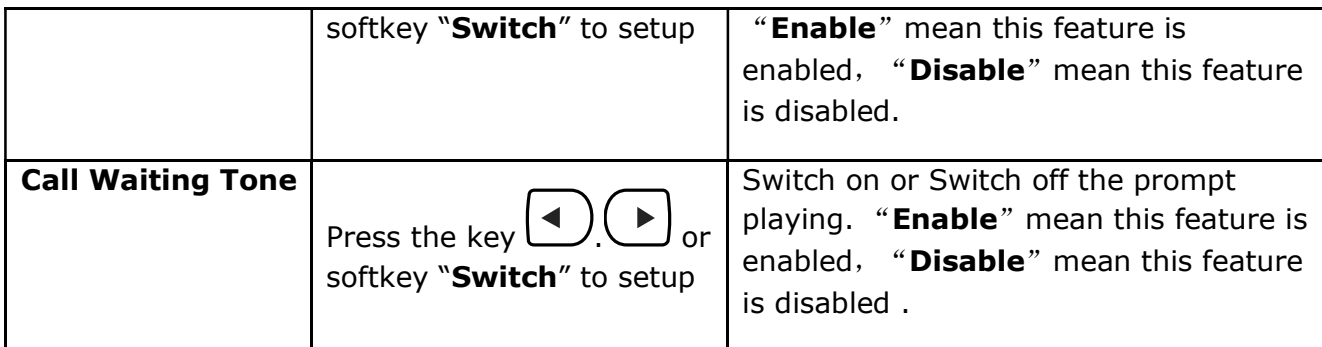

Setup call waiting via web:"Phone"→ "Feature"→ "General information"→ "Call Waiting".

Setup call waiting Tone via web: "Phone"→ "Feature"→ "Audio Settings"→ "Call Waiting Tone".

### 3. Auto Answer

The feature of "Auto Answer" is switched off by default. All incoming calls will be answered automatically when the phone is standby once "Auto Answer" is activated. "Auto Answer" when the phone is under "on Calling" status.

Please move the navigation key to check more:

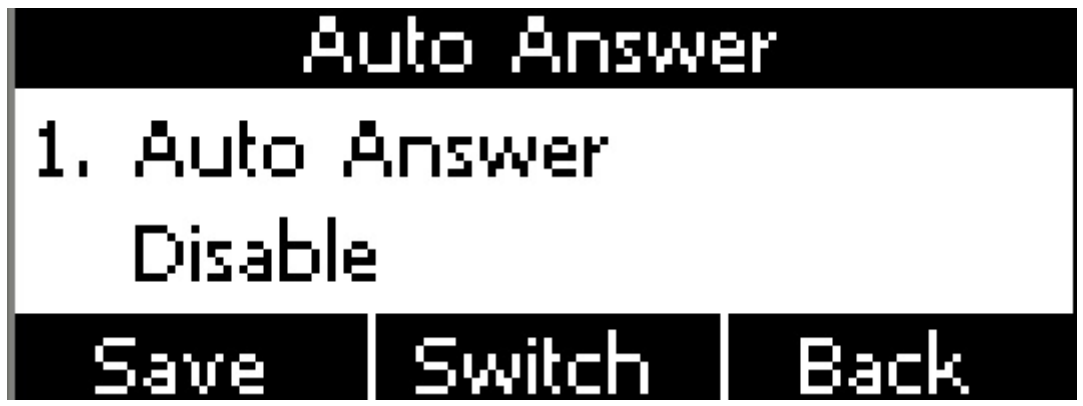

The Icon **W** will be indicated once "Auto Answer" is available.

Setup "Auto Answer" via Web: "Phone"→ "Feature"→ "General information"→ "Auto Answer"

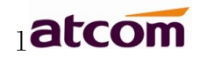

### 4. DSS Keys

The programmable keys include Line keys, Programmable keys and Soft keys on Standby UI.

it is able to modify the feature of each programmable key.

All programmable keys has been classified as "N/A", "Line Key", "BLF", "Key event", "Speed dial", "Intercom"

And the "Key Event" has been classified as "Conference", "Hold" "DND", "Redial", "Call return", "Pickup", "Call Park", "DTMF", "Directory".

Comments:

### N/A

N/A means this key is not permitted to be set as a programmable key.

#### Line key

Display the account information, press it for making a call, answering incoming calls, call hold and resume.

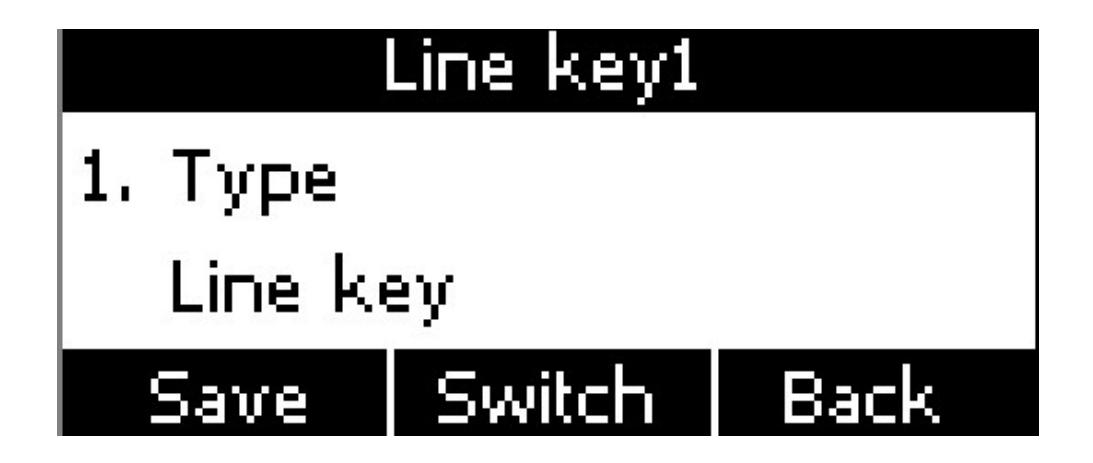

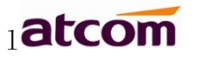

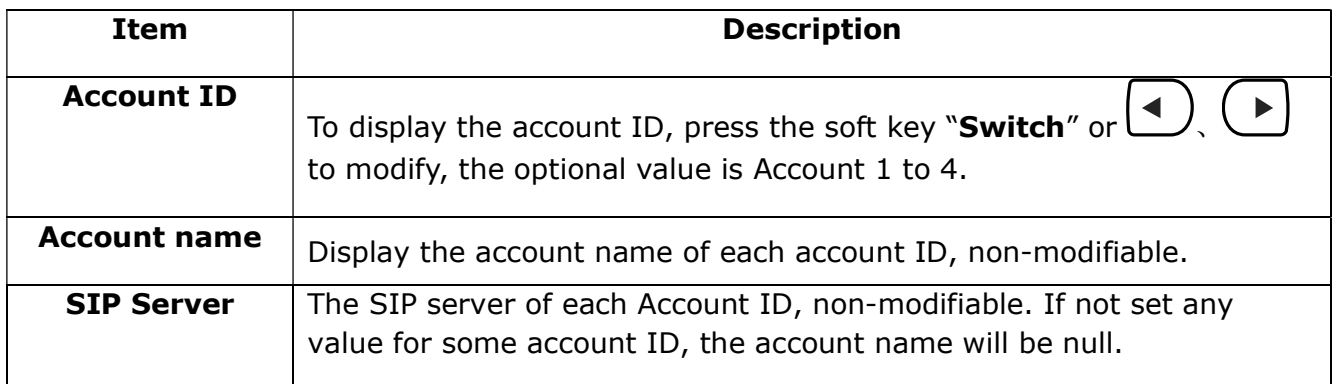

### BLF

Indicate the status of monitored account. Once set the BLF key with Pickup feature, user is able to answer the incoming call to the monitored account by pressing the corresponding BLF key. If the monitored account is idle, press the corresponding BLF key for speed dial.

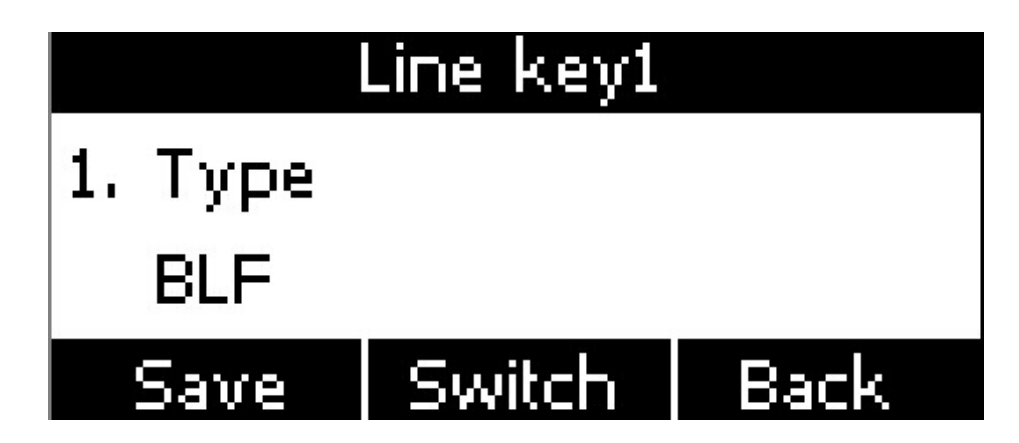

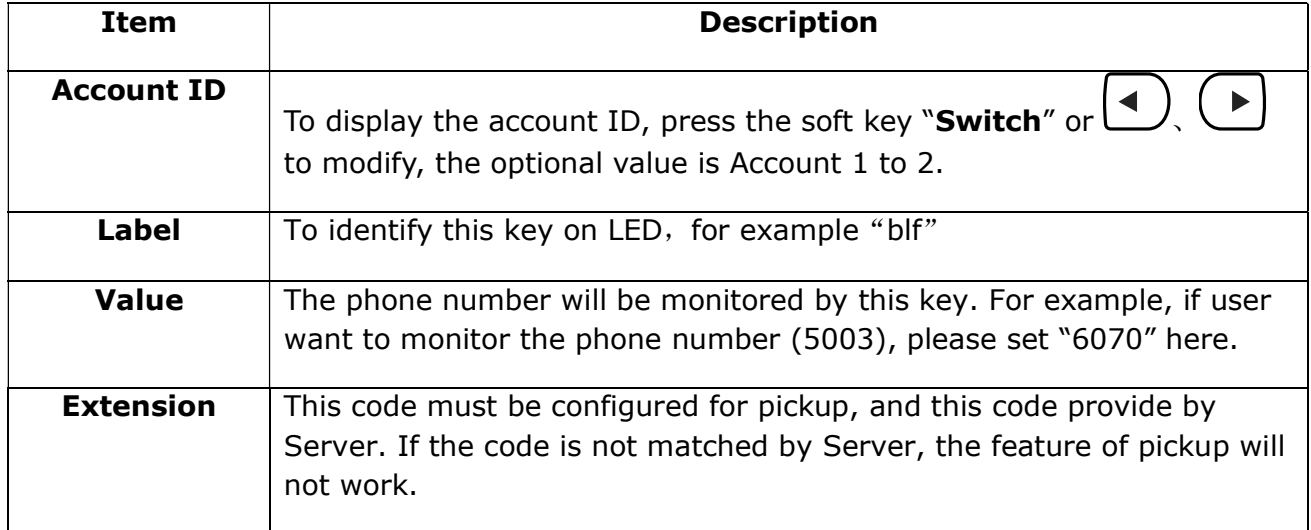
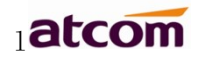

#### **Conference**

The 3-way conference will be setup by pressing the key "Conf" while on calling. For more info, please refer to Chapter 3.8。

The configuration item Label is a name to identify the key on LED, can be set as "conference".

#### Hold

The same feature as the key .For more info, please refer to Chapter 3.5.

The configuration item Label is a name to identify the key on LED, can be set as "hold".

#### DND

Press this key will switch on or switch off the feature of "DND".

The configuration item Label is a name to identify the key on LED, can be set as "DND".

#### Redial

The same feature as the key  $\circ$ .

The configuration item Label is a name to identify the key on LED, can be set as "redial".

#### Call return

Automatically dial the latest phone number in history.

The configuration item Label is a name to identify the key on LED, can be set as "return".

#### Call Pickup

Press this key to pick up if new incoming call to the monitored phone number.

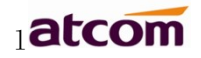

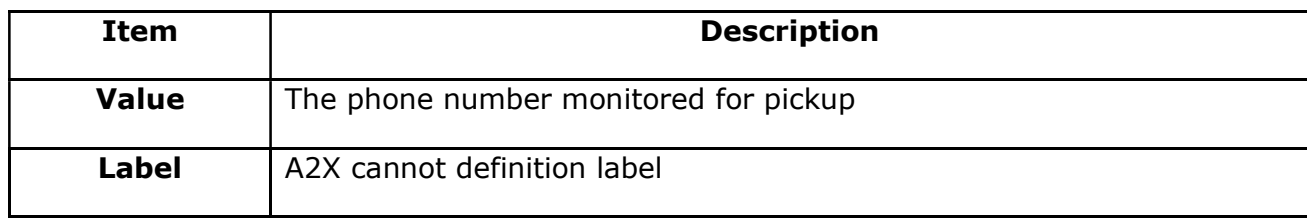

Reminding: This code must be set for pickup, and this code can be set via Web only.

Set the Pickup code as follow:

Set the pickup code for one single Account: Account→Advanced→Select an account to be configured→Directed Call Pickup Code.

Set the pickup code for all Accounts: Phone→Features→Call Pickup→Direct Call Pickup. Direct Call Pickup Code (Direct Call Pickup should be set as Enable).

#### Call Park

Press this key while on calling, the phone will dial the specified phone number, user will receive a code on the phone prompt, and then press the soft key "Transfer", the current calling will be parked successfully. At this moment, user is able to continue the parked calling with any other phones which registered on the same SIP server by dialing the code which user have received.

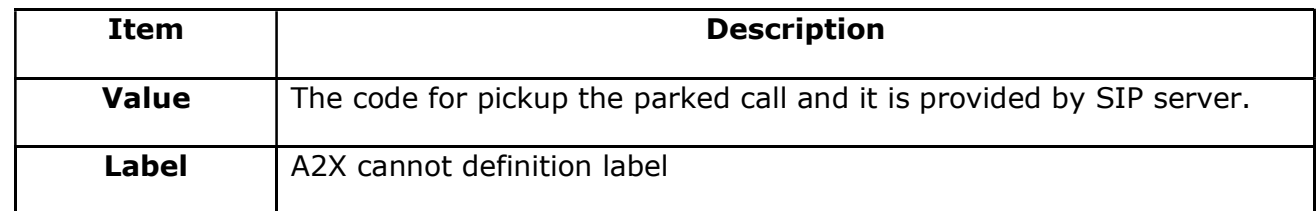

#### DTMF

Press this key while on calling, the phone will send the configured "Value" automatically.

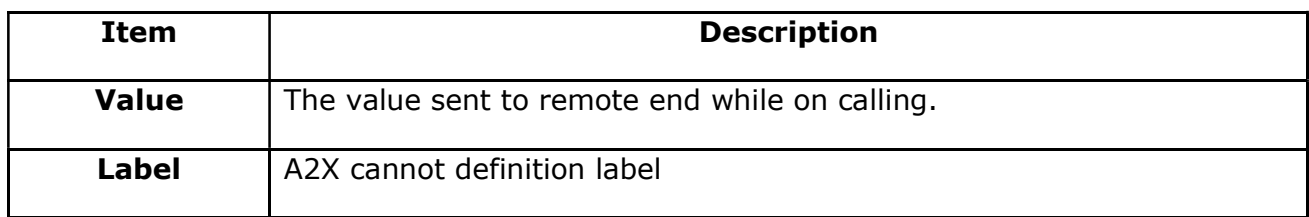

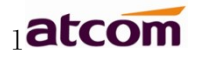

#### **Directory**

Press this key to access Directory.

#### Speed Dial

Press this key while standby state, the specified target phone number will be dial from the specified account.

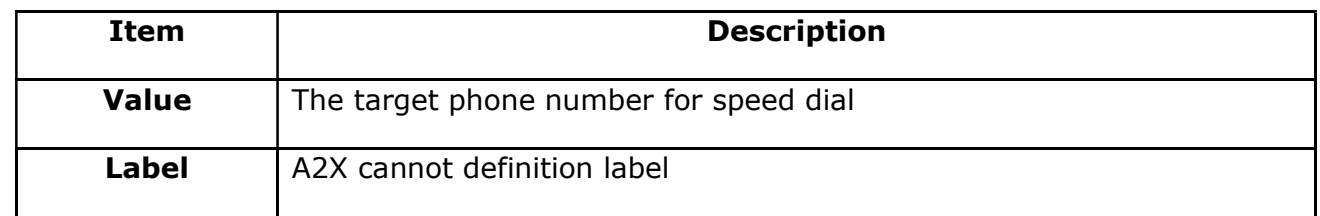

#### Intercom

Press this key when the phone is idle, the phone will dial the specified "Value", and there mote end will answer the call automatically.

Note: This feature is supported by specified servers only.

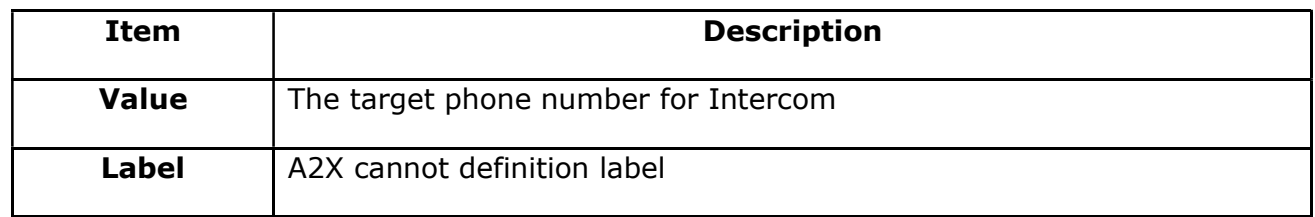

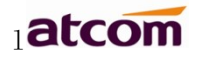

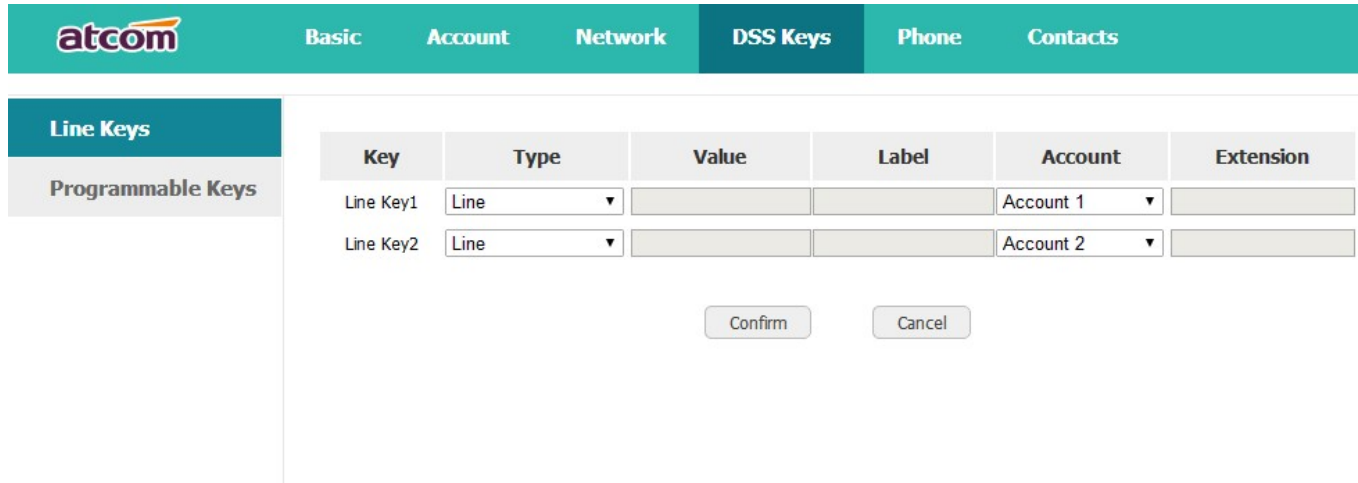

#### 5. Key as Send

The key "Key as Send" has the same function as the soft key "Dial".

Reminding: This key is not available while pre-dial. It's the only way to press the soft key "Dial" or pickup the handset to finish pre-dial.

The default value is "#", and it could be set as "\*". If set the value as "disable", it means the function "Key as Send" is forbidden.

Set "Key as Send" via web : Phone→Features→General Information→Key As Send.

#### 6. Hotline

Once "Hotline" has been set, the phone will automatically dial the hotline via the 1st available line if the phone stay in the standby status exceed the specified waiting time and there is no input (or input something and then all deleted).

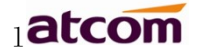

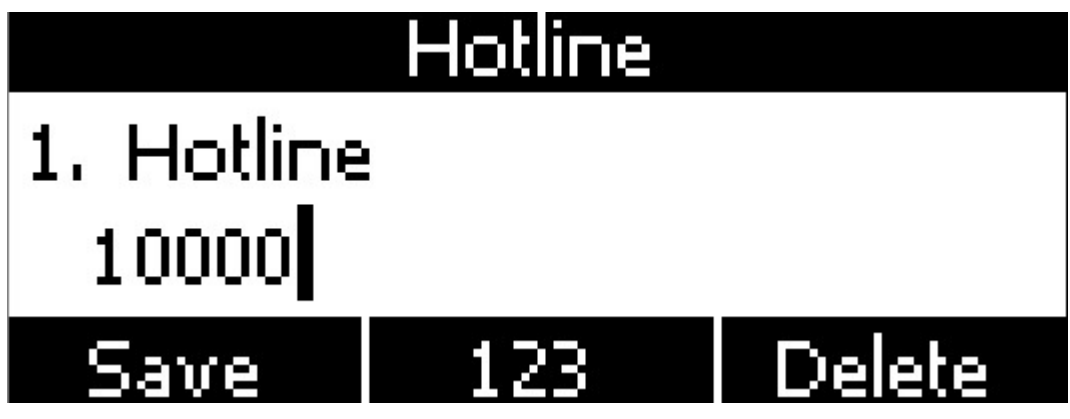

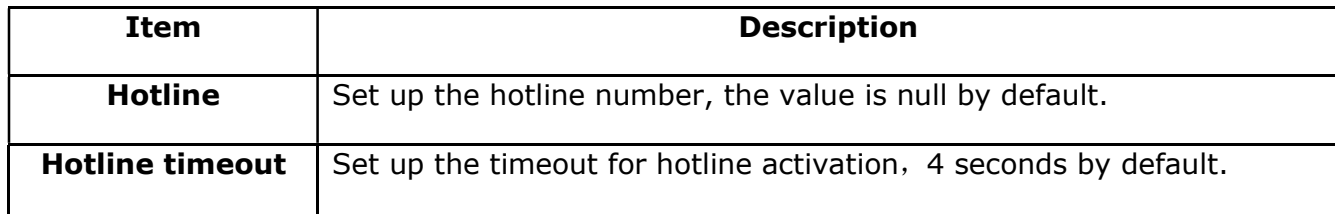

Set hotline via web: Phone→Features→General Information→Hotline.

Set Hotline Time-out(secs) via web: Phone→Features→General Information→Hotline Time-out(secs).

# 7. Anonymous Call

This function includes making anonymous calls and blocking all anonymous calls.

If switch on the feature "Anonymous call", all outgoing calls will be displayed as anonymous call in the remote end.

If switch on the feature "Rejection", all incoming anonymous calls will be blocked automatically.

please move the navigation key to check more:

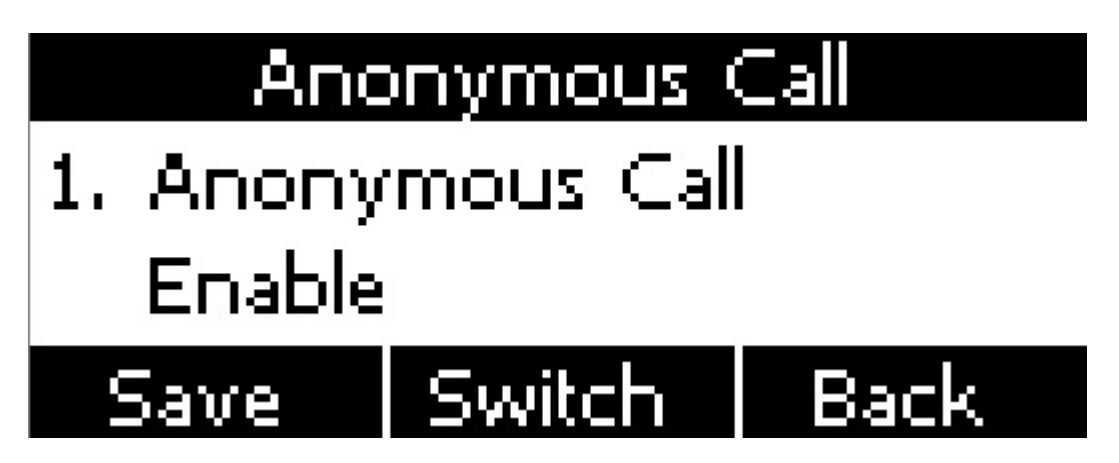

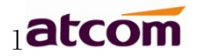

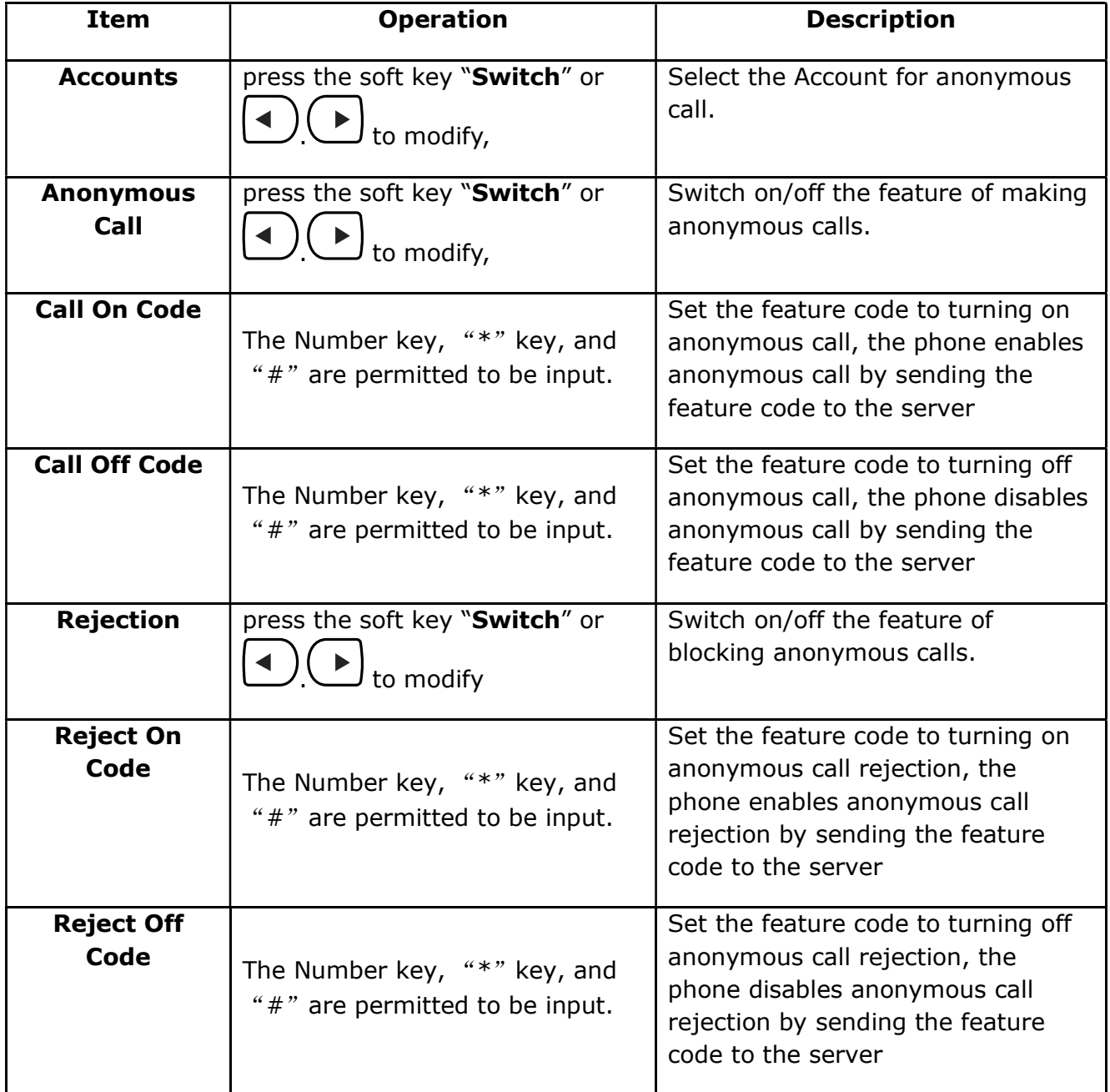

Set Anonymous Call via web: Account→Basic→Select the Account→Anonymous Call.

Set Anonymous Call Rejection via web: Account→Basic→Select the Account→Anonymous Call Rejection.

# 3.4.3. Contacts

The content of Directory includes local phonebook and blacklist. Enter Directory as follow,

#### 1. Press the soft key "Contacts" when the phone is standby

2. Press the navigation key  $\sqrt{\phantom{a}}$ i

#### 3. Press the menu key  $\overline{\mathscr{S}}$ , and then select "Contacts"

Configure the "Contacts" via Web:

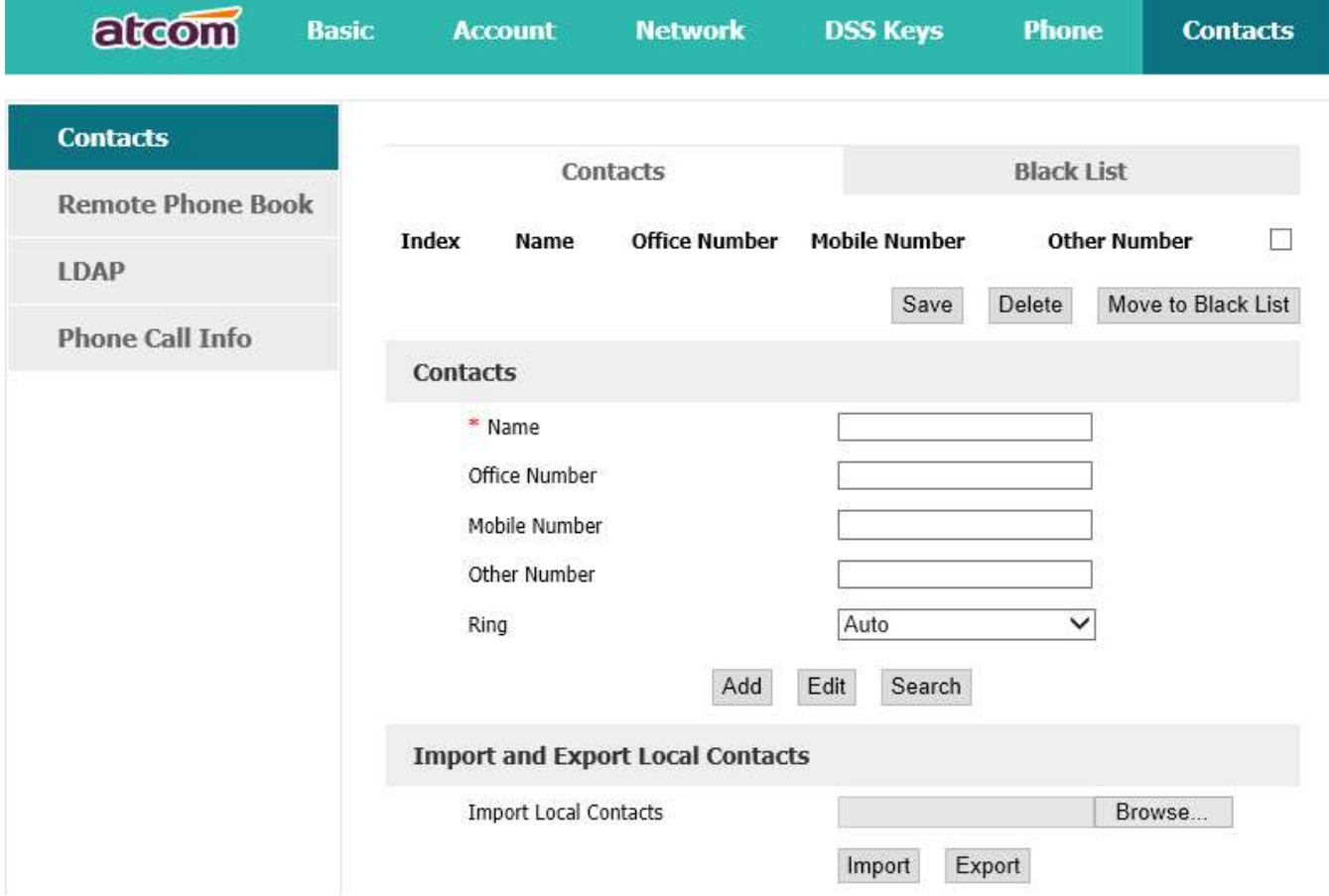

All operations on Directory via Web will be not active until click "Save". When too much item existed in the Directory, it will be an easy way to search by keyword about name, Office Number, Mobile Number or other Number. The exactly matched item will be listed, otherwise you will be prompted "Not find the specified contact". the Directory, it will be an easy way to search by keyword about name,<br>lobile Number or other Number. The exactly matched item will be listed,<br>e prompted "Not find the specified contact".

# Local Contacts

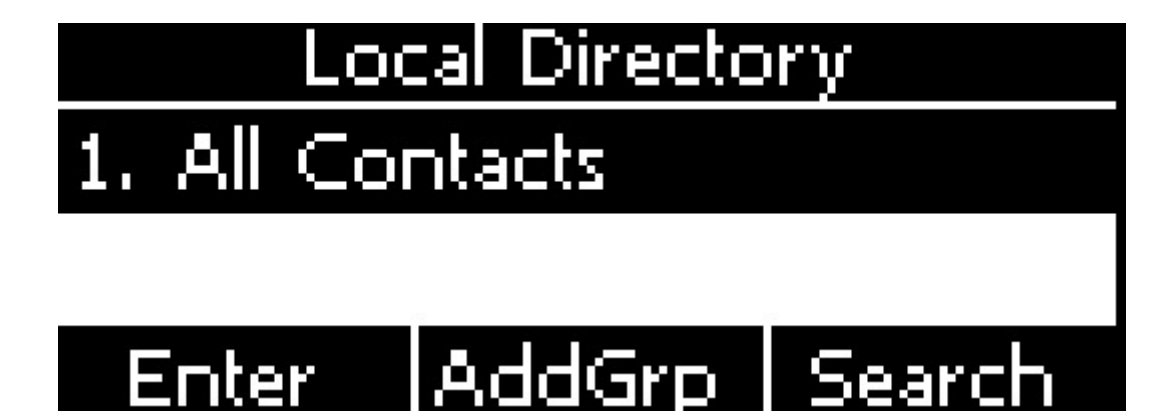

Name and phone number are permitted to be saved into the local phonebook, and up to 400 items. It's able to add new group, new contact, edit or delete exist contact or dial, also move the item to blacklist.

# Make calls from directory

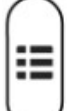

Path to set on the phone:  $\vee$  → Contacts→Local Contacts→All contact-> Select the

#### record→Dial。

If only one phone number saved with the selected contact person, the phone number will be dialed while calling the contact person.

If multiple phone numbers saved with the selected contact person, user must select one of the phone numbers for dialing while calling the contact person.

#### Add new contact

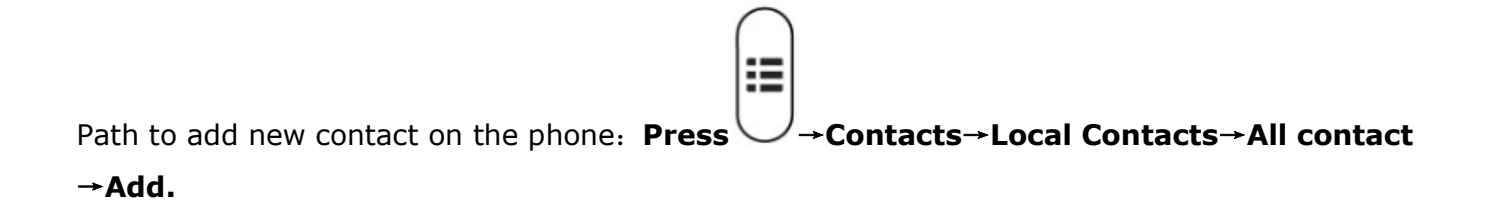

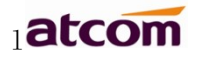

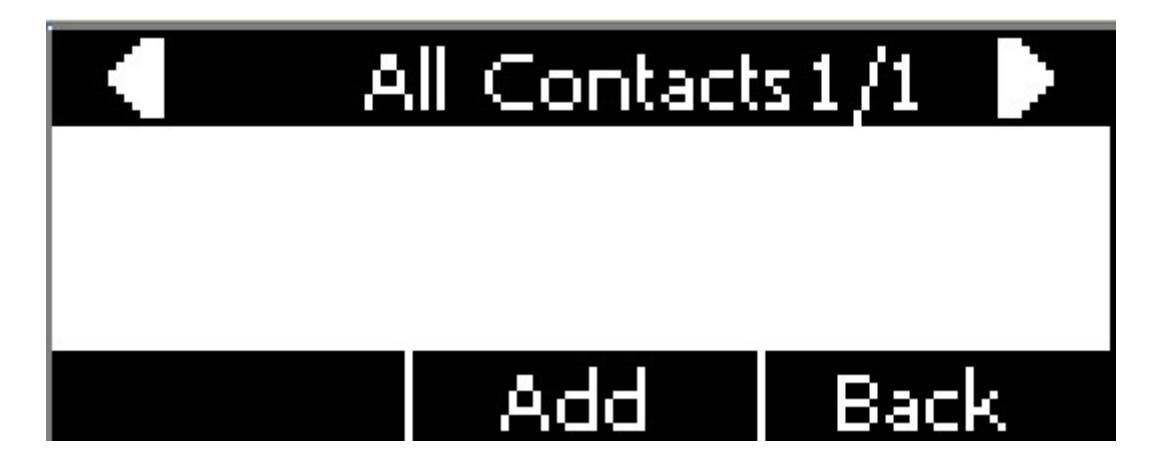

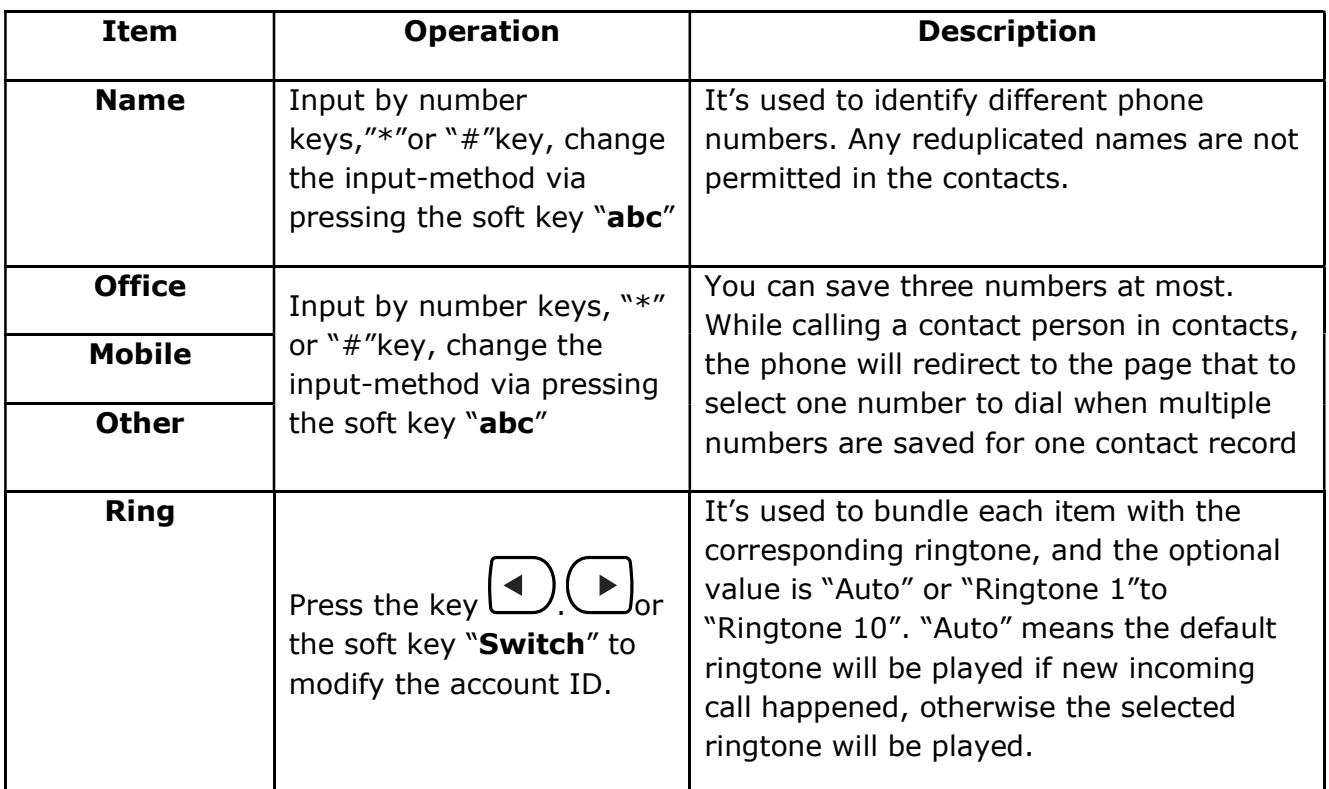

Add new contact via web: Contacts→ Contacts→Input messages→Add→Save.

#### Edit the contact

User must re-edit the contact item while updating one item of local phonebook.

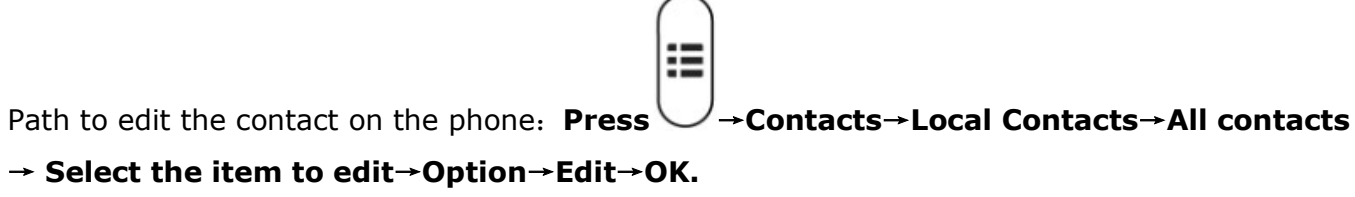

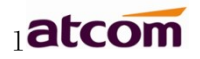

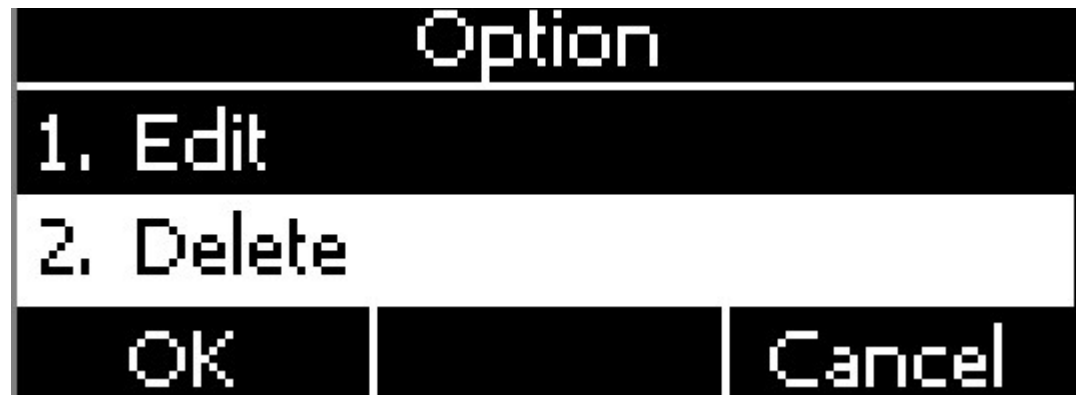

Edit the contact item via Web: Contacts→ Contacts→click on the item to edit→modify messages→Click "Edit"→Click "Save".

# Delete the contact

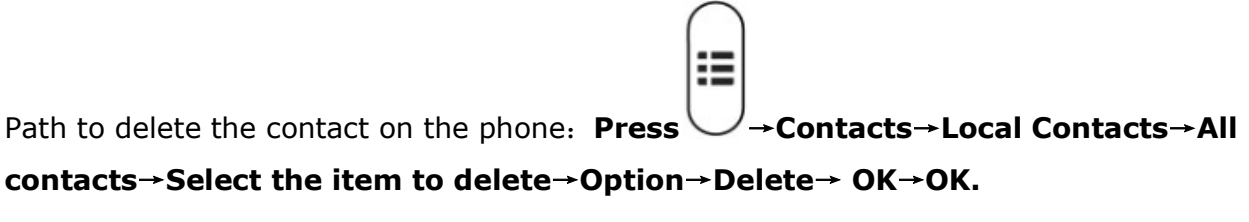

Press the soft key "Cancel" at the Warning UI to stop deleting.

Delete the contact item via web: Contacts→ Contacts→Select the item to delete→Click on "Delete"→Click on "Save".

# Move to blacklist

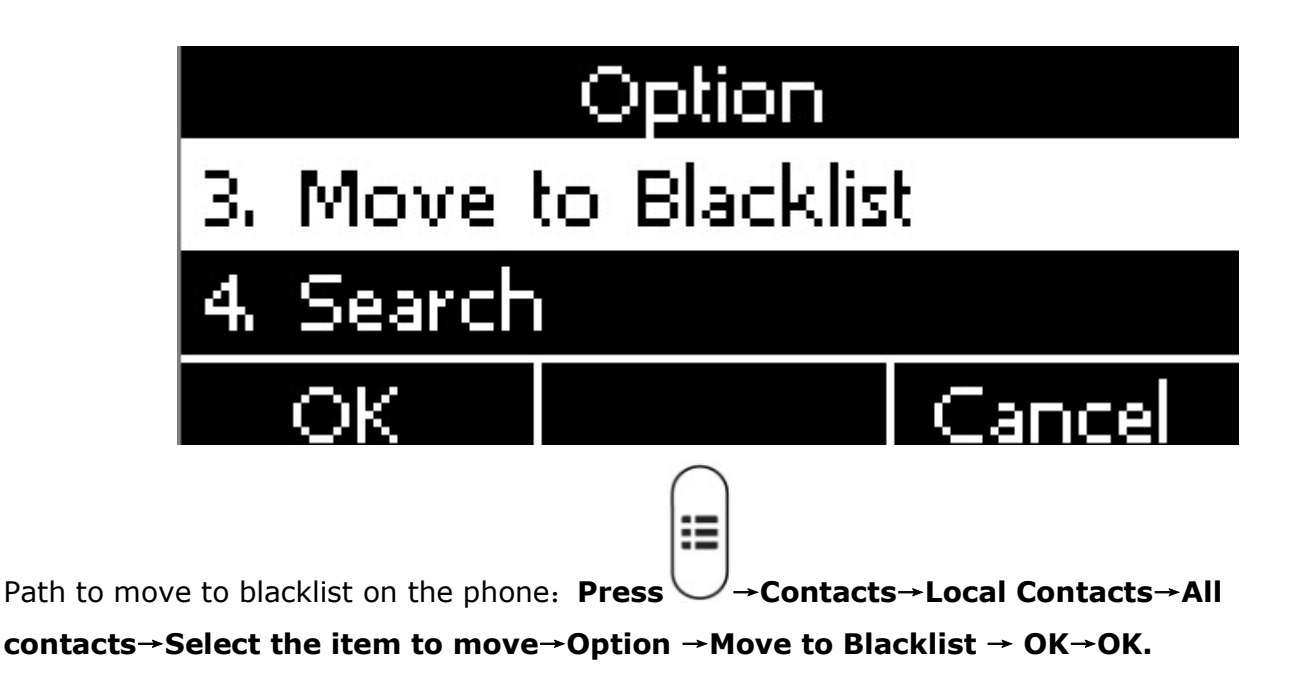

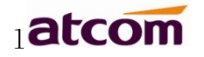

Press the soft key "Cancel" at the Warning UI to stop this operation.

Move the contact item to blacklist via web : Contacts→ Contacts→Select the item to move to blacklist→Click on "Move to black List"→Click on "Save"。

# Blacklist

The purpose of blacklist's feature is to block the phone number inside blacklist to call the host phone number, but it's available for the hosted phone number to call any phone number in the black list.

The most operation of blacklist is the same as local phonebook except for the feature "Move to Contacts", it means moving an item of blacklist to local phonebook to resume the phone number to dial the host phone number normally.

#### Remote phonebook

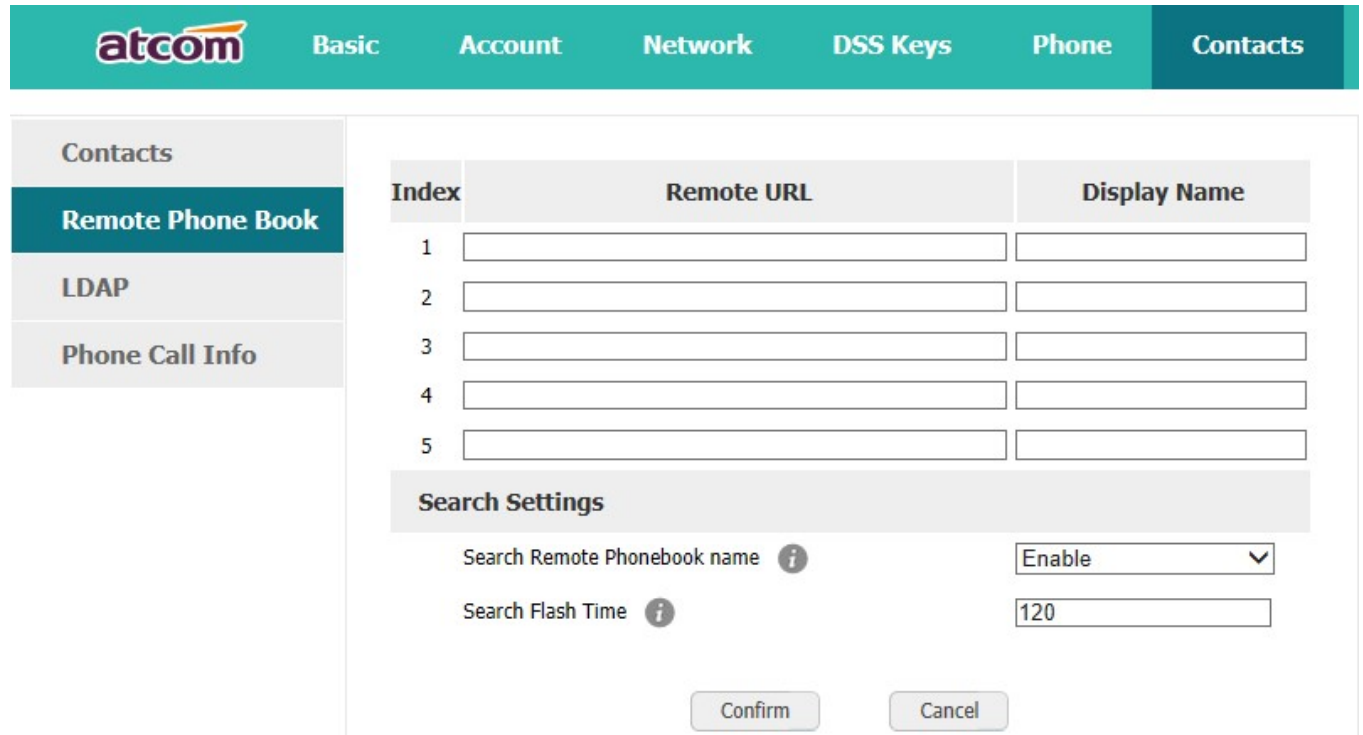

1. Remote URL: Set a remote phonebook download path. Support the TFTP,FTP,HTTP and HTTPs server.

2. Display name: Set a display name on the phone.

3. Search Remote Phonebook name: Select "Yes" or "No" to enable or disable search remote phonebook name.

4. Search Flash Time: Set the search flash time. Defauts to 120.

#### LDAP

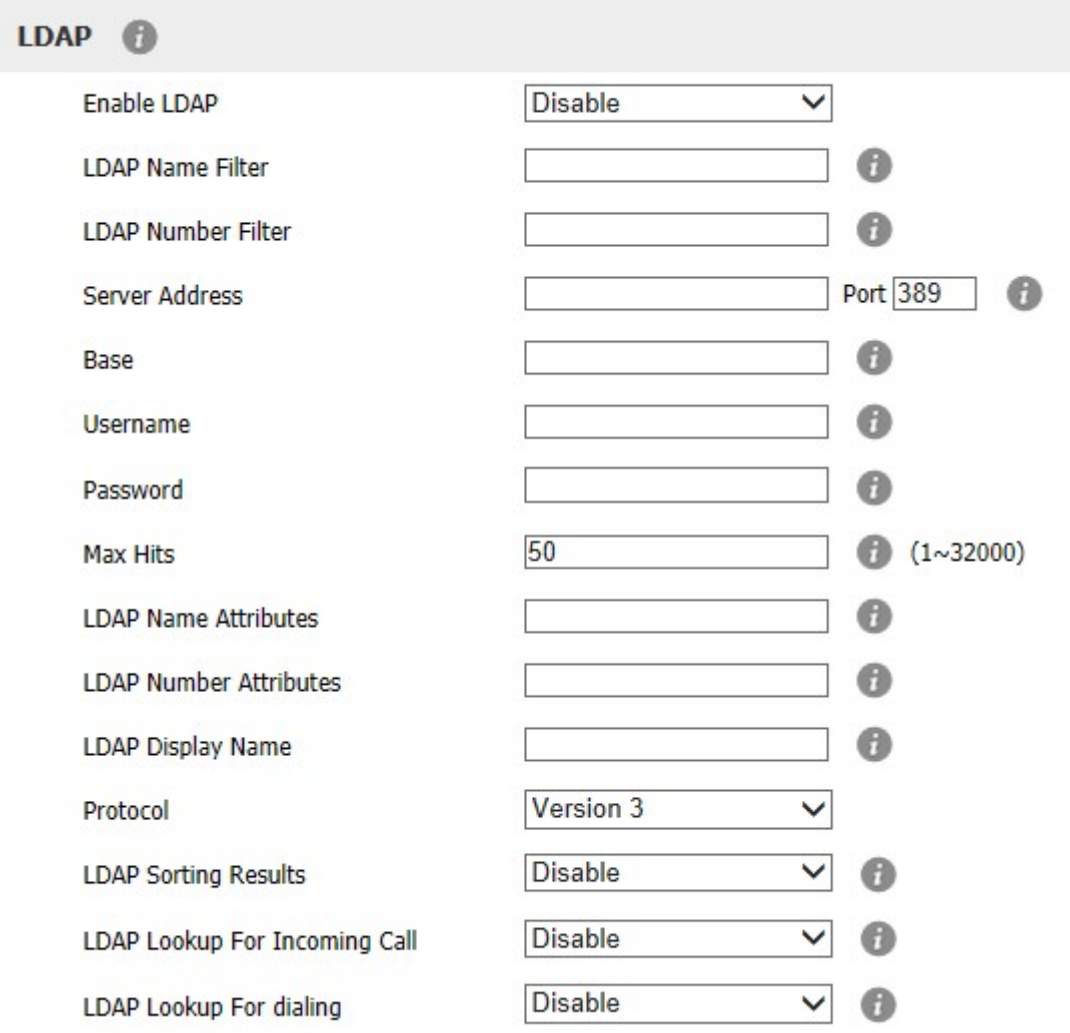

- 1. Enable LDAP: Select "Yes" or "No" to enable or disable LDAP.
- 2. LDAP Name Filter: Set the name of the LDAP search attributes.
- 3. LDAP Number Filter: Set the number of the LDAP search attributes.
- 4. Server Address: Set the LDAP server domain name or IP address.
- 5. Port: Set the LDAP server port number. Default to 389.

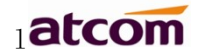

- 6. Base: Set the LDAP search base.
- 7. Username: Set the LDAP server username.
- 8. Password: Set the LDAP server password.
- 9. Max Hits( $1 \sim 32000$ ): Set the maximum number of search results from the LDAP server.
- 10. LDAP Name Attributes: Set the name of the attributes returned from the server.
- 11. LDAP Number Attributes: Set the number of the attributes returned from the server.
- 12. LDAP Display Name: The contact record the name of the displayed on the LCD.
- 13. Protocol: Set the phone to support LDAP protocol version. Defauts to version 3.
- 14. LDAP Sorting Results: Set the phone to sort the search results.
- 15. LDAP Lookup For Incoming Call: Set the phone for LDAP search when incoming call.
- 16. LDAP Lookup For dialing: Set the phone for LDAP search when dialing,

# 3.4.4. History

It includes the dialed, answered, missed and transferred items, maximum 400 items.

User is able to review or delete any item of the history on the phone. And enter "History" in below ways:

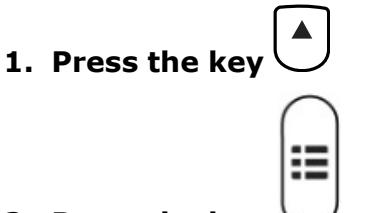

2. Press the key  $\bigcup$ , then select "History"

#### 3. Press the soft key "History" while phone is under standby status

When any operations above is done, details info of all recent history will be listed on LCD display, include the type of each item, the name of contact person, date and time.

Also, user is able to check the detail info of call history via Web, but only review operation is allowed while accessing via web.

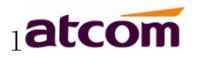

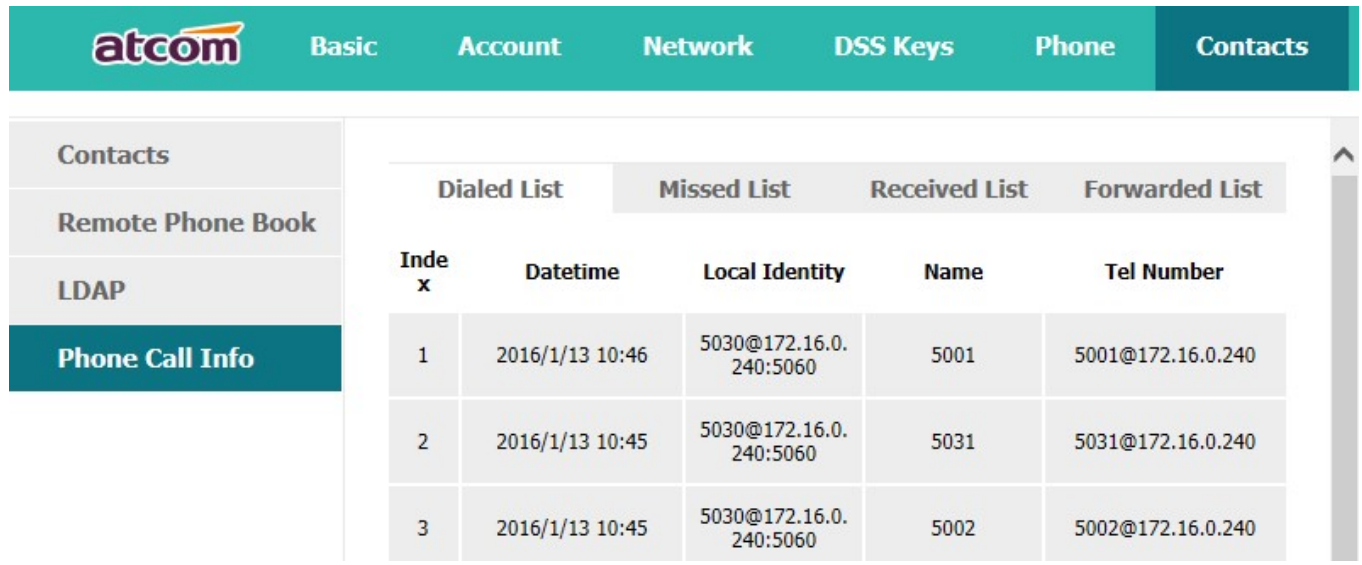

# Make calls from history

Path to make calls from history on the phone: Enter history UI→Select the item to dial→ Dial.

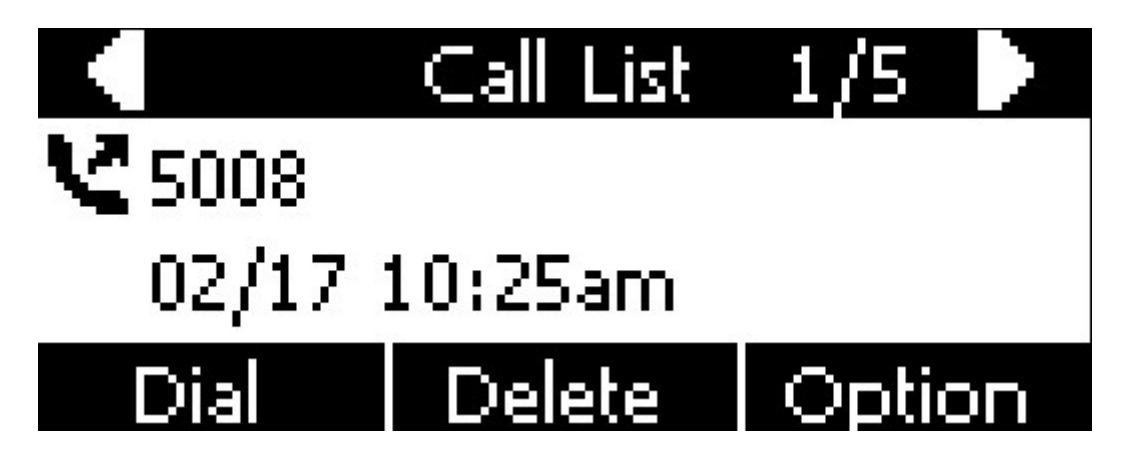

Delete one item from history

Path to delete one item from history on the phone: Enter history UI→Select the item to delete→Delete.

Check the details of history

Path to check the details of history on the phone: Enter history UI→Select the item to

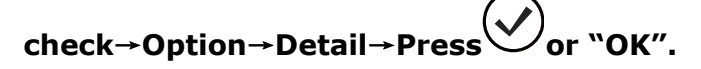

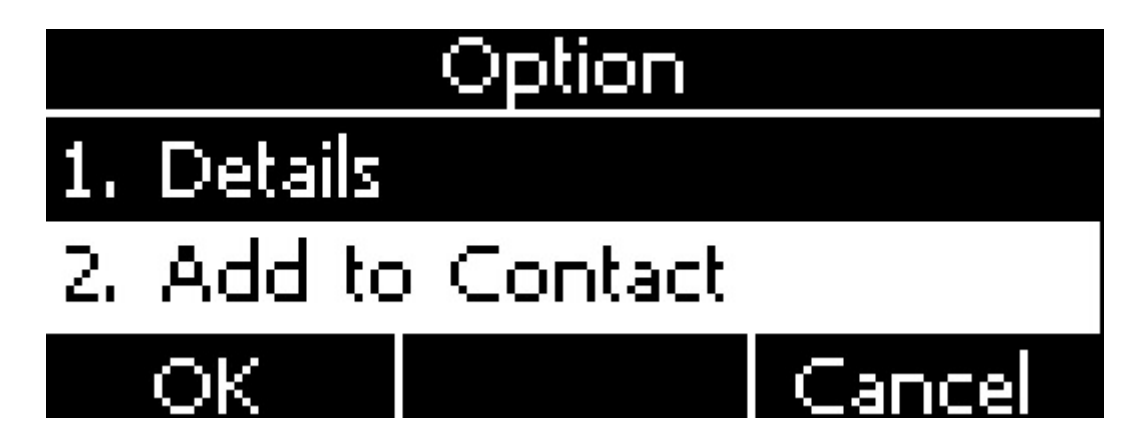

# Add to Contact

1. Enter "Call History"→Select the target item→Option→add to Contact→Press the  $key \overset{(v)}{\smile}$  or soft key "Confirm".

At this moment an "edit" page will be popped up.

Please move the navigation key to check more

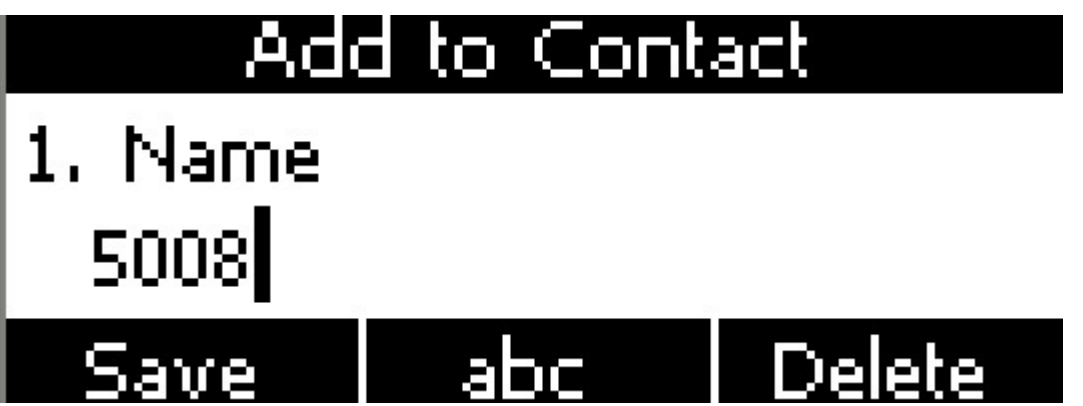

The item of "Office", "Mobile" and "Other" are able to be switched over between "Old Number" and current number. If the being operated item had been saved already in the contacts, "Old Number" will be the previous value, otherwise "Old Number" will be null. The UI page of "Add to Blacklist" is the same as above.

2. Modify the contact name, phone number and ringtone.

3. Press the key  $\bigvee$  or soft key "Saved" to save the modification, press the key

#### or soft key "Cancel" to Cancel the modification.

# Add to Blacklist

For more info about this operation, please refer to Add to Contact.

Delete all History's records

Path to delete all history's records on the phone: Enter History UI→Option→Delete all→

 $\mathsf{Press} \overbrace{\mathsf{On}}^{\mathsf{max}}$ 

# 3.4.5. Message

User will benefit from the feature of voicemail when they're not available to answer an incoming call or missed some incoming calls. However this feature must be supported by Server. Voicemail must be set up before using it.

Set the voicemail via Web: Account→Basic→Select an account to configure→Voice Mail.

Sometimes the voicemail push can't be reached in time, because the configuration problem with Server, you must configure some related parameter via Web to make the phone automatically send its request to Server for getting voicemail info.

Set "Subscribe for MWI" via web: Account→Advanced→Subscribe for MWI.

Set "MWI Subscription Period(secs)" via web: Account→Advanced→MWI Subscription Period(secs).

#### Set Voice Mail

There are 3 different methods to set up the voicemail,

- 1. Press the key  $\left(\begin{array}{c} \blacktriangleright \end{array}\right)$  after factory set
- 2. Press the key  $\left(\begin{array}{c} \bullet \\ \bullet \end{array}\right)$  for a while

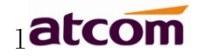

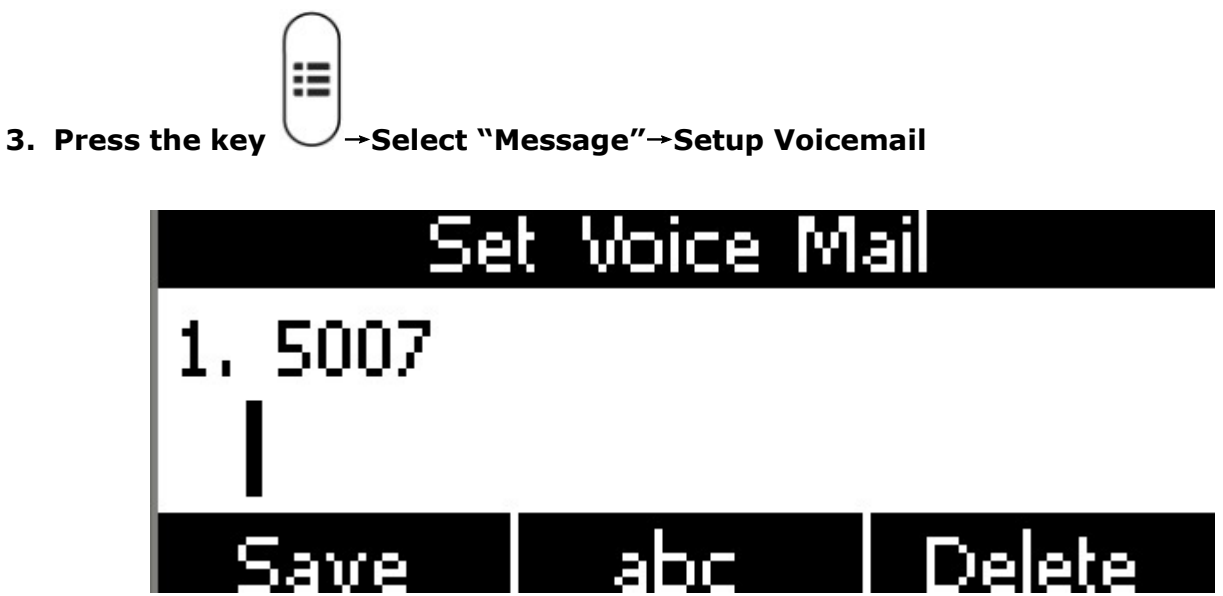

# View Voice Mail

User is able to check voicemail in below ways:

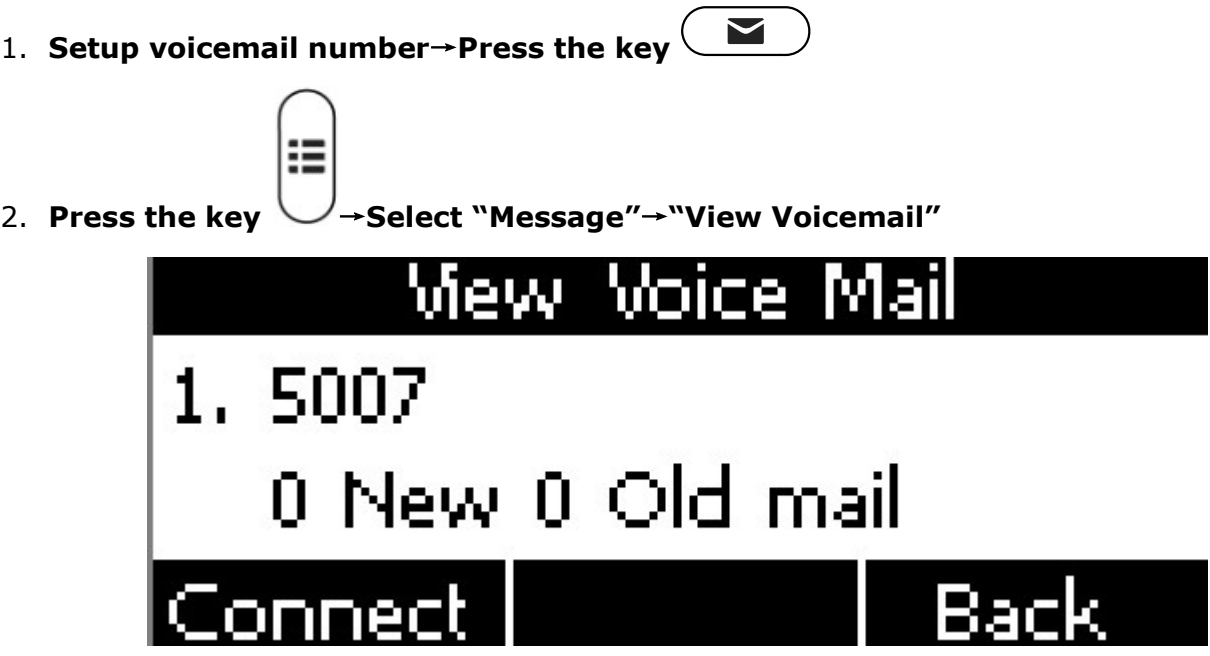

Select the account with "N new N old mail", and press the soft key "Connect", the corresponding voicemail will be connected.

Select the account with "Unregistered", and press the soft key "Connect", the setting page of Voicemail will be popped up.

# 3.4.6. Settings

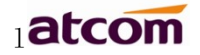

≔

Basic settings and Advanced settings will be introduces in this part,

#### Basic Settings

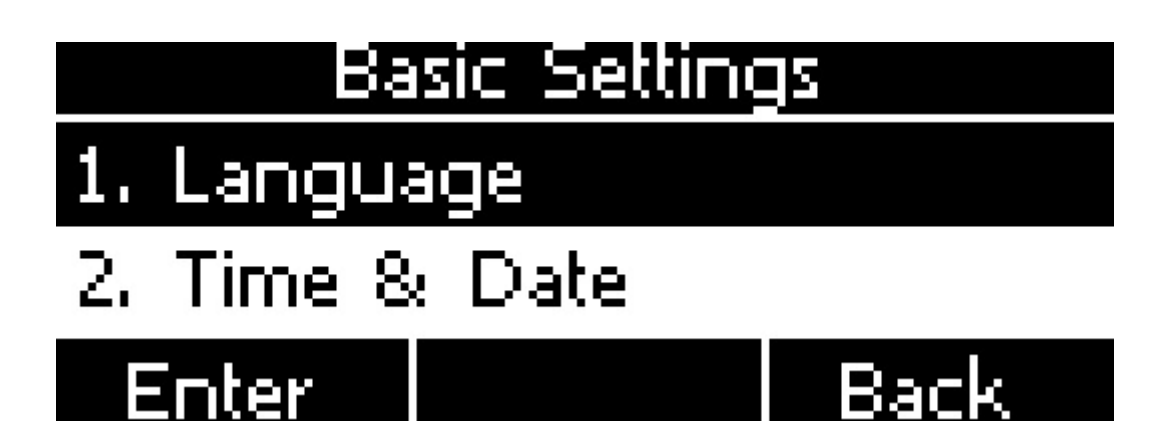

#### 1. Language

D2SVsupports multiple language, to modify the language, please press the key  $\vee$   $\rightarrow$  Setting

→Basic setting→Language→Select the target language and press the soft key "Save".

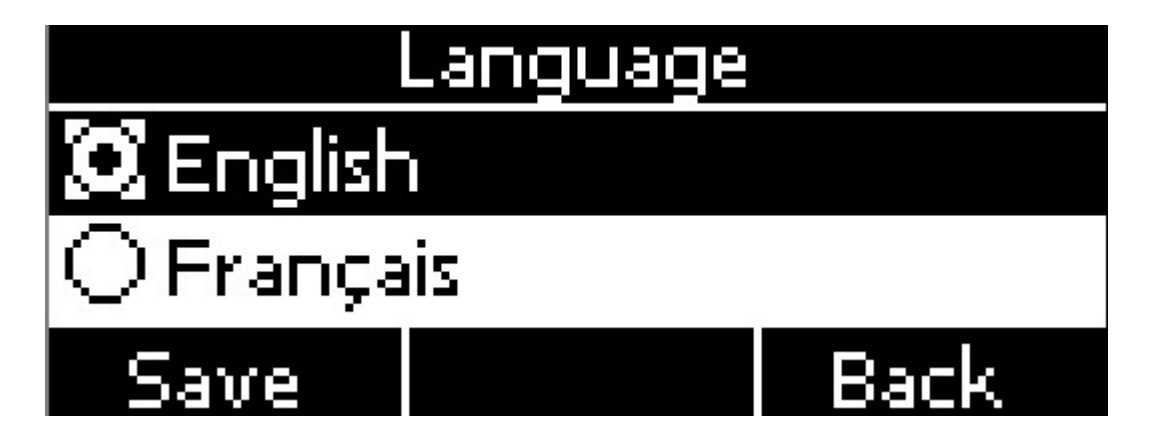

Set language via web: There is a drop-down box at the top left corner of webpage, choice one kind of language and click, the language will take effect immediately.

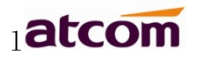

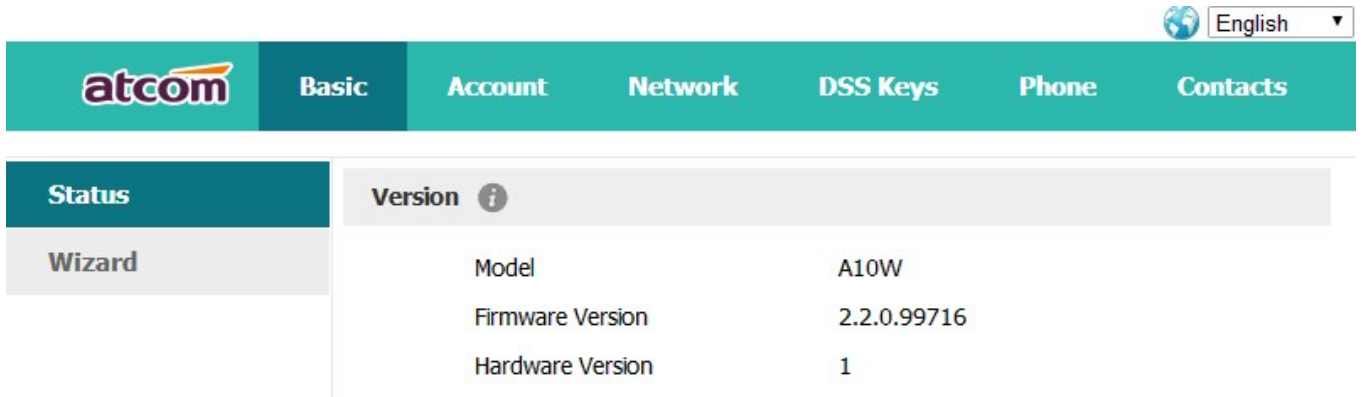

#### 2. Time &Date

Time & Date will be displayed at the standby page of D2SV, and these info will be related with all process of IP phone. "Time & Date" can be gained by NTP Server automatically or set manually.

NTP Setting

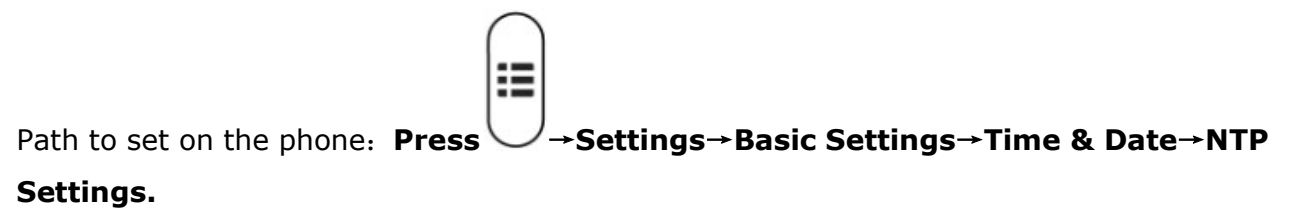

Please move the navigation key to check more:

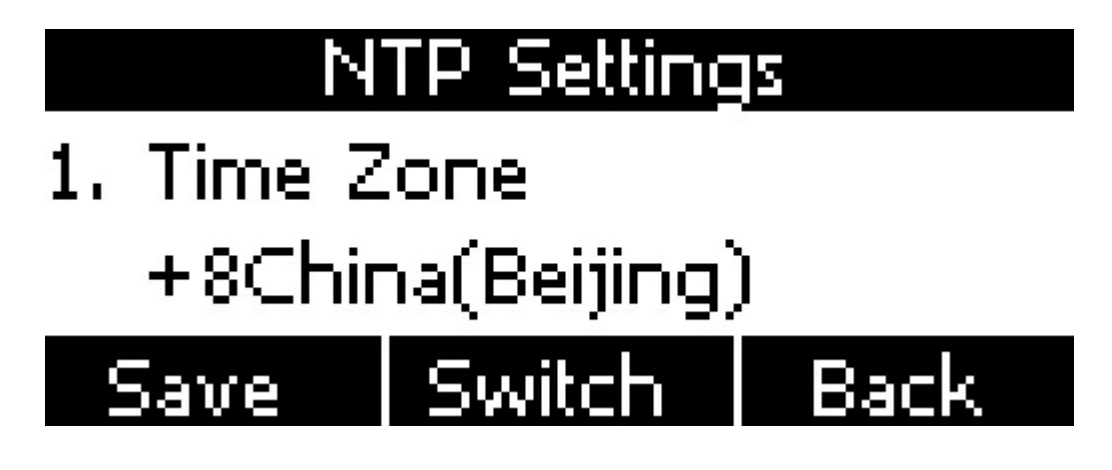

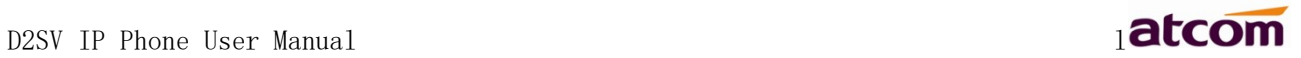

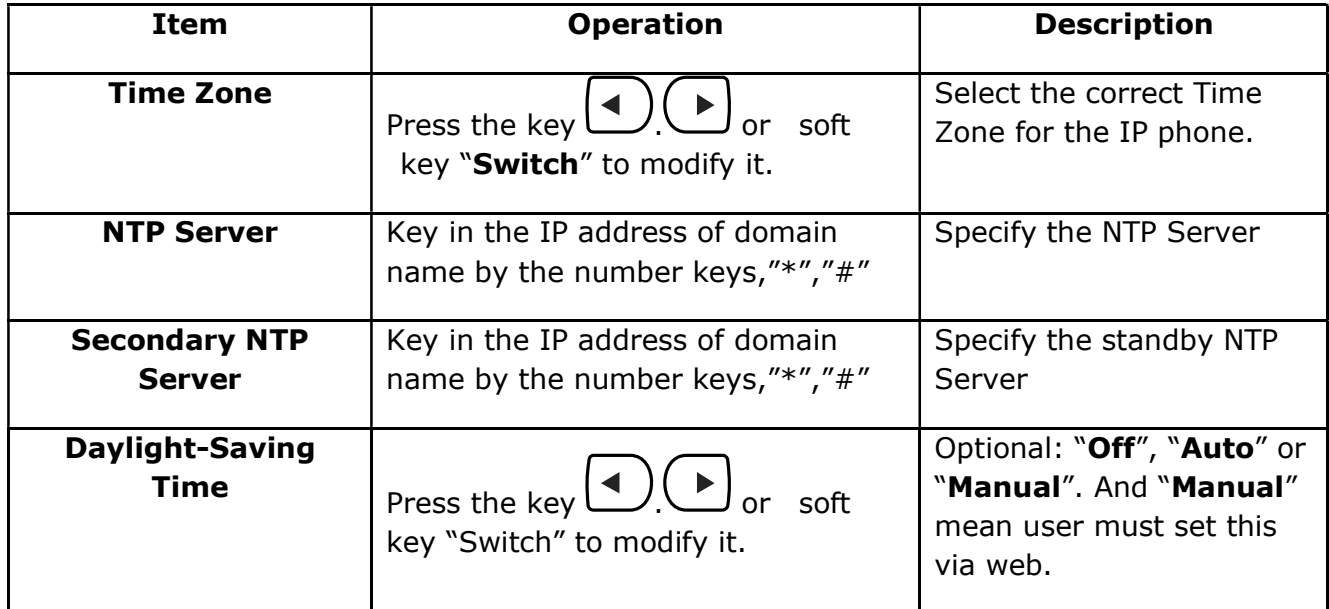

Set NTP via Web: Phone→Preference.

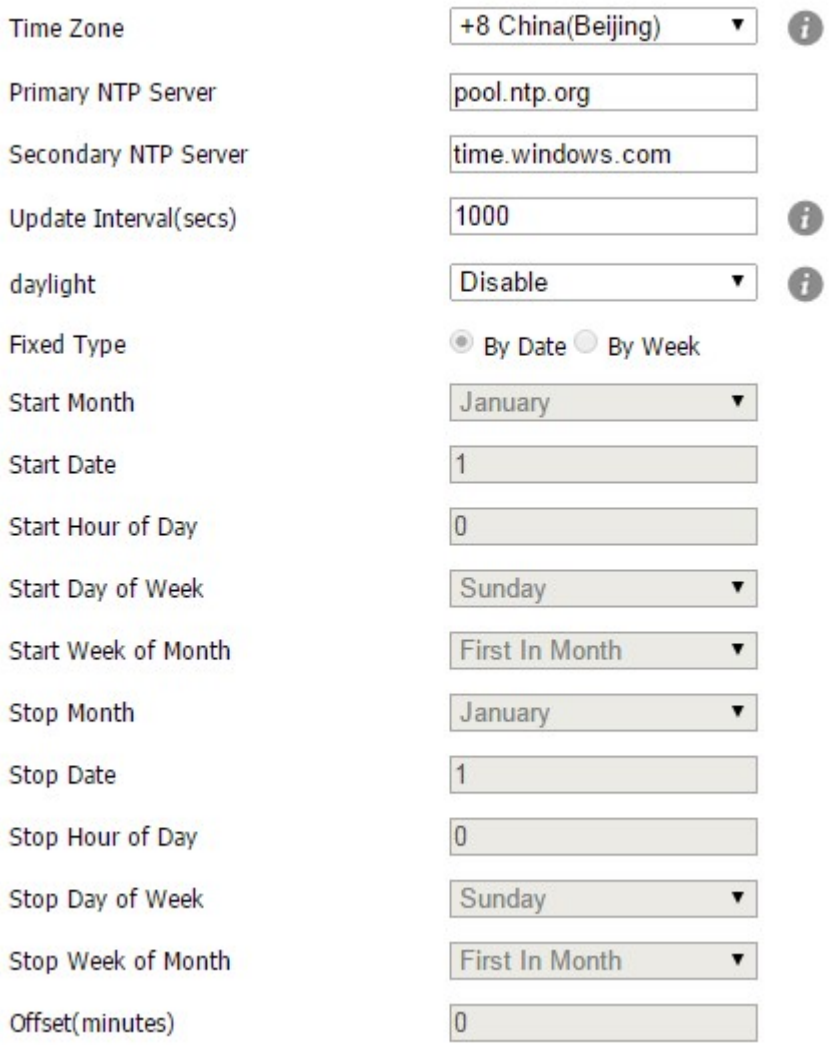

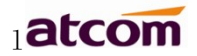

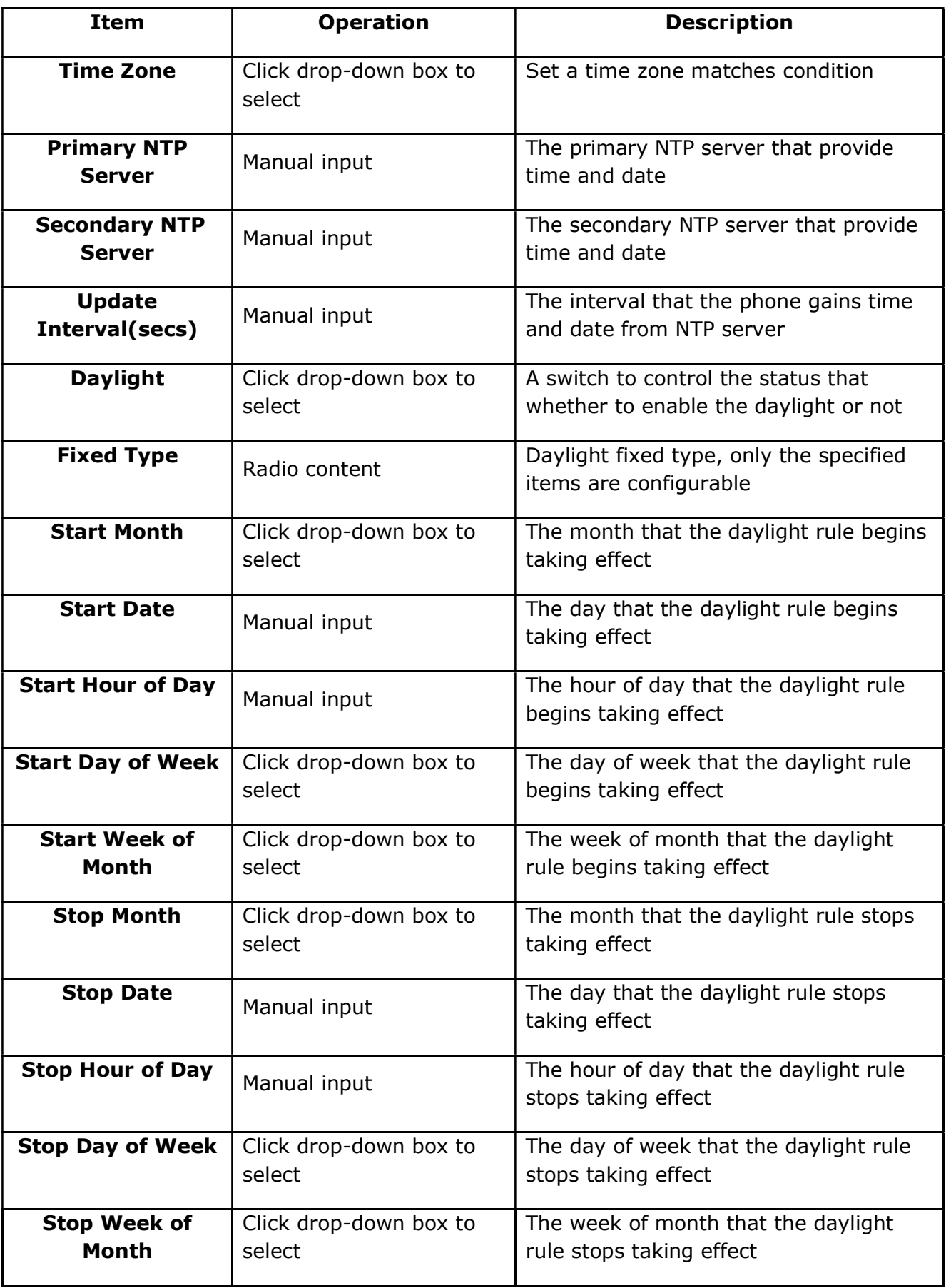

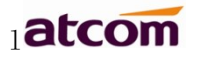

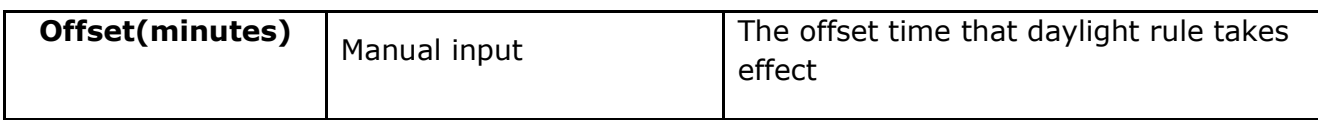

Manual Settings

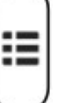

Path to set on the phone: Press →Settings→Basic Settings→Time & Date→Manual

# Settings.

Please move the navigation key to check more:

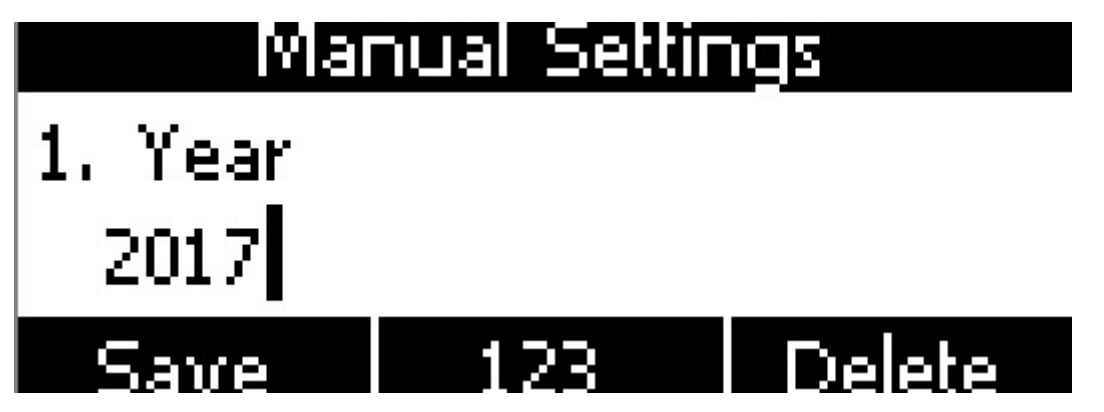

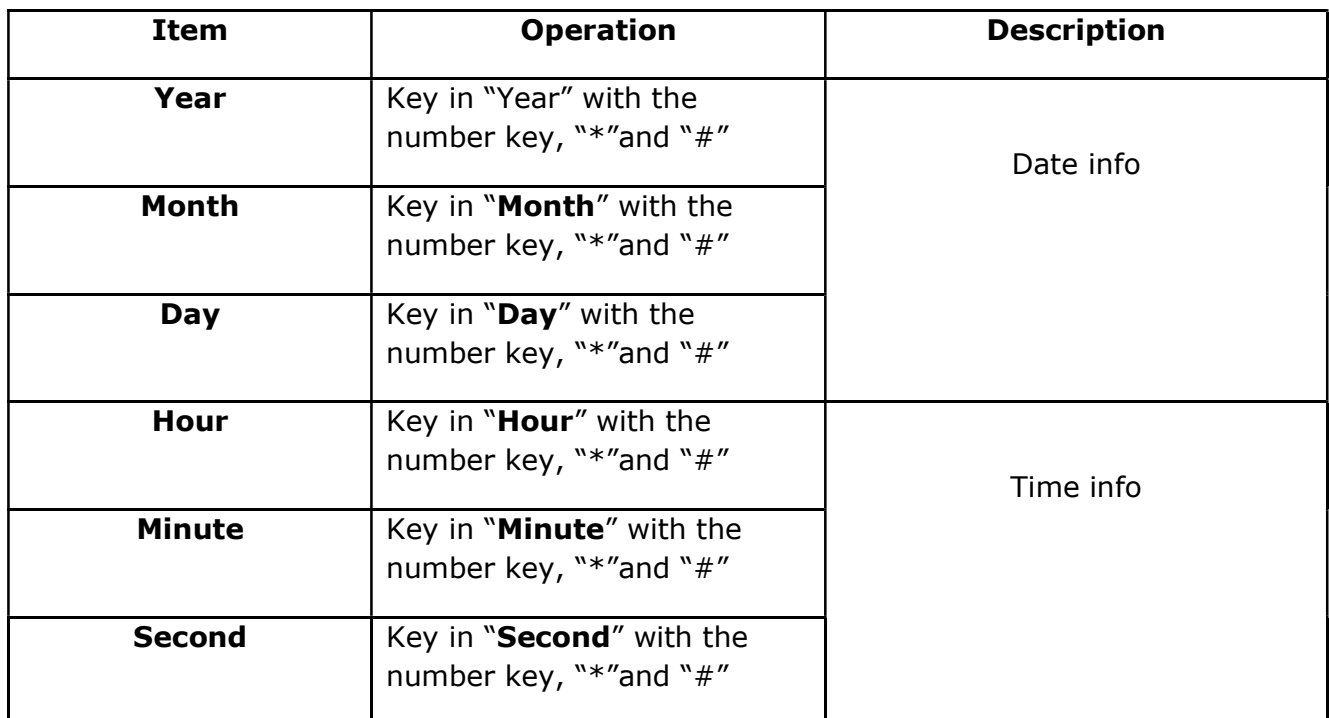

Set the Time & Date manually via web: Phone→Preference.

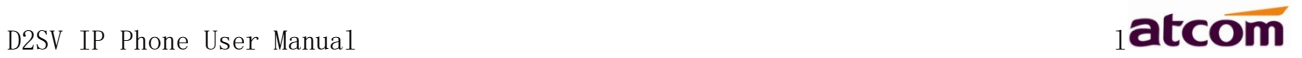

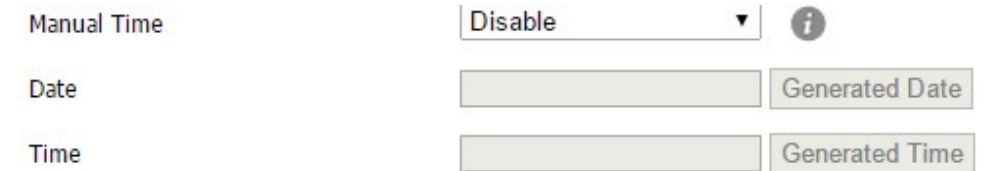

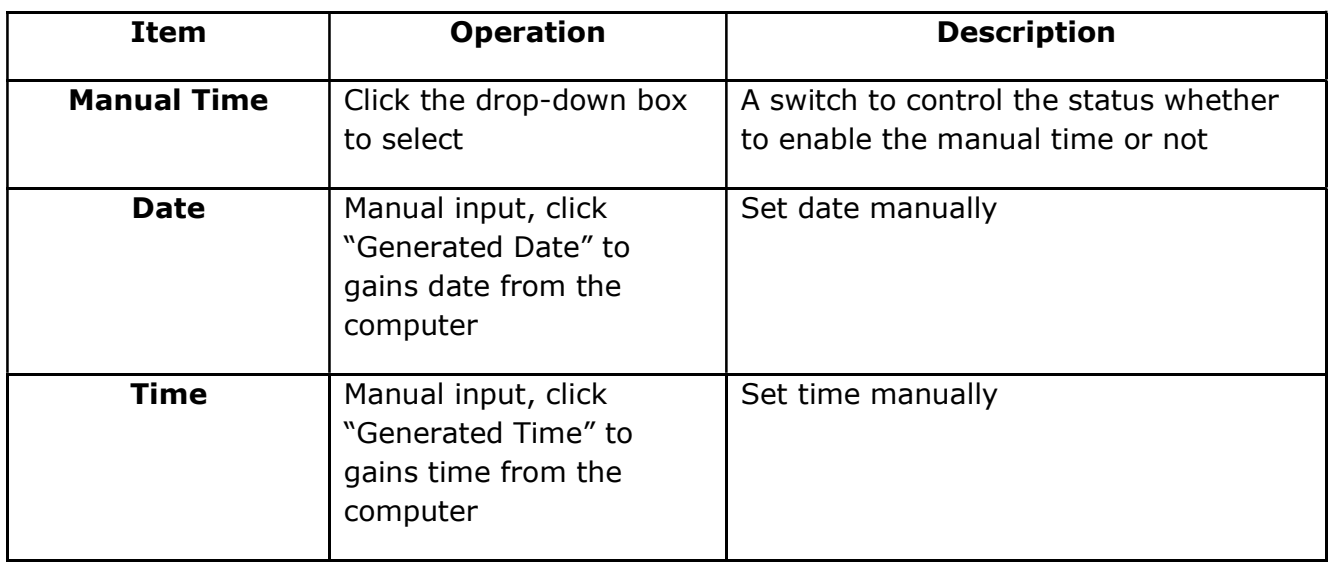

#### 3. Time&Date Format

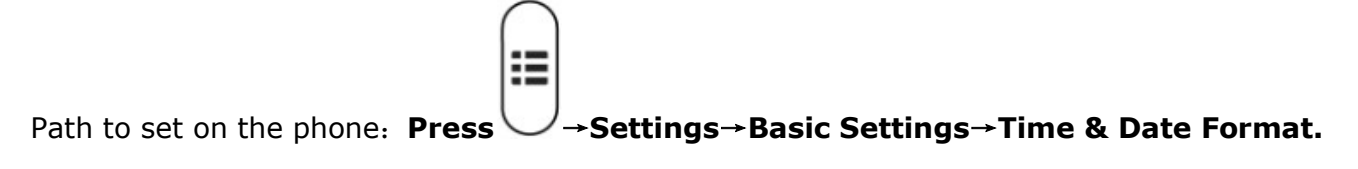

please move the navigation key to check more:

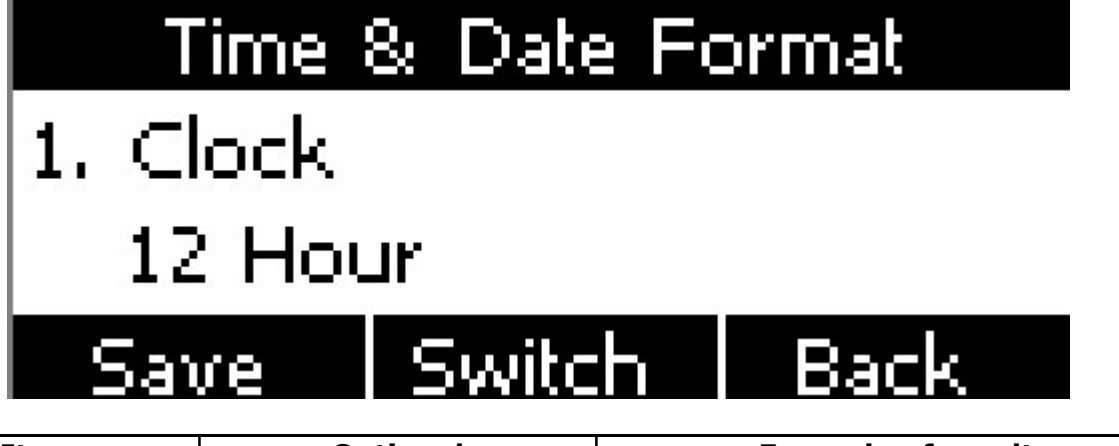

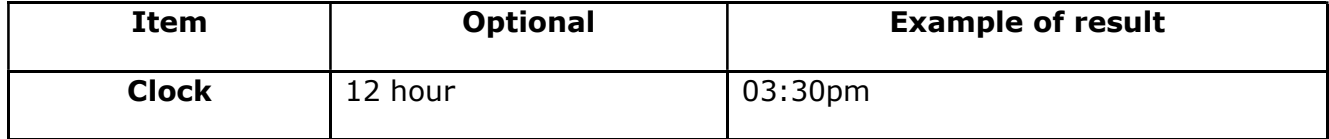

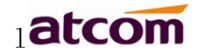

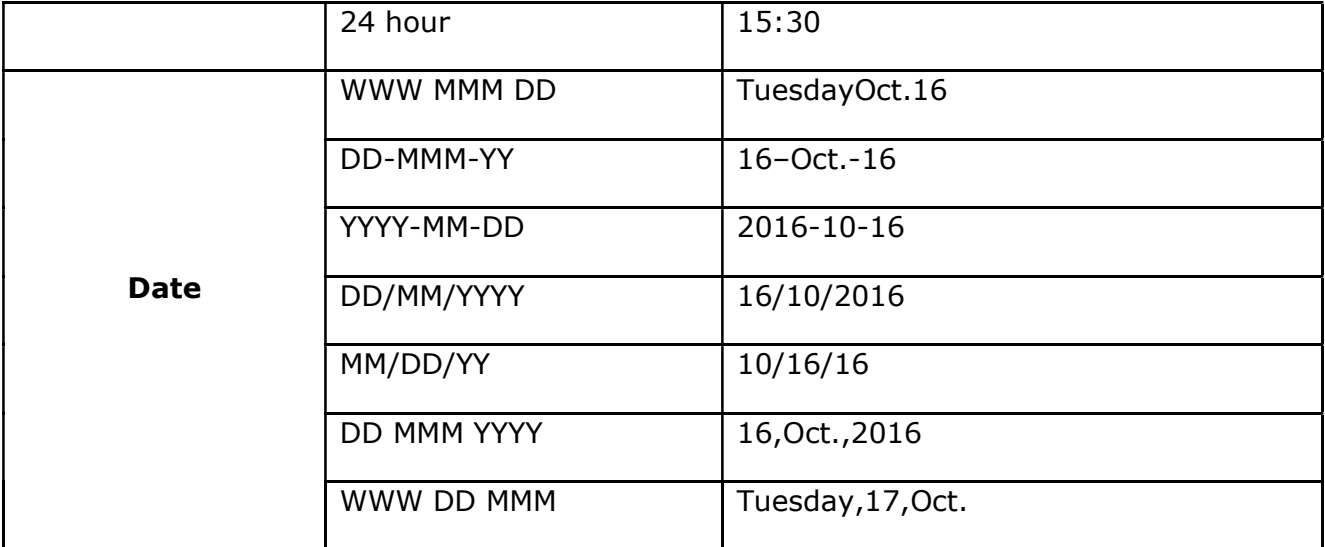

Set the Time &Date Format via Web: Phone→Preference

#### 4. Ringtones

10 different ringtones have been provided by D2SV for selection. Path to set on the phone:

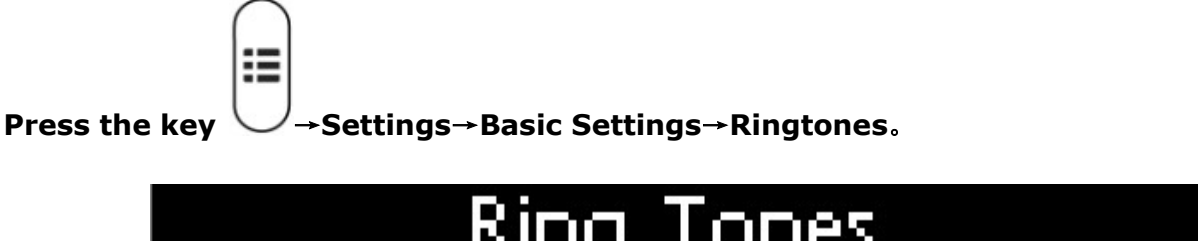

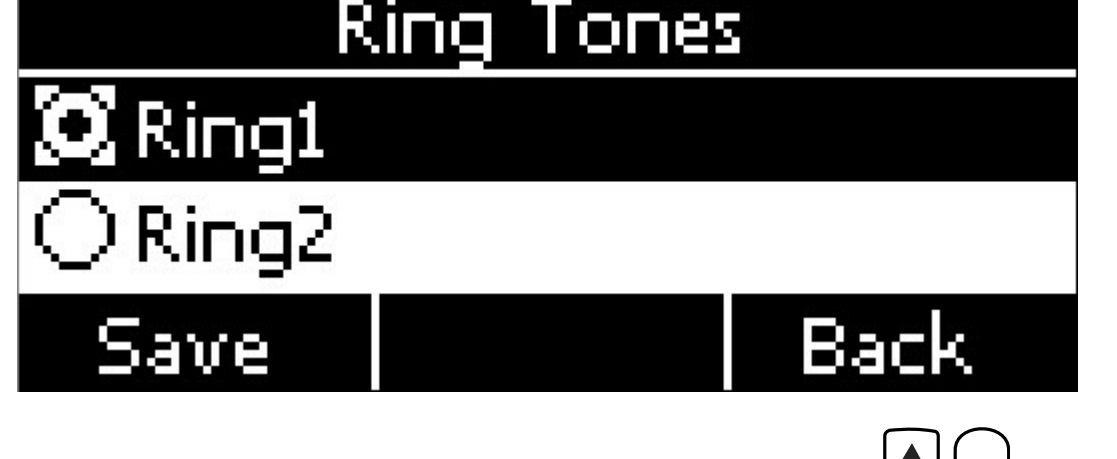

For the selected ringtone, there is a dot inside the circle. Press the key  $\bigcup_{k=1}^{\infty}$  to select other ringtone for playing.

Set ringtones via Web: Account→Basic→Ring tones.

#### 5. Headset Memory Mode

Headset memory mode can be used to control the default device to make or answer calls. This function is disabled by default, which means the phone will communicate with others by handfree when pre-dial or making calls from history or contacts, and so is the situation that pressing "Answer" soft key to accept an incoming call. Once this function is enabled, the phone

will make or answer calls by headset. Long press  $\binom{r}{r}$  can change the status of the "Headset Memory Mode".

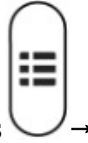

This function can be configured on the phone only: Press  $\vee$  →Settings→Basic Settings→ Headset Memory Mode.

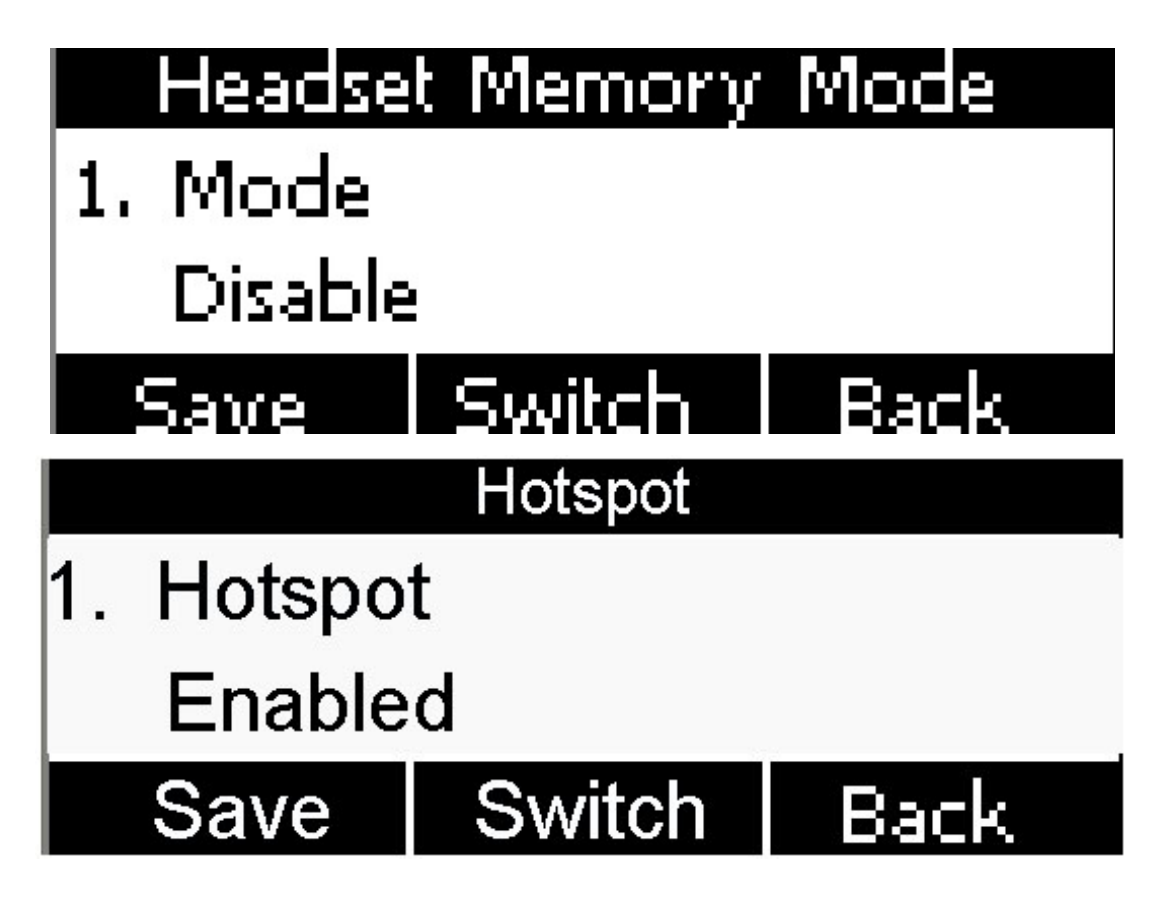

#### 6. Phone Unlock PIN

Phone Unlock PIN: Unlock the phone locked conditions.

please move the navigation key to check more and press the cancel key to back the function,

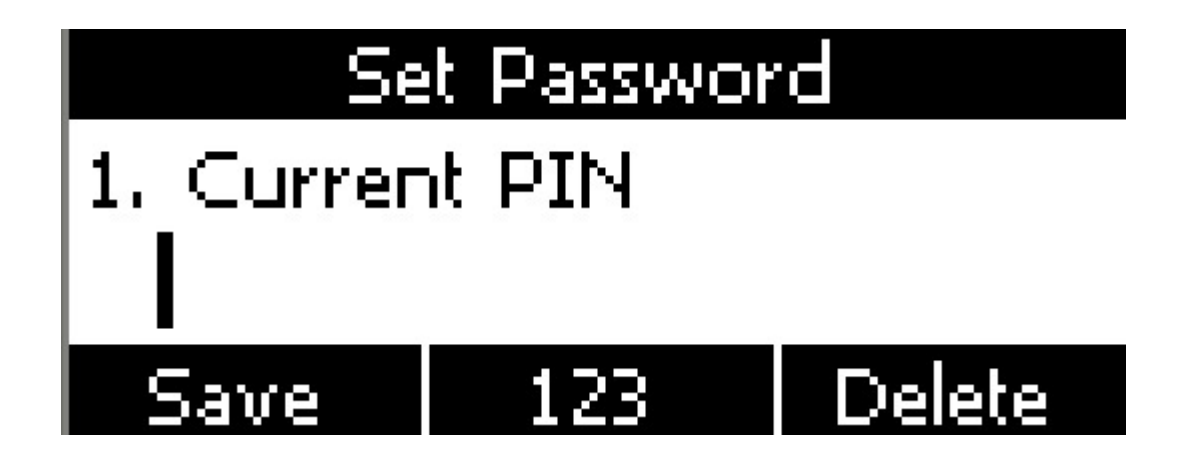

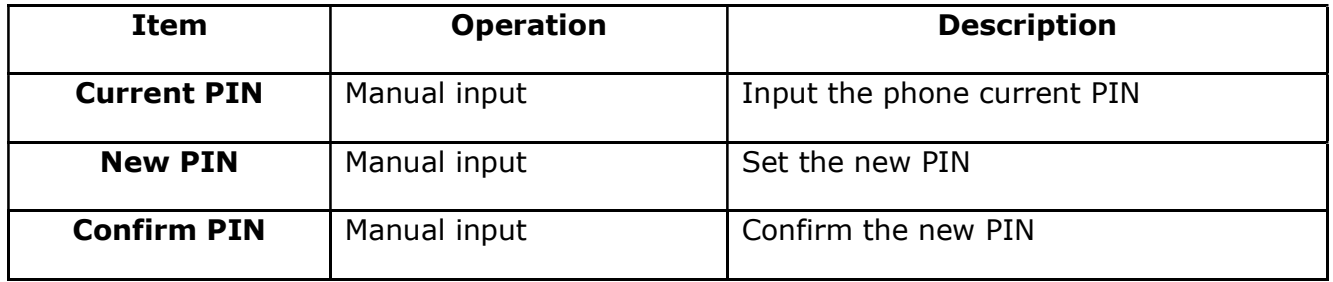

#### Advanced Settings

Password will be requested while accessing the page of "Advanced Settings". This password is the same as the user's("admin") to access.

#### 1. Account

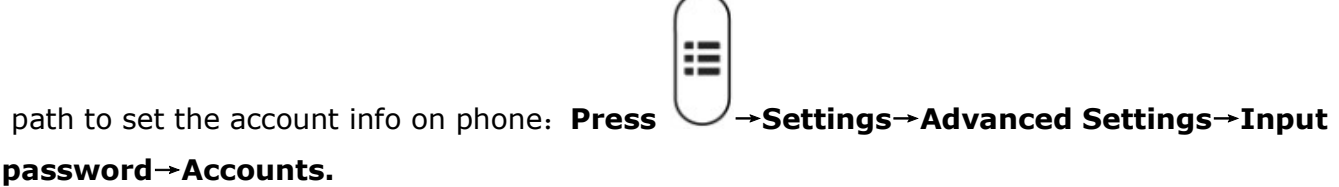

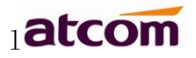

# Account 1

# 1. Activation Enable

Save Switch Back

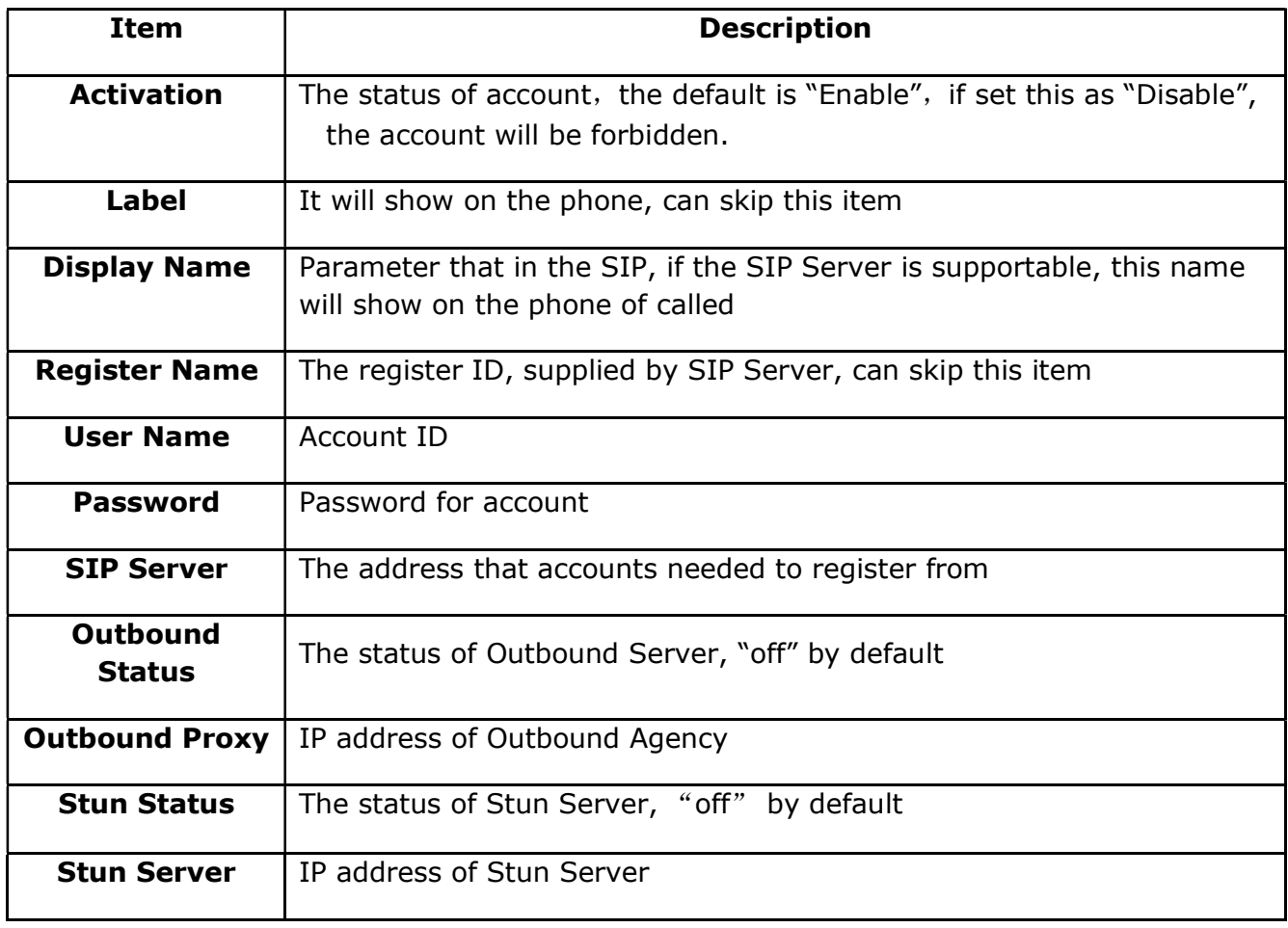

Configure account via web: Account→Basic

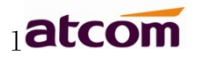

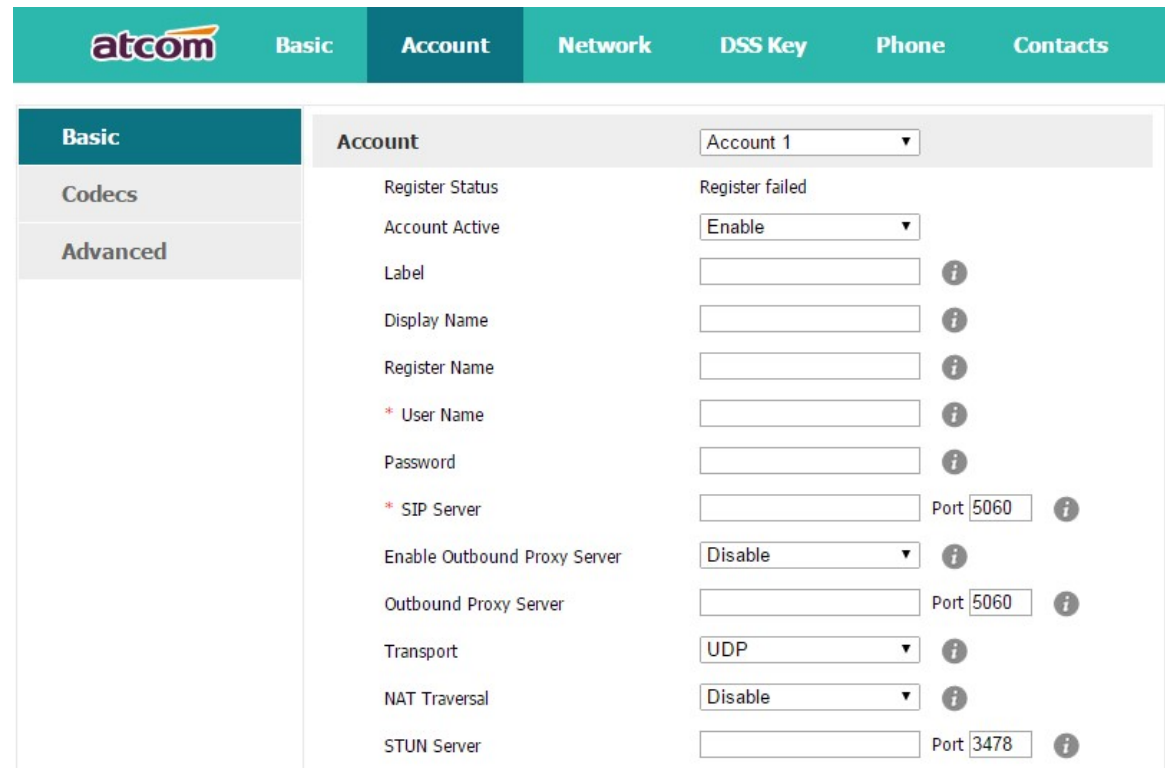

#### 2. Set Password

The password for Advanced Settings also is used for Web access as the role "admin". Path to

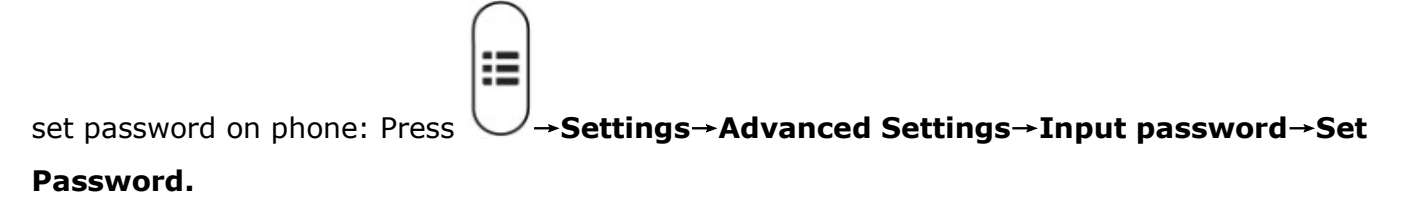

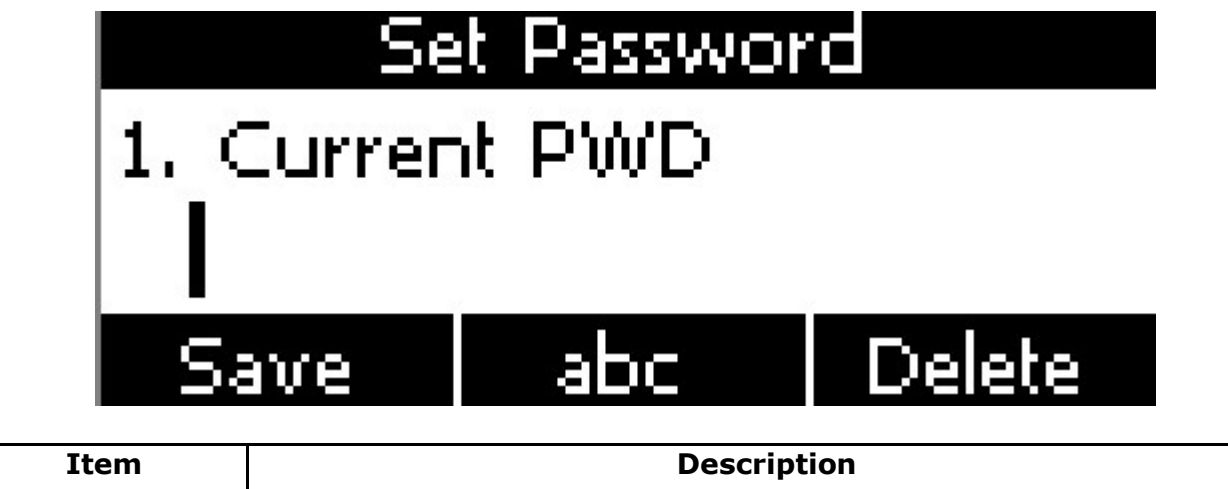

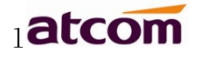

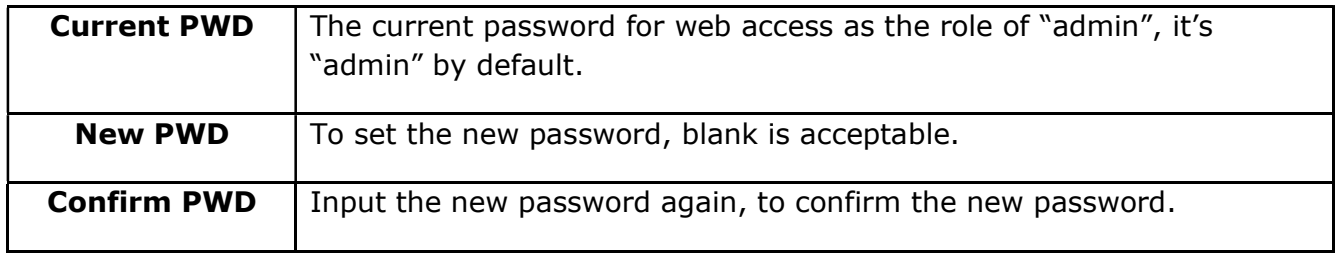

# Set password via Web: Phone→Security.

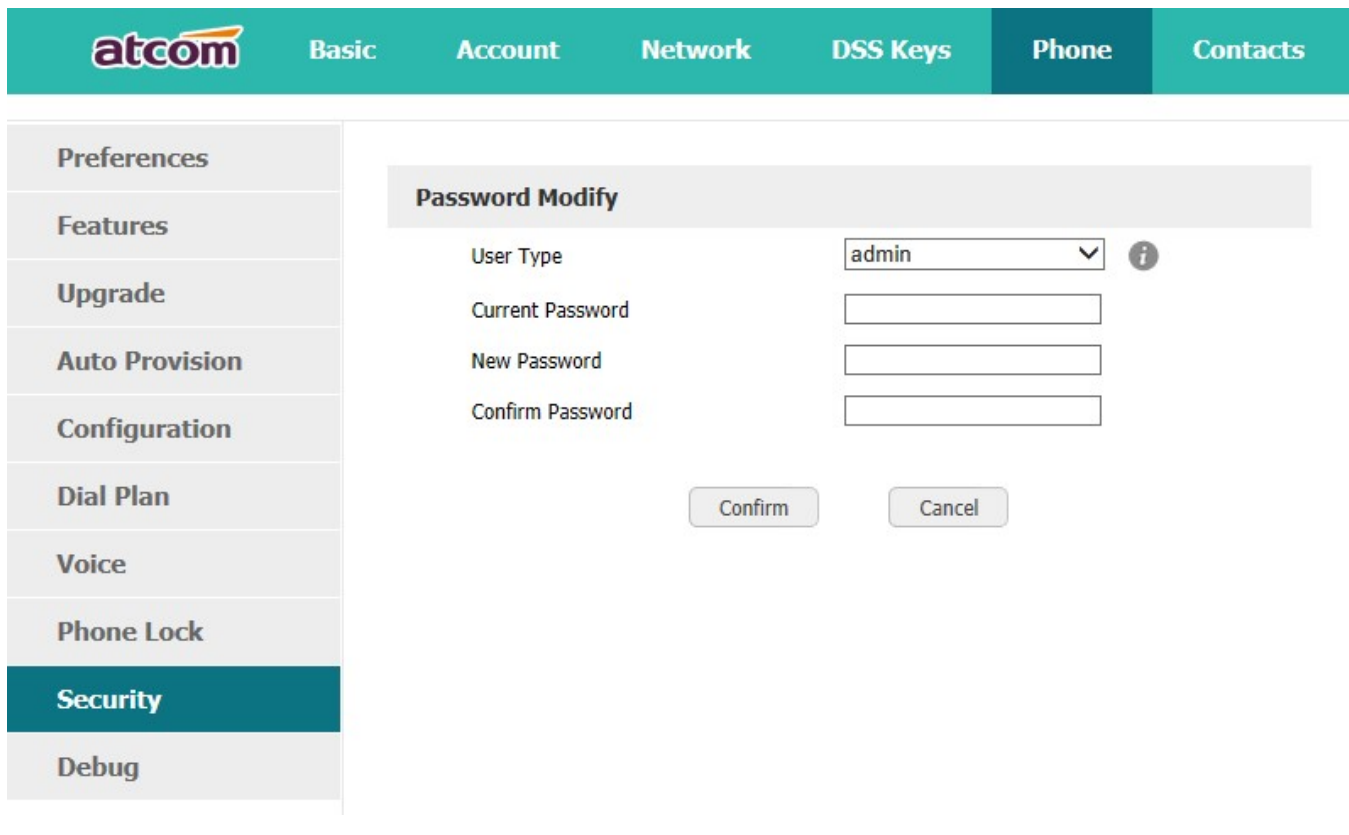

#### 3. Network

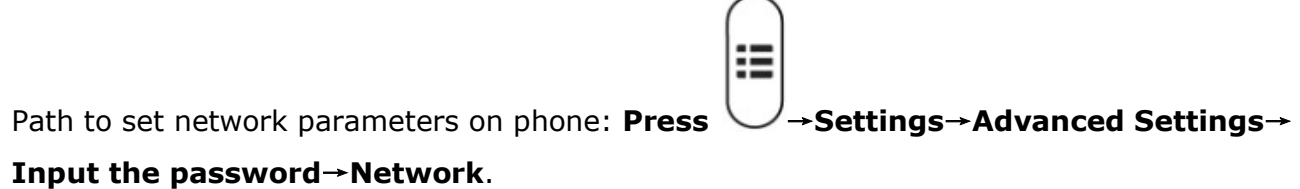

please move the navigation key to check more:

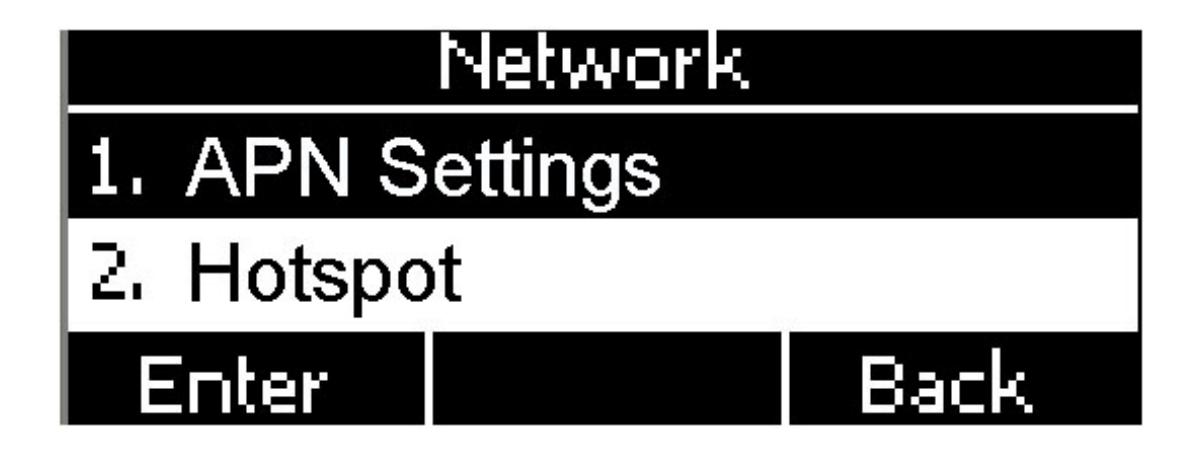

#### $\triangleright$  APN Settings

APN (Access Point Name), is a parameter that must be configured when the phone obtains the network, which determines the method of the phone to access the network, and is used to indicate the type of GPRS service.

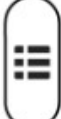

Path to set APN on phone: Press  $\vee$  → Settings→Advanced Settings→Input the

password→Network→APN Settings→Custom APN, enable the APN and input the APN info

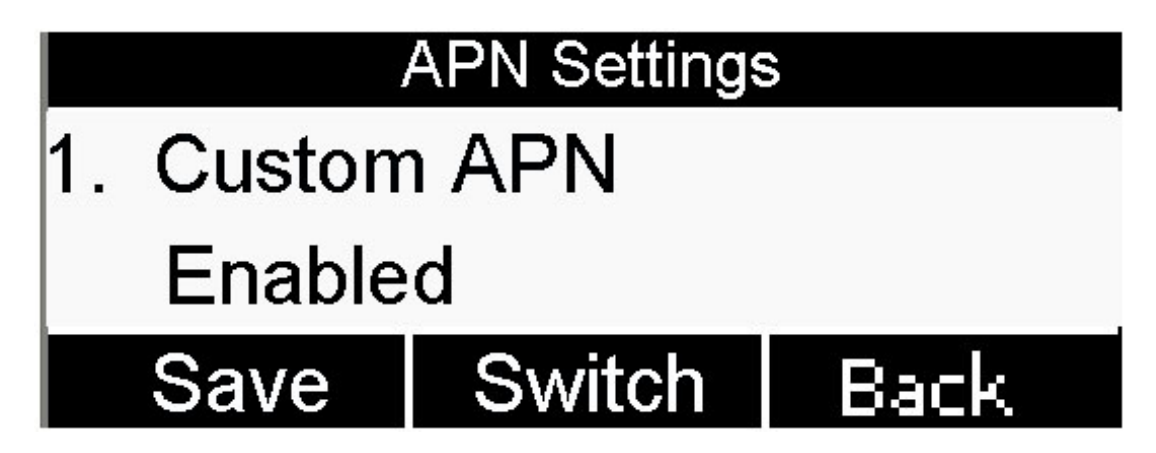

Path to set APN on the webpage:

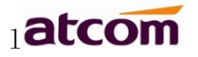

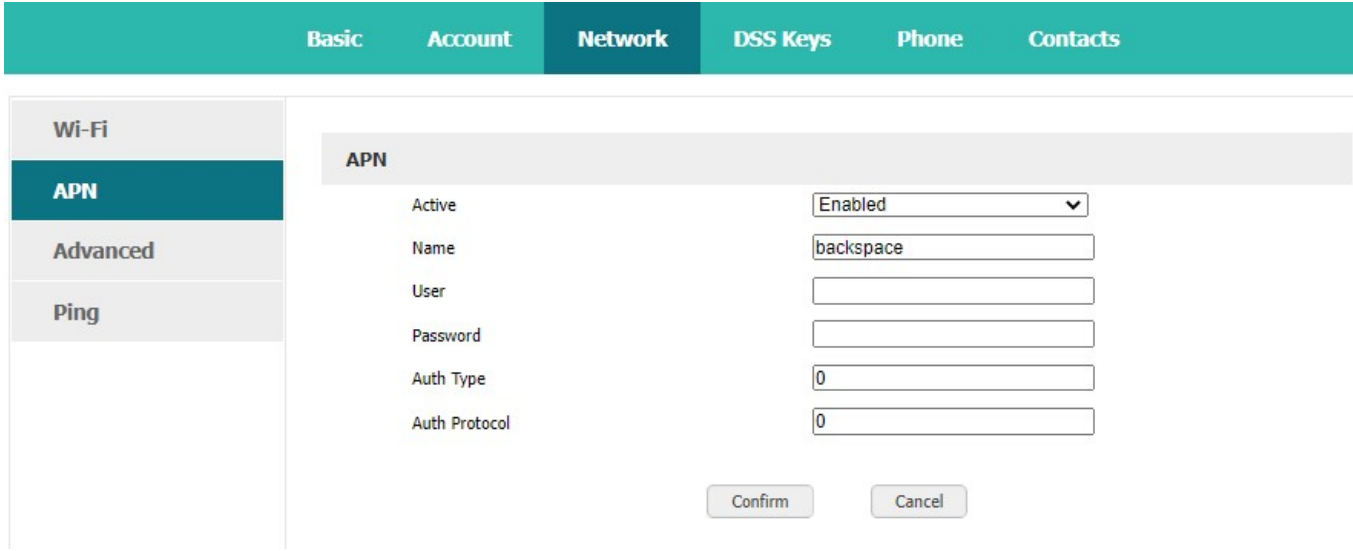

# Wi-Fi Hotspot(Wi-Fi AP)

The phone turns on the Wi-Fi hotspot (Wi-Fi AP) function by default, the LCD would appear the icon  $\blacksquare$ . the initial SSID and password of the hotspot can be viewed on the sticker on the phone back cover.

Please press Menu→ Wi-Fi Settings→ Hotspot, you can choose to turn on or off the hotspot, and press the down navigation key to view or modify the initial name and password.

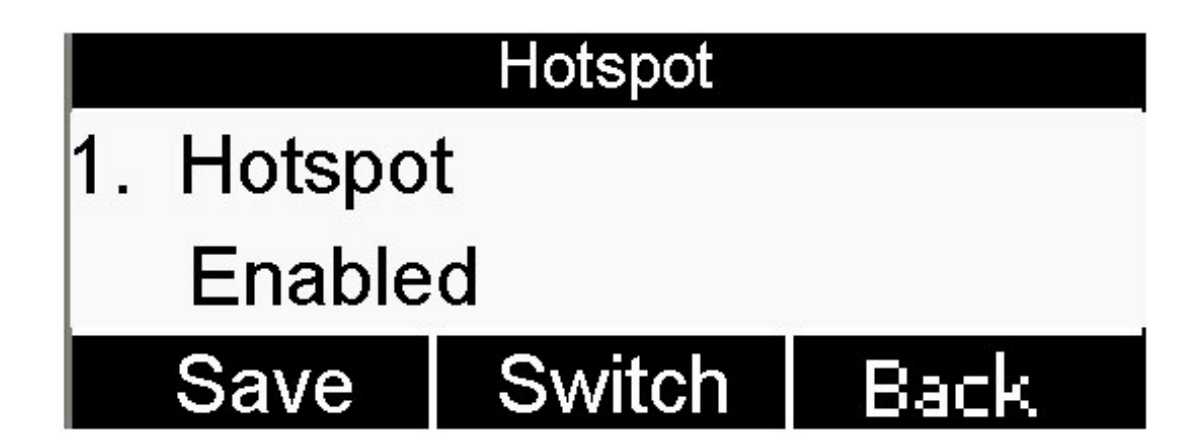

#### $\triangleright$  Network seletcion

The phone network type supports 4G/3G/2G by default, and can be selected as 4G, 4G/3G, 3G, 3G/2G, 2G and other modes.

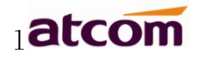

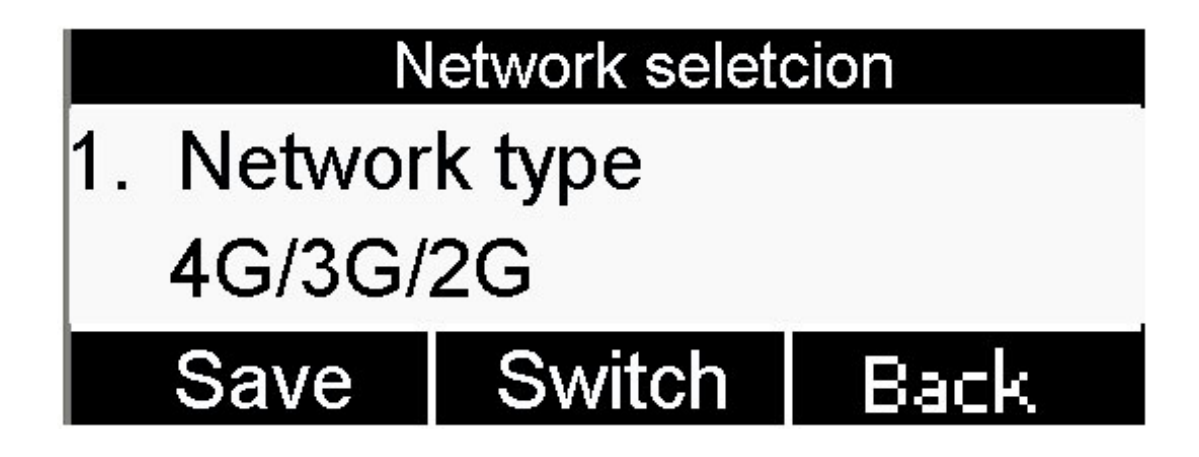

The phone can choose three call modes such as VoLTE/SIP, VoLTE, SIP (need to support VoLTE call phone)

#### 4. Keypad Lock

It support enable or disable the keypad lock feature, if enable, the default password is 123:

Please move the navigation key to check more

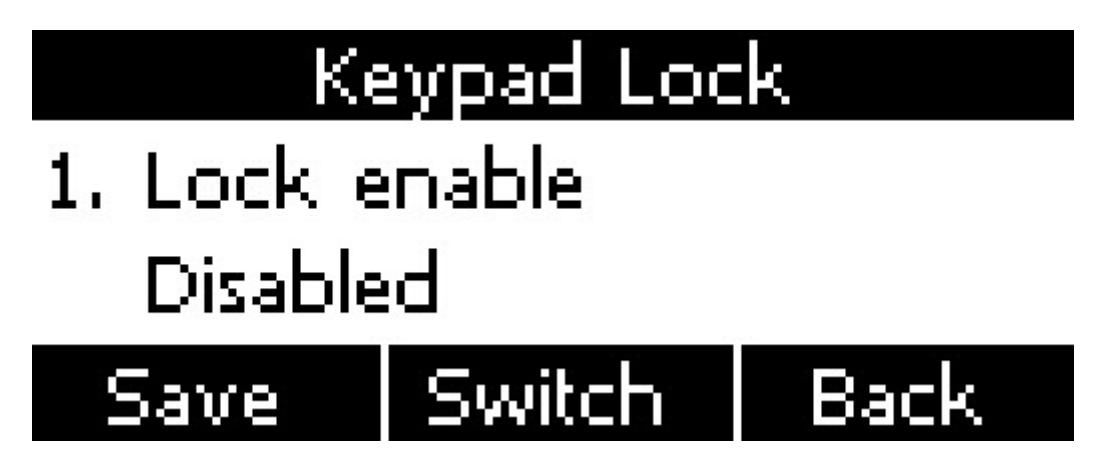

Keypad lock via webpage: phone→Phone lock

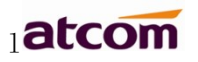

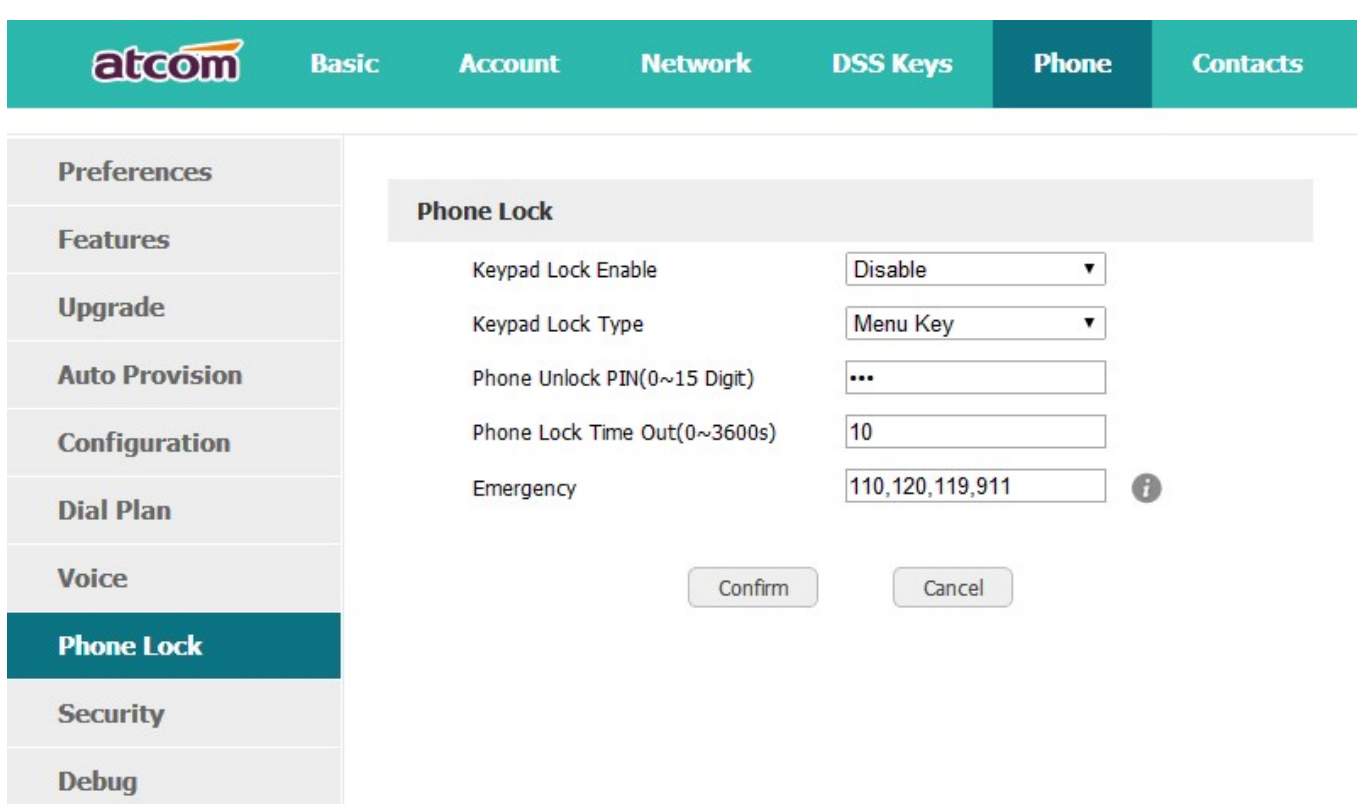

- 1. Keypad Lock Enable: select "Yes" or "No" to enable or disable keypad lock
- 2. Keypad Lock Type: Menu key/Function keys/All keys/Answer call only.
- 3. Phone Unlock PIN(0~15 Digit): set the phone unlock PIN. Range:  $0 \sim 15$  digit.
- 4. Phone Lock Time Out(0~3600s): set the phone lock time out. Range: 0~3600s
- 5. Emergency :set emergency number. Default to 110.120.119 and 911.

#### 5. Reboot

After the restart, the phone will back to standby interface.

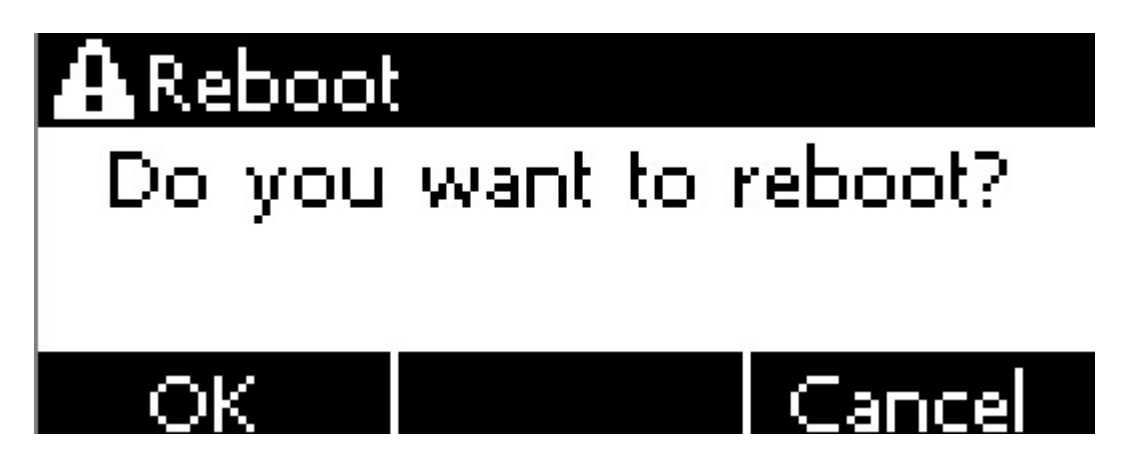

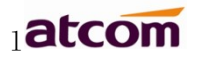

Reboot via webpage:Phone→Upgrade→Reboot

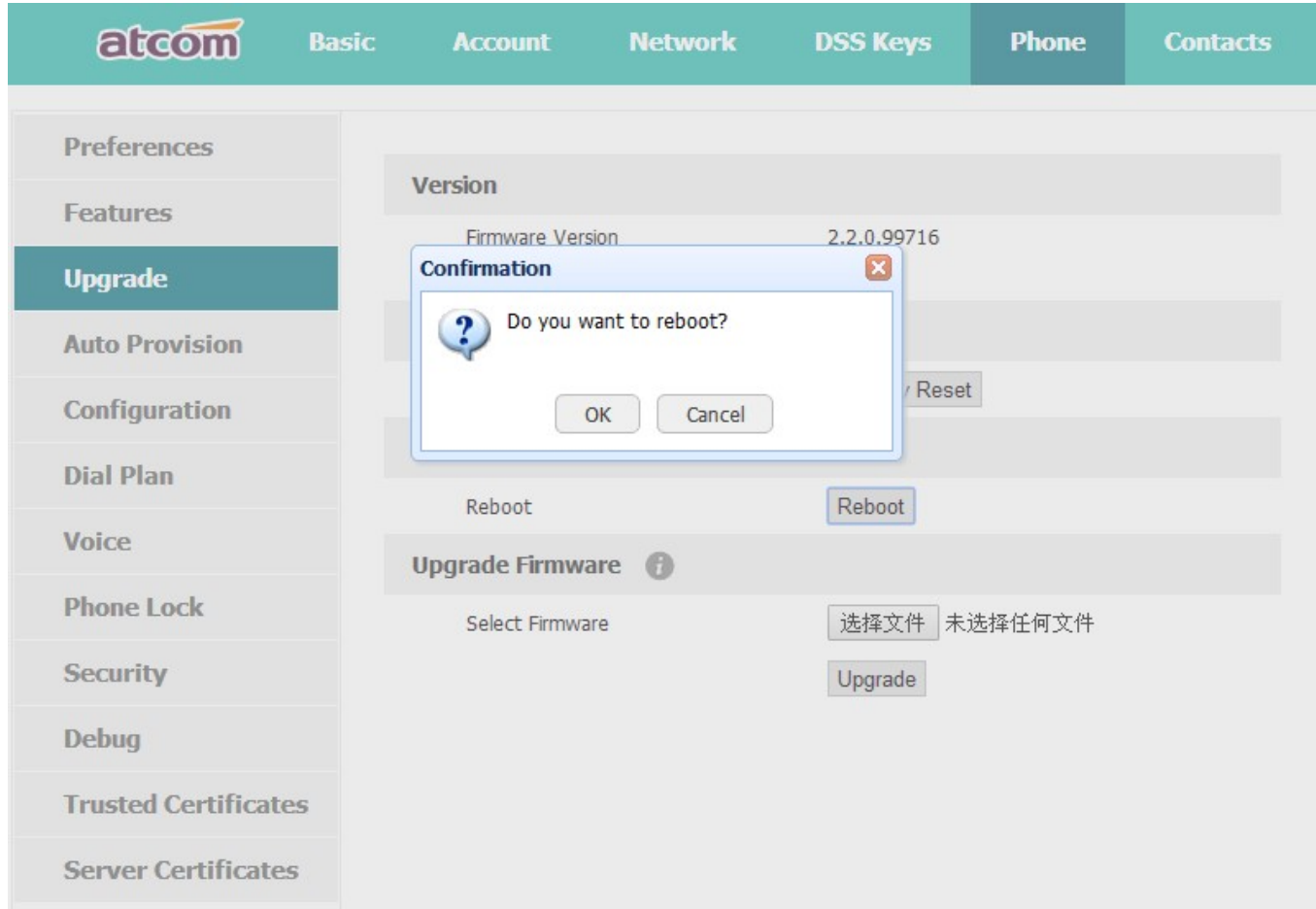

# 4. SIM card lock setting

# 5. Reset to factory

Once reset to factory, all parameter settings will back to the factory default value, and all configure will be cleared, users must be careful on this.

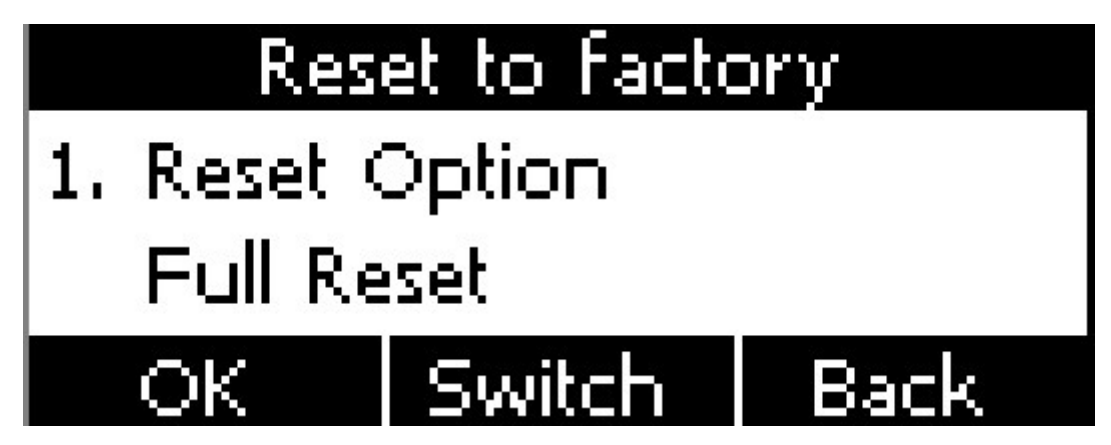

#### Reset Option: Full Reset, Config Reset and UserData Reset.

Reset to factory via Web: Phone→Upgrade→Reset to Factory.

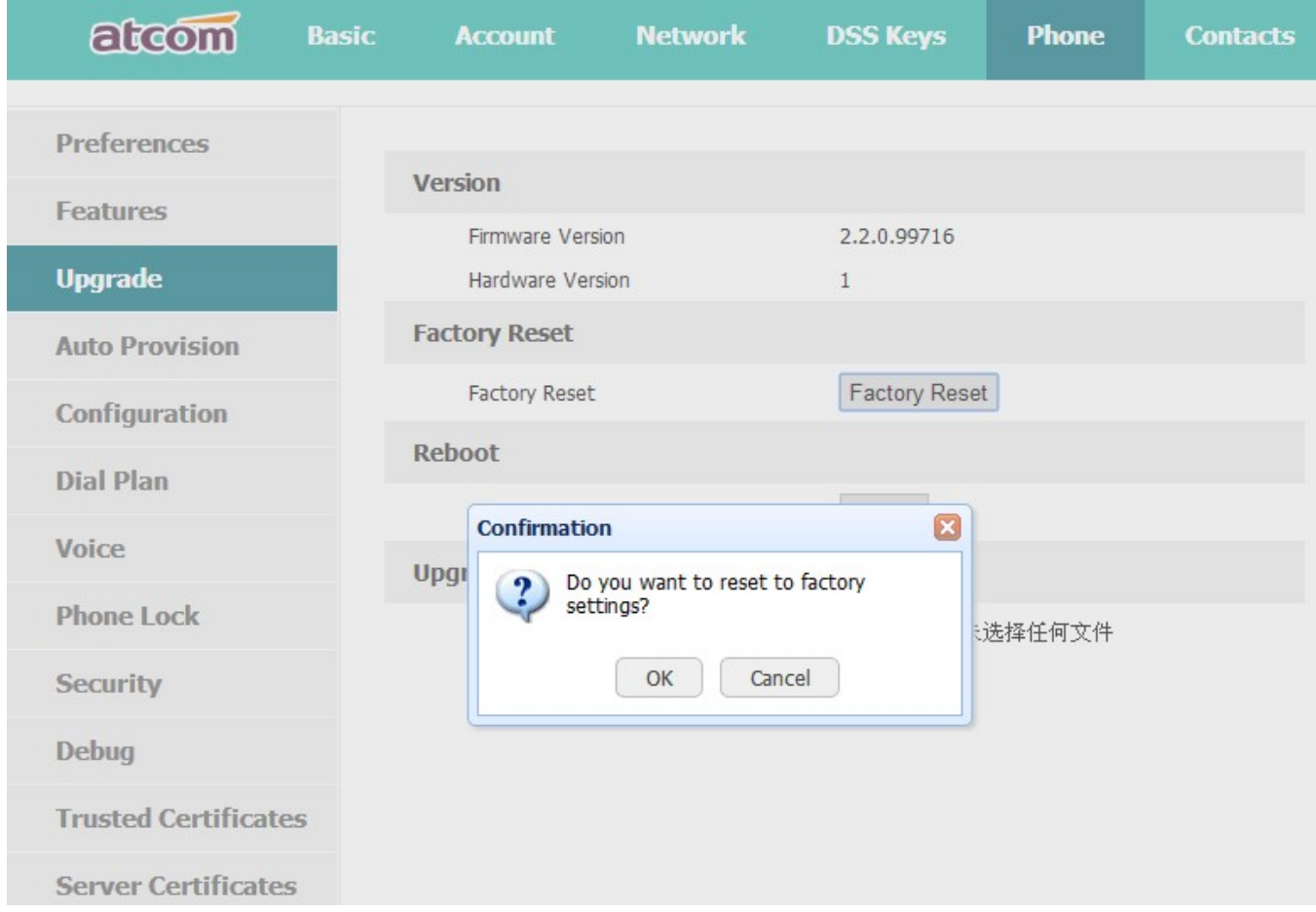

# 3.4.7. Display

For more convenient, users are able to adjust the contrast grade and backlight of the main LCD display.

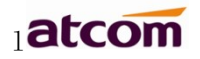

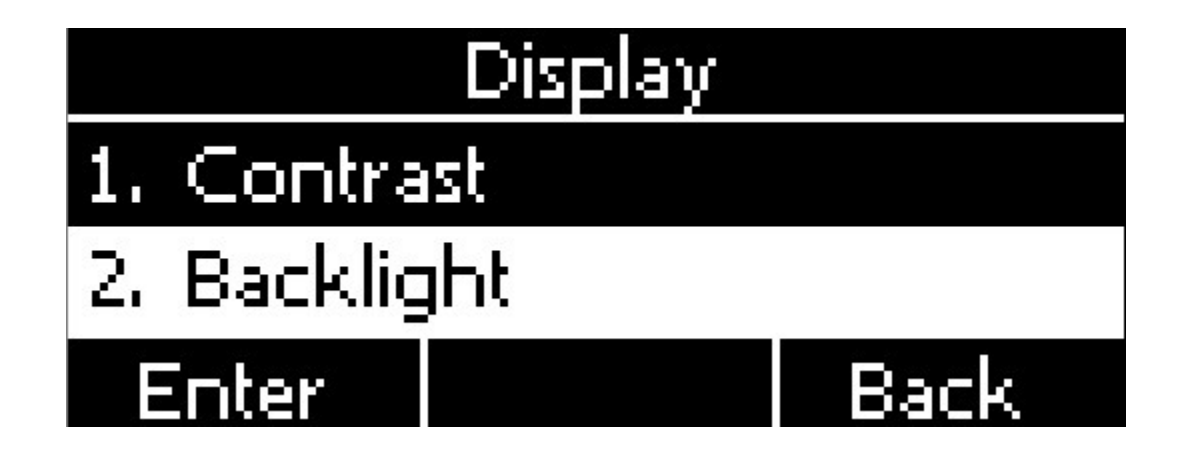

# 1. Slave Contrast

There are 9 different contrast grades for options, press the soft key "Switch" or the key  $\blacktriangle$ .

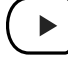

 $\blacktriangleright$  for modification,8 is the default value.

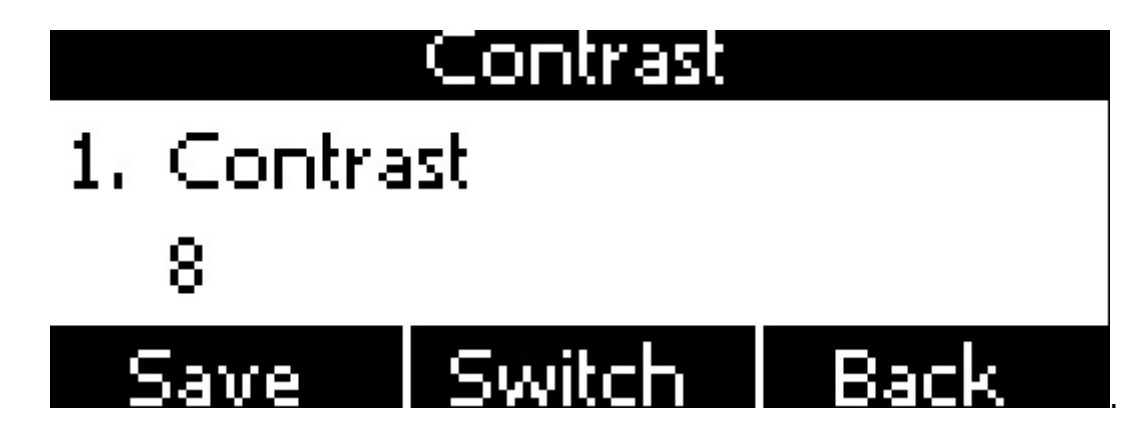

# 2. Backlight

Backlight is the brightness of LCD, also it has been defined as 9 different grades. The number "9" means the lightest.
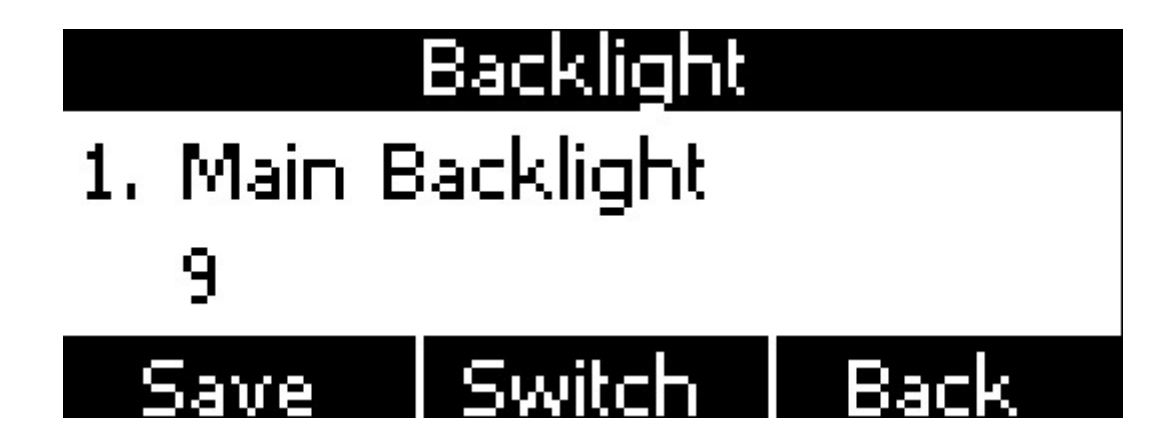

# 4. Advanced Feature

# 4.1. Codecs

D2SV support multiple codecs, users can select the codes via Web.

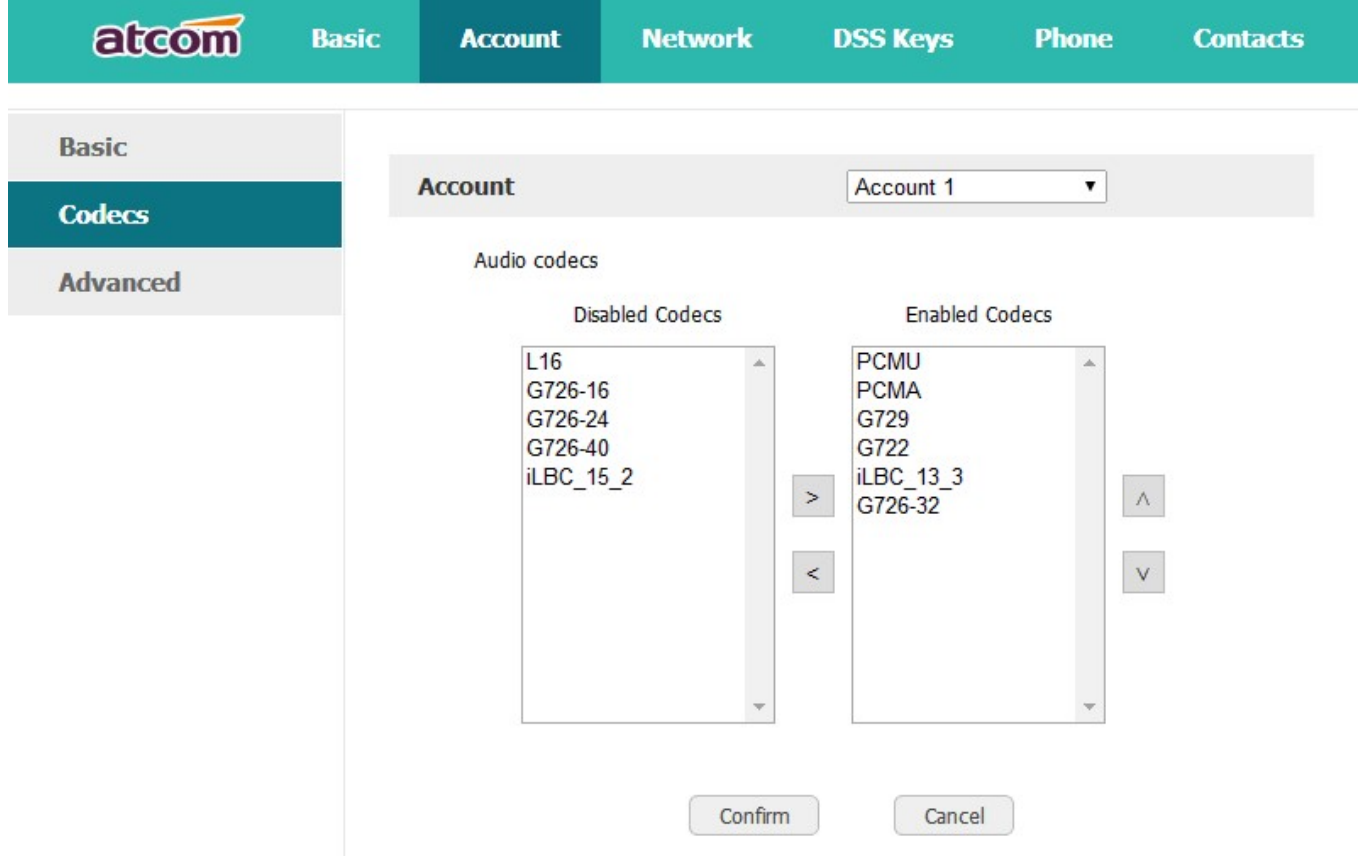

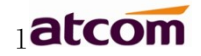

> means to enable the item of "Disabled Codes";

 $\leq$  means to disable the item of "Enabled Codes";

Click the button  $\Delta$  or  $\mathbb{R}$  to sort all enabled codes, the top item has the highest priority. Note: Multiple different items of G726, iLBC should not activated simultaneously.

## 4.2. Capture and Upgrading

#### Capture package:

It would record the phone current info.

Via webpage:phone→Debug→PCAP Feature

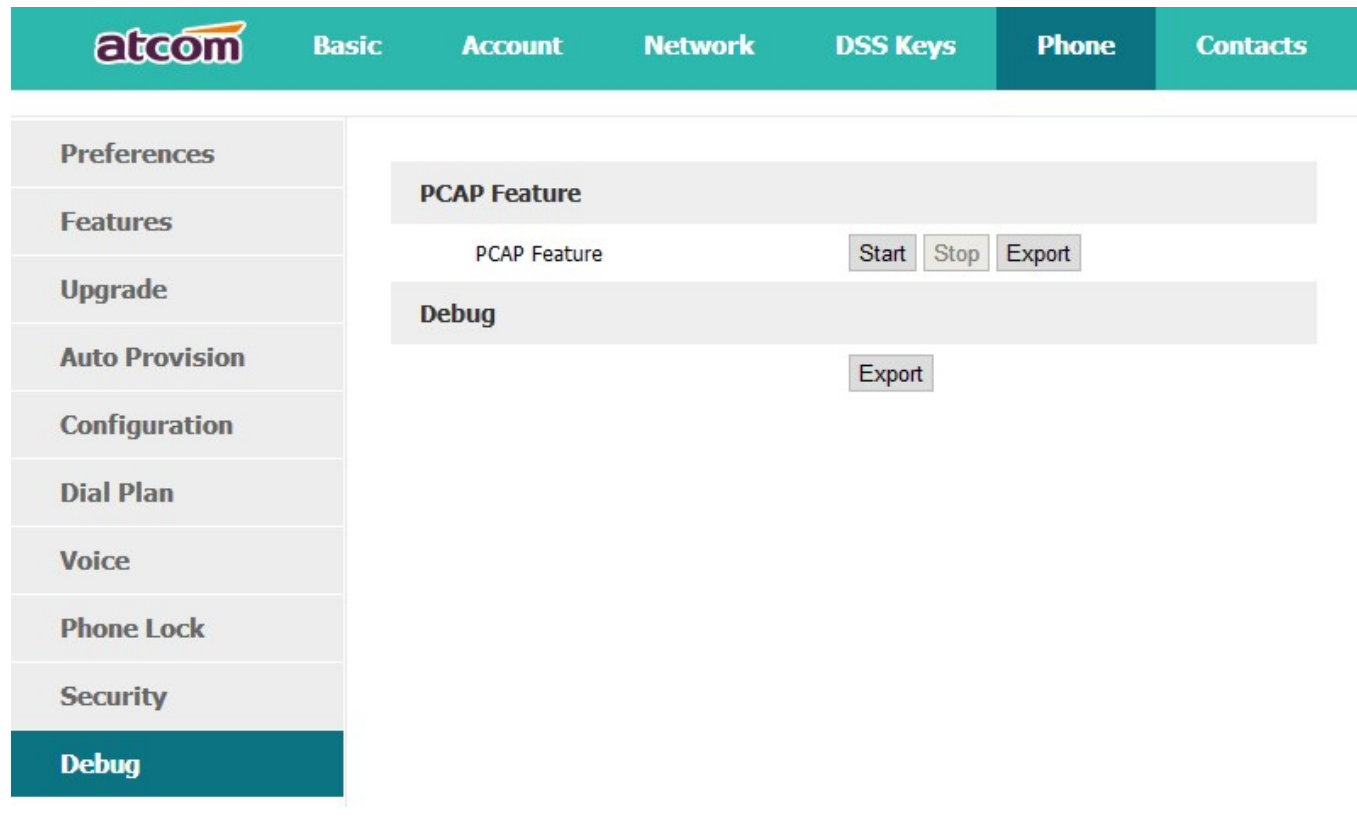

Click the button "Start" to start the capture and click the button "Stop" to end the capture. Then click the button "export" to download the capture file.

#### Upgrade firmware:

Via webpage: **phone→ Upgrade→ Upgrade Firmware** 

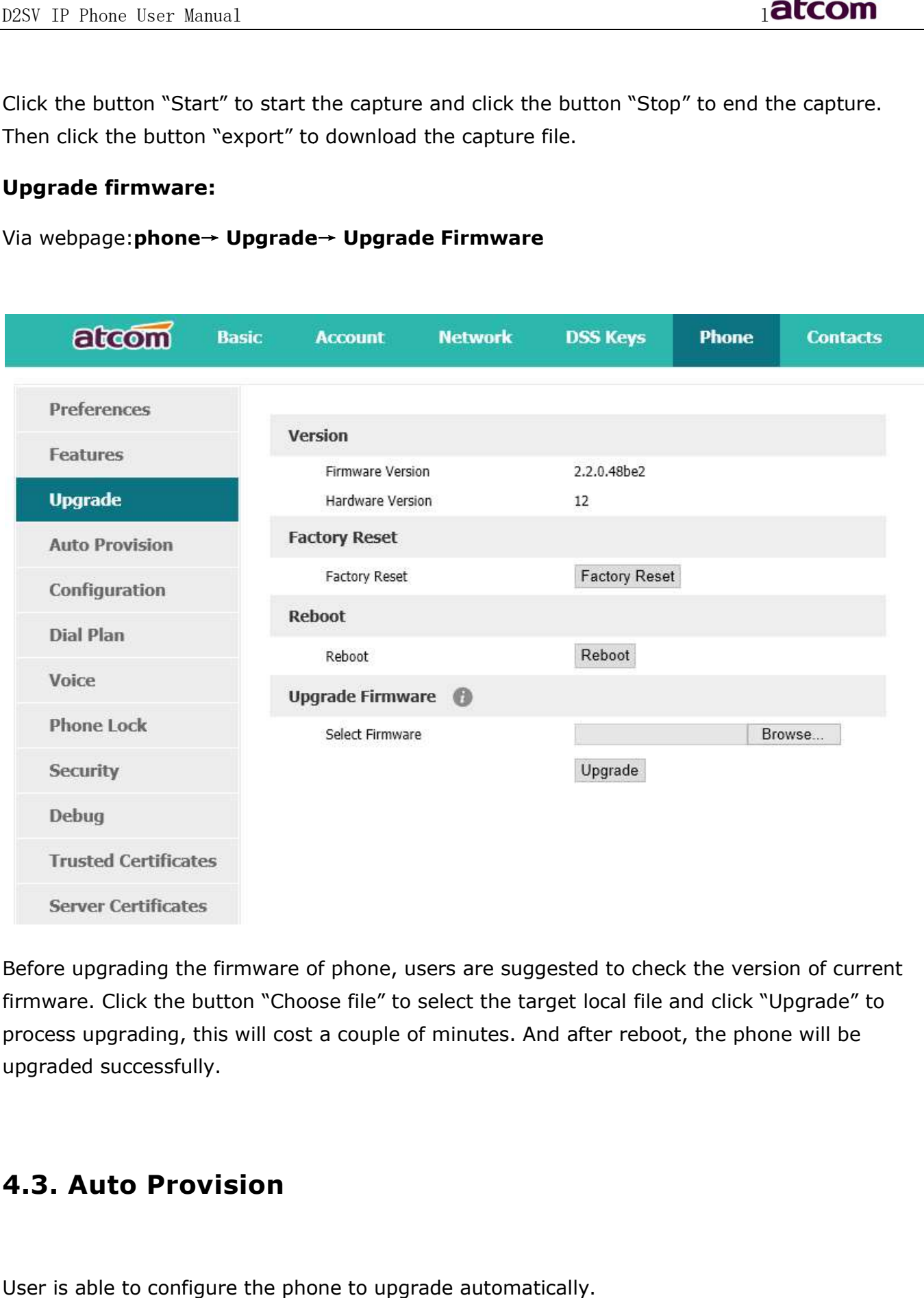

Before upgrading the firmware of phone, users are suggested to check the version of current firmware. Click the button "Choose file" to select the target local file and click "Upgrade" to process upgrading, this will cost a couple of minutes. And after reboot, the phone will be upgraded successfully.

## 4.3. Auto Provision

User is able to configure the phone to upgrade automatically.

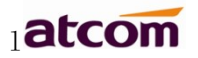

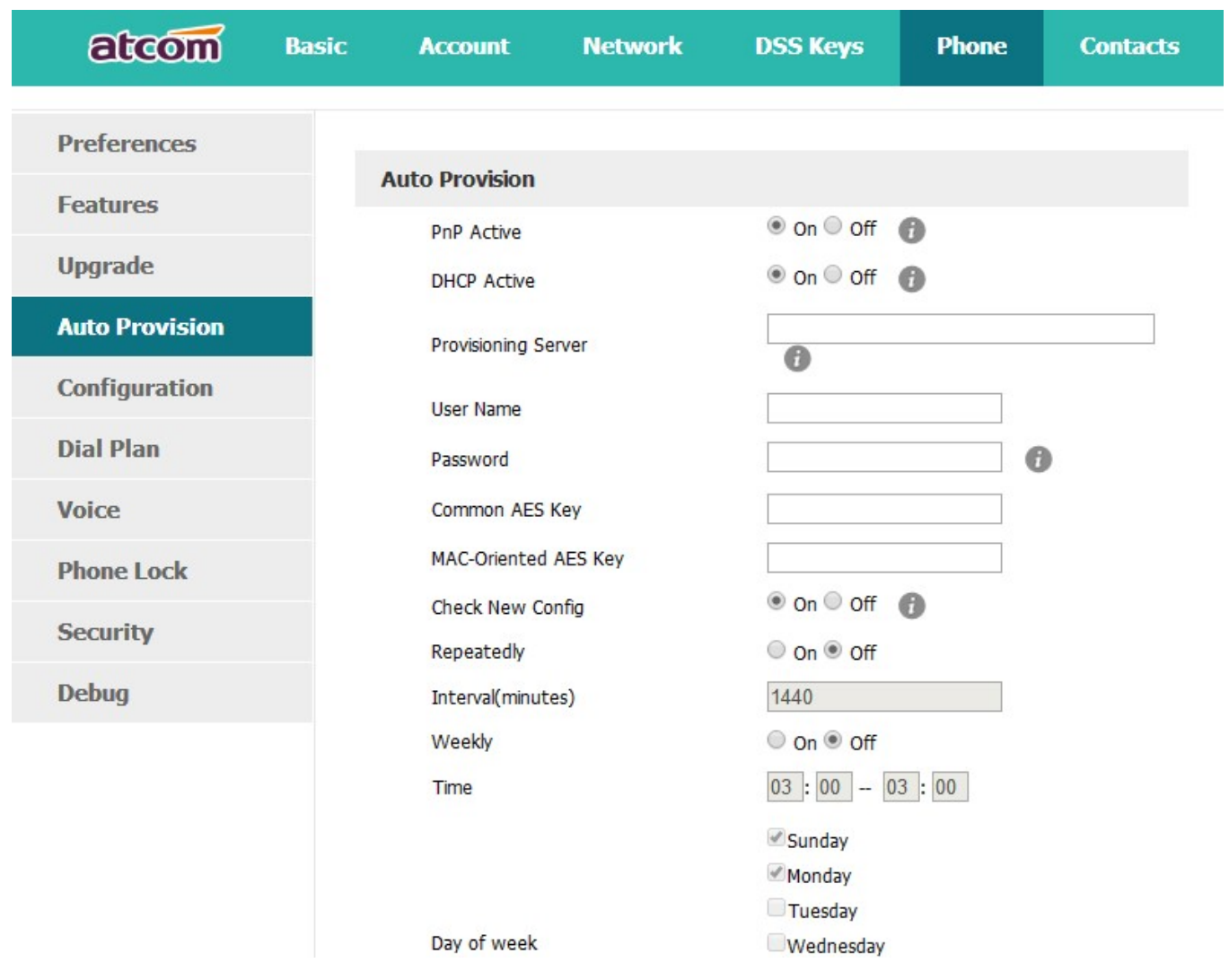

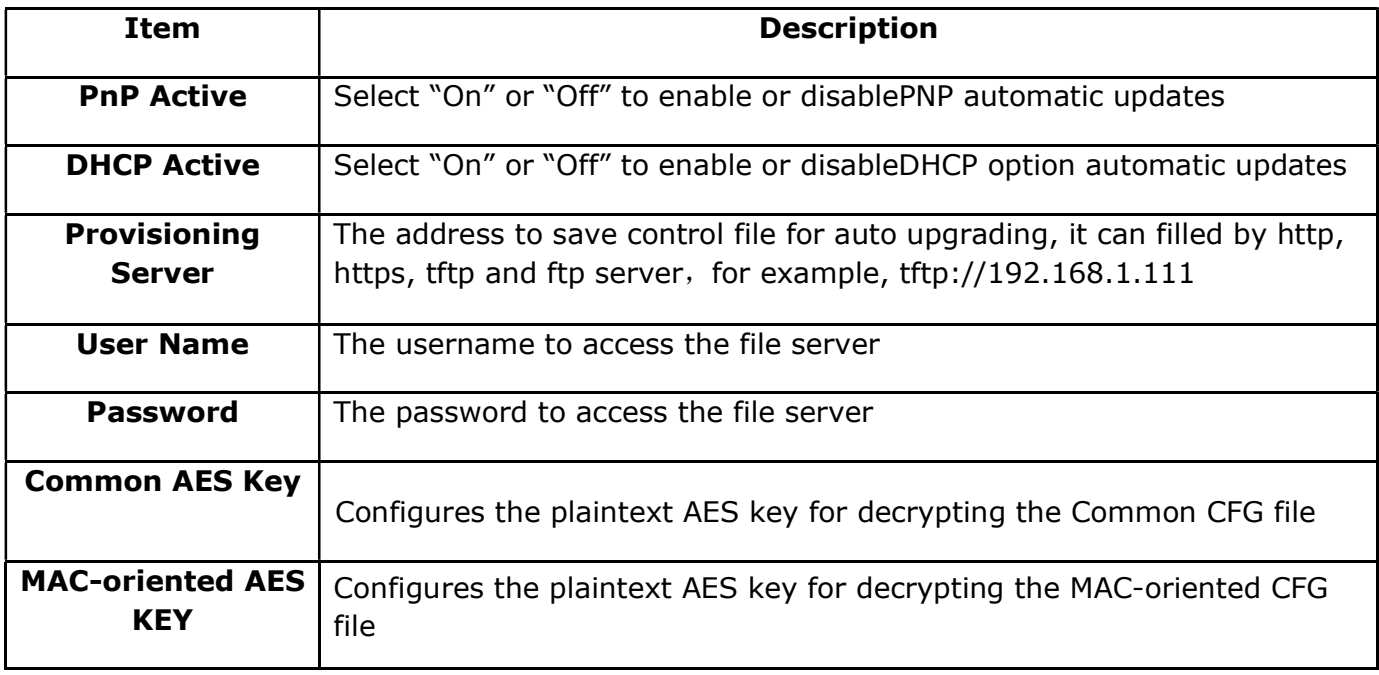

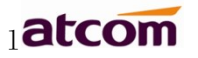

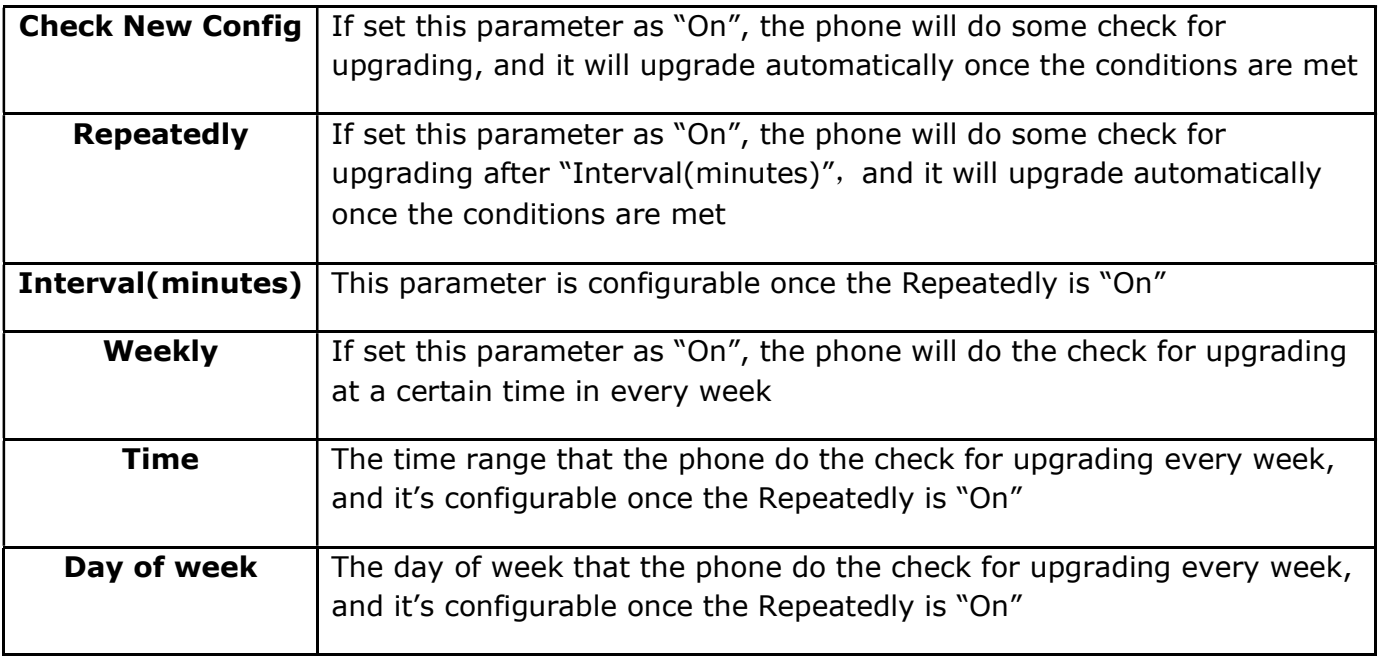

# 4.4. Export & Import configuration file

If user wants to set the same configuration on multiple phones, there is an easy way that export the configuration file from one phone and then import this file into other phones. This operation can be completed via Web only.

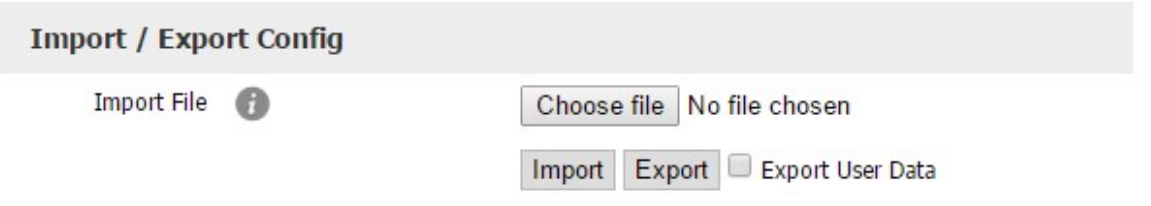

#### 4.4.1. Export configuration file

There is two ways to export the configuration files,

- Don't check the "Export User Data" and click "Export" directly, it will export the template of the configuration file;
- Check the "Export User Data" and then click "Export", it will export a configuration file that carries with user's configured data.

To modify the exported configuration file, you should to decompress it until you get a file names as configuration.

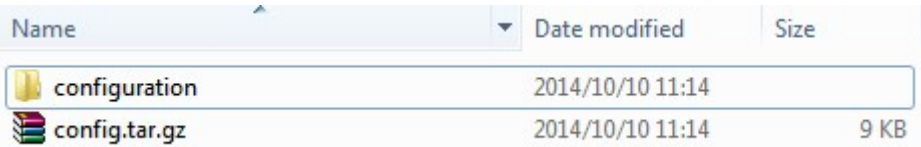

The content of configuration file listed as below,

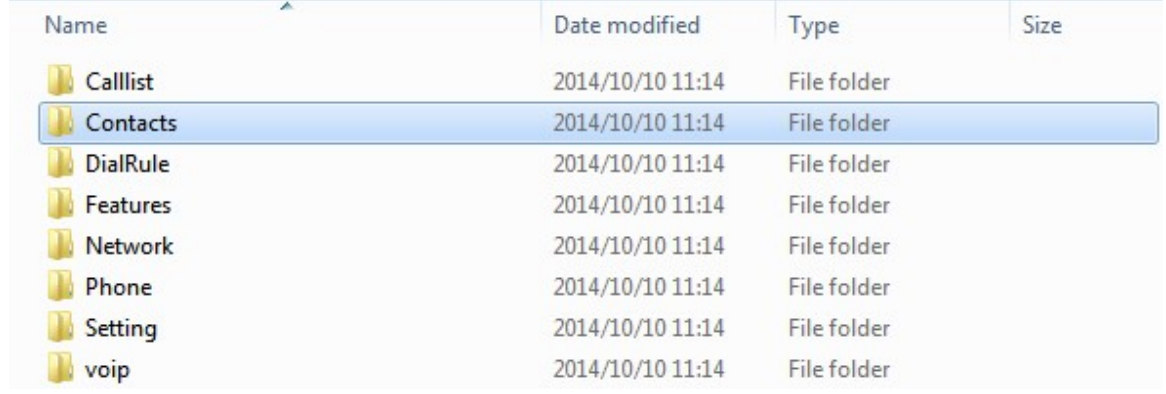

#### 4.4.2. Import configuration file

Click the button "Choose file" to select the target file for importing, and then click the button "Import". The phone will be rebooted a couple of minutes later, and import successfully.

Note: If some part of the configuration file has been modified manually, it must be recompressed as the format of "tar.gz" in Linux

## 4.5. Export System log

When the phone doesn't working well, System log is the best assistant tools for troubleshooting, all operation details has been recorded. This operation is available via Web only.

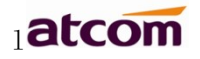

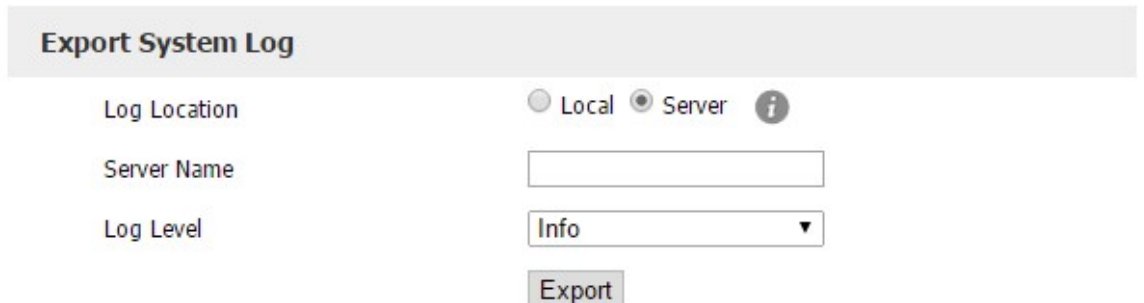

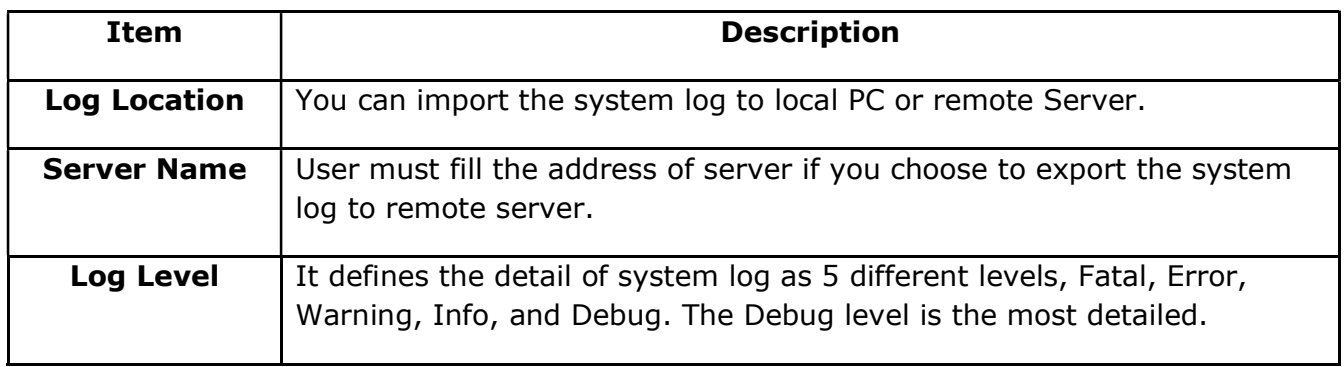

# 4.6. Dial plan

The customized Dial Plan are available , for example , the rule of replacement, Instant Calling, Area code, Restriction of Outbound.

Before customizing the dial plan, user must learn the basic grammar as below,

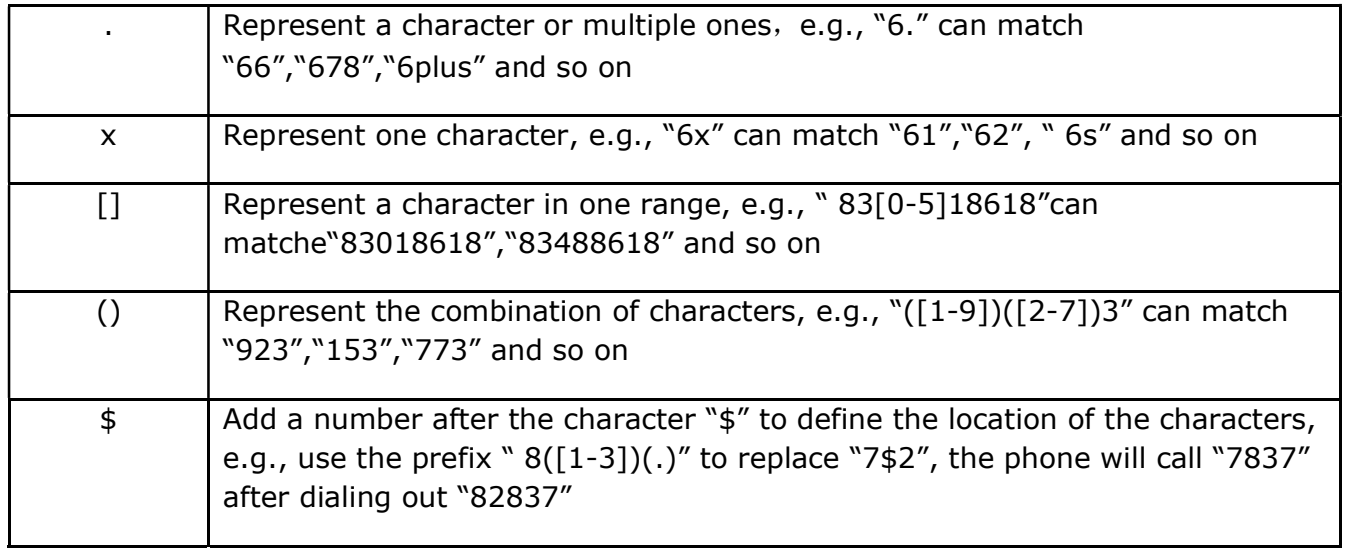

Note: Any operations (add, modify or delete) on the current dial plan will be not effective until click "Save".

#### 4.6.1. Replace Rule

Dial plan "Replace Rule" means to replace a batch of complicated character string by some simple characters, to make a speed dial.

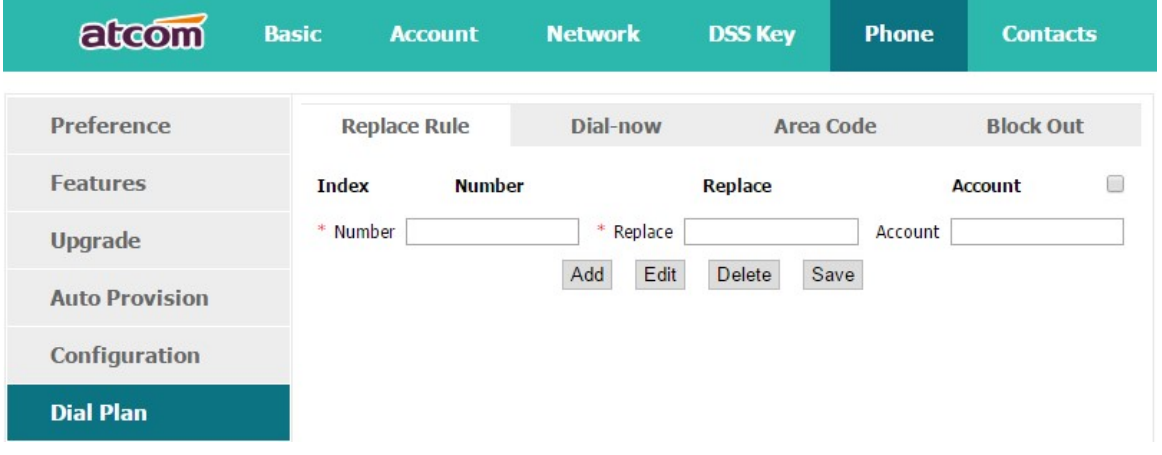

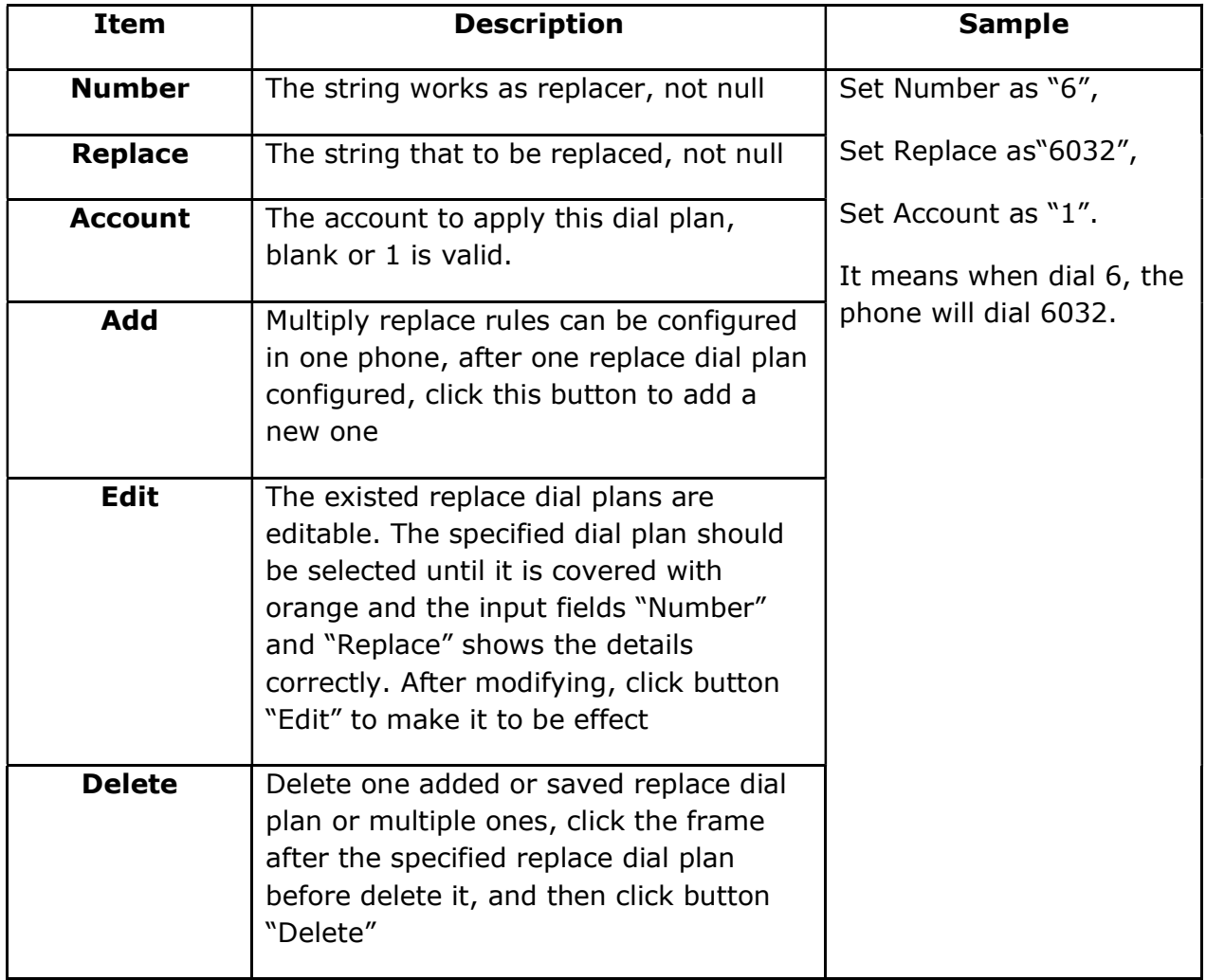

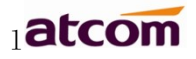

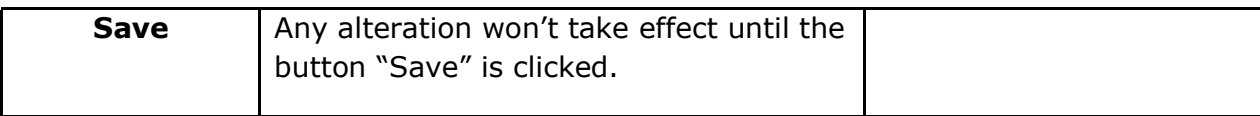

#### 4.6.2. Dial-now

Dial plan "Dial-now" permits the corresponding phone to be dialed instantly without pressing the soft key "Dial", once the input has been matched. It works like a hotline.

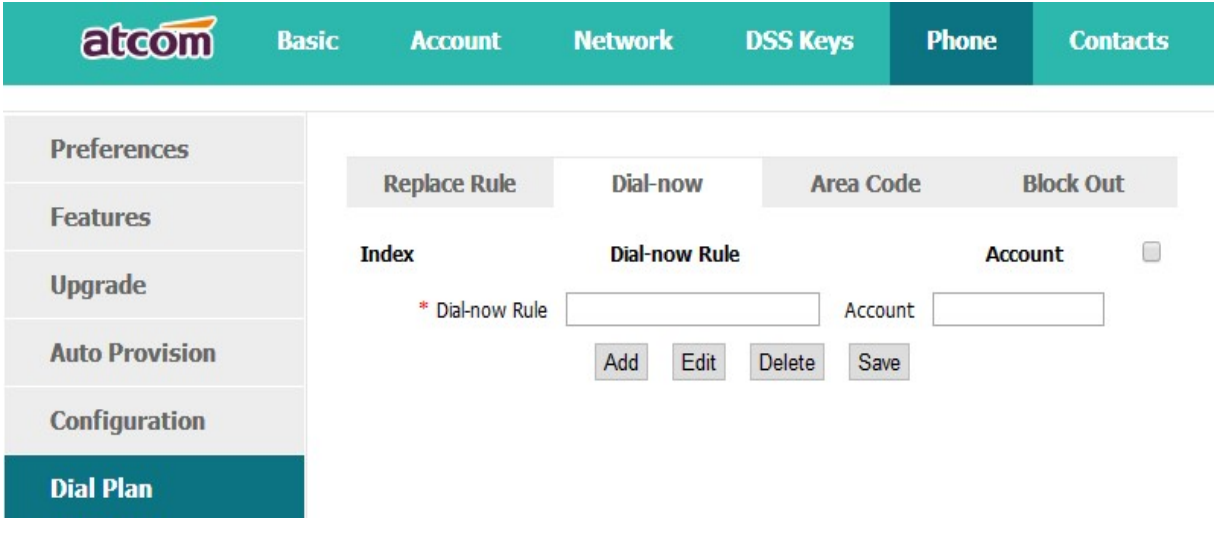

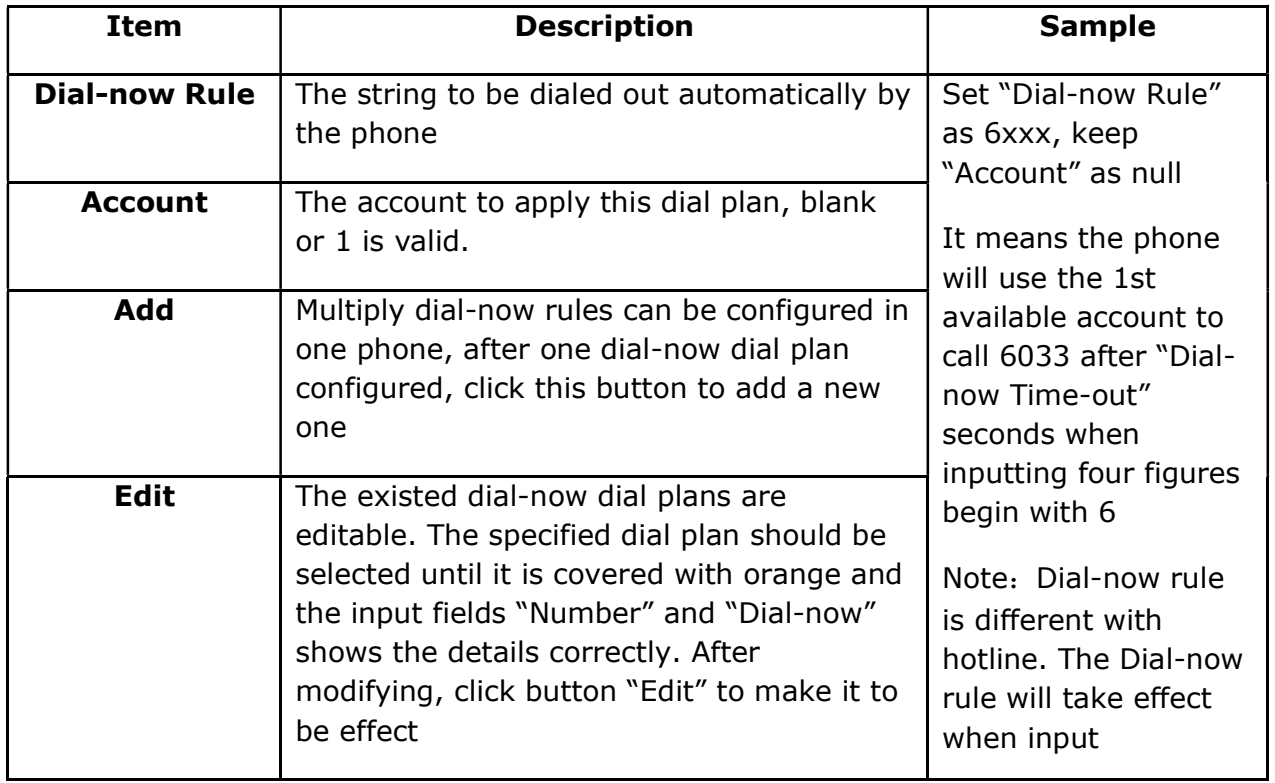

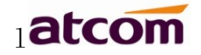

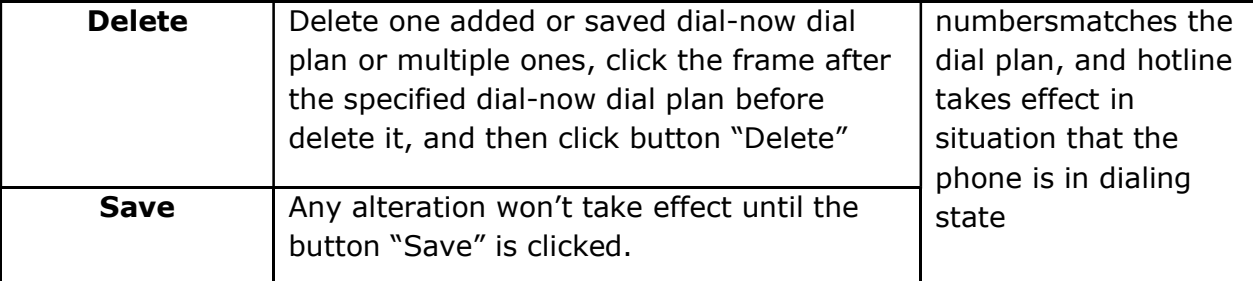

Set "Dial-now Time-out" via web: Phone→Features→General Information→Dial-now Time-out (secs).

#### 4.6.3. Area Code

Dial plan "Area Code" has been defined to identify each different area. To call a phone number of other areas, user must add the area code to be in front of the phone number. For convenience, area code has been recommended to be configured while frequently dialing to that type of phone number.

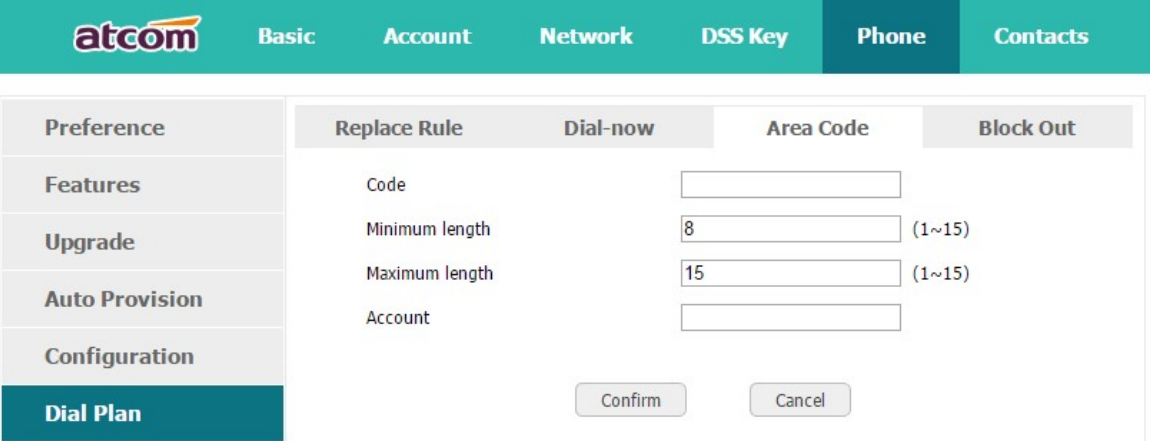

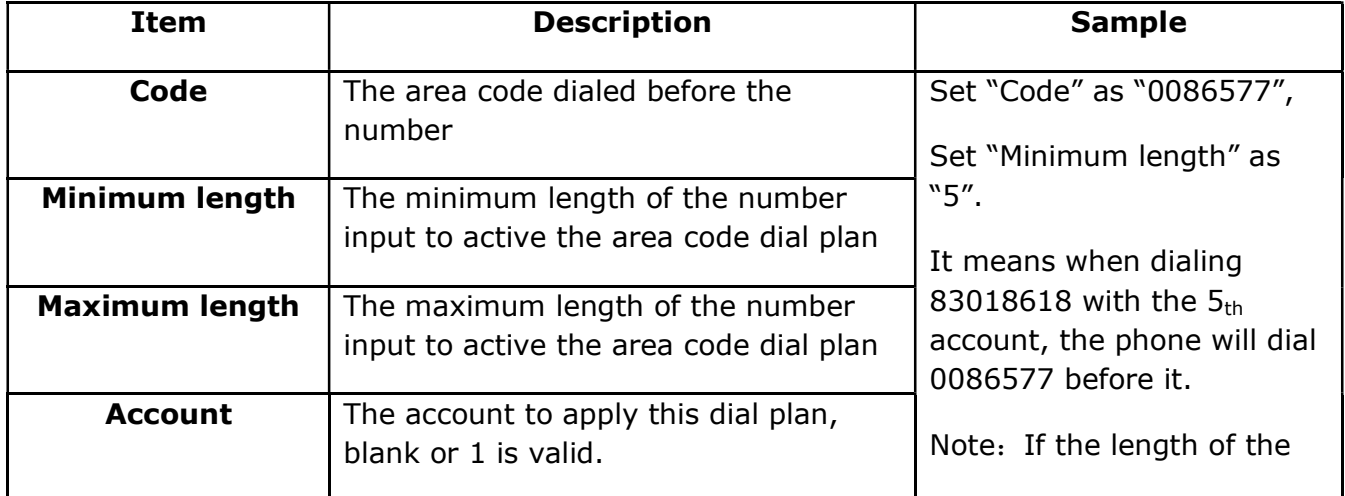

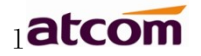

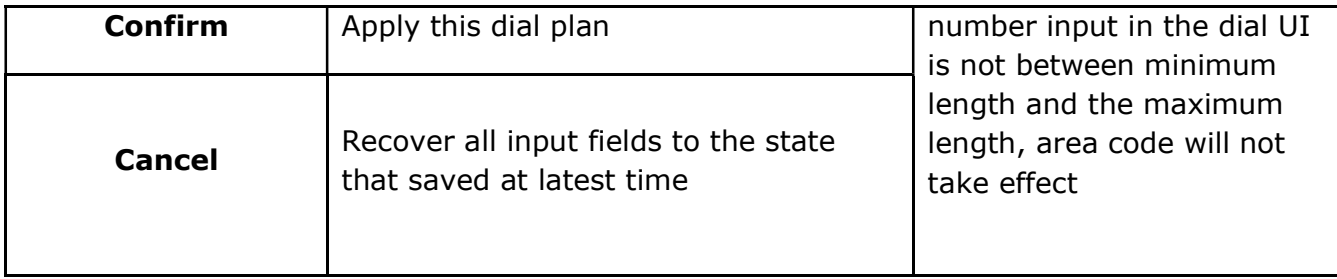

#### 4.6.4. Block Out

Dial plan "Block out" is used to prohibit the phone number outgoing call from some accounts.

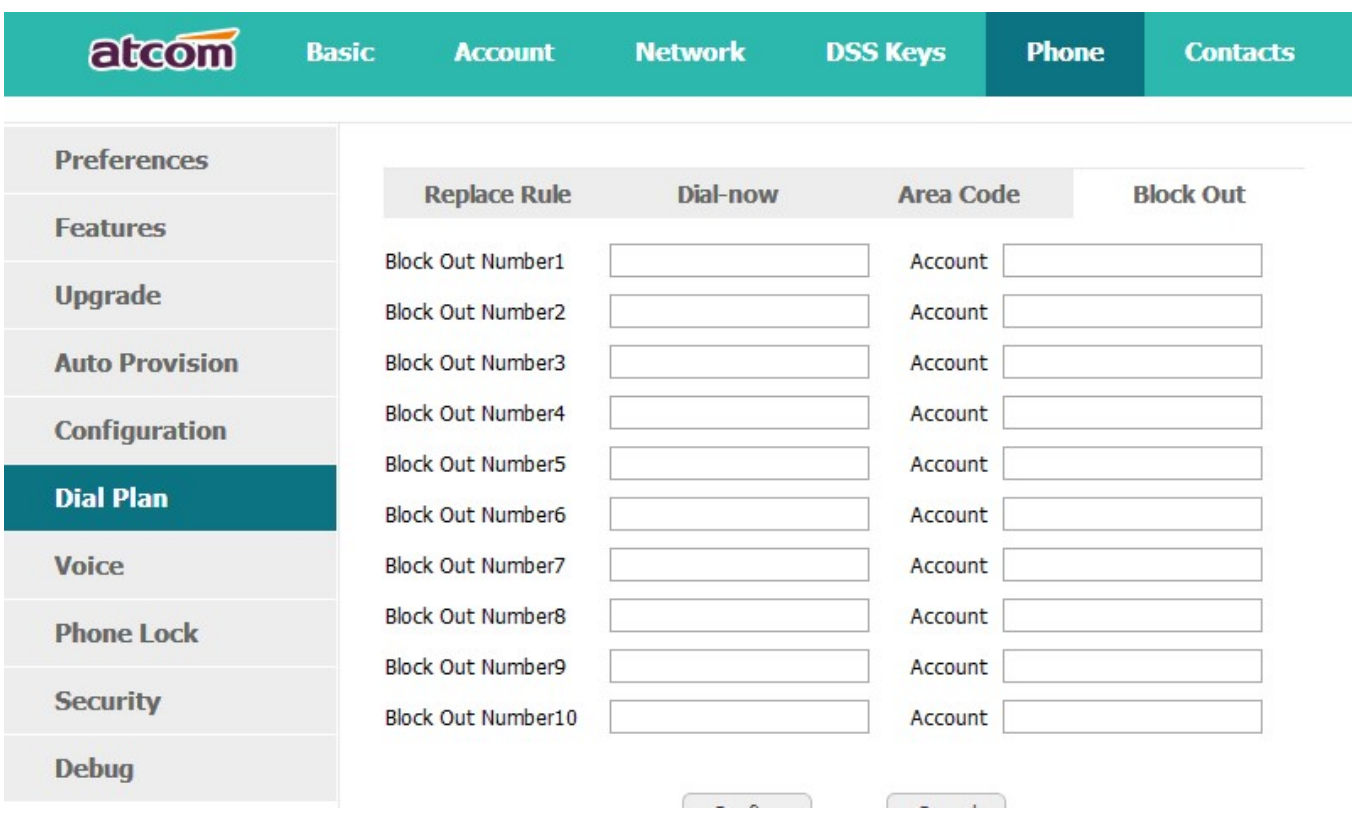

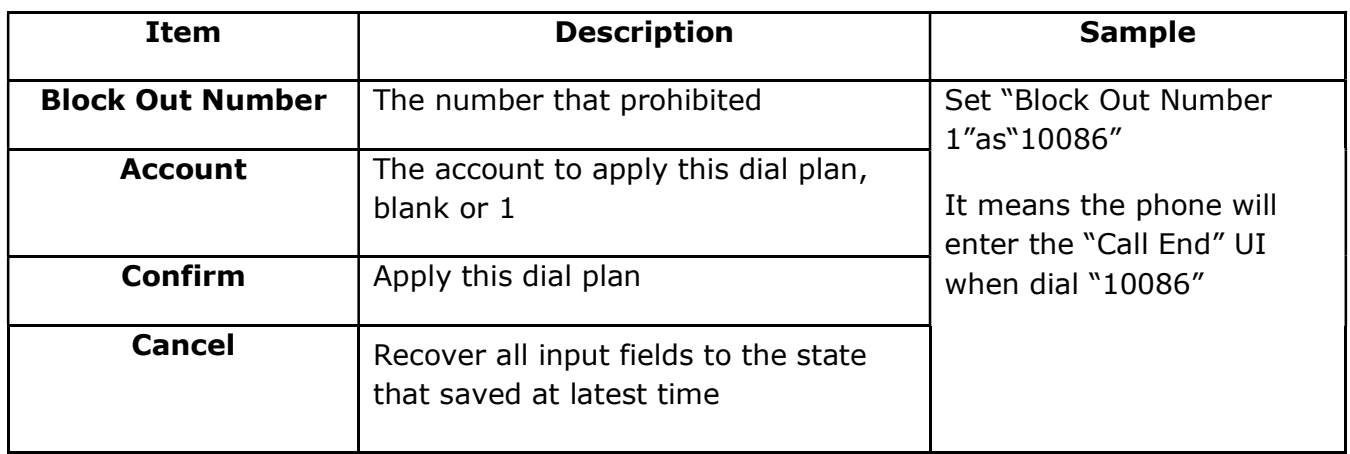

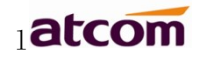

# 5. WI-FI

#### 5.1. Configure the WIFI on the phone

1. Press "Menu"→"WIFI Settings"→"Switch", open the WIFI connection mode.

2. Please move the navigation key to check the WIFI you want to connect, Press "Connect", t hen input the correct WiFi password.

3. Return to the standby interface, and phone successful connected to the wifi.

4. The last option is Manual setting, press 'Enter', then input the SSID and password.

#### 5.2. Configure the WIFI on the WEB

A20W and A20WAC connect to network via Wi-Fi acquiescently, click "Search Wi-Fi" button to search the available Wi-Fi.

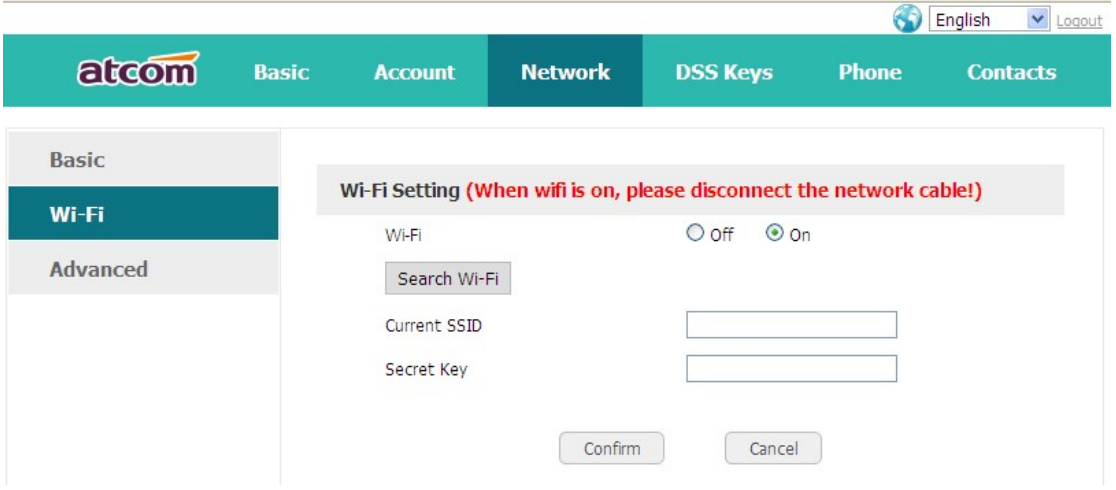

After all available Wi-Fi hotspots are list out, click the round behind the available Wi-Fi which you want to connect.

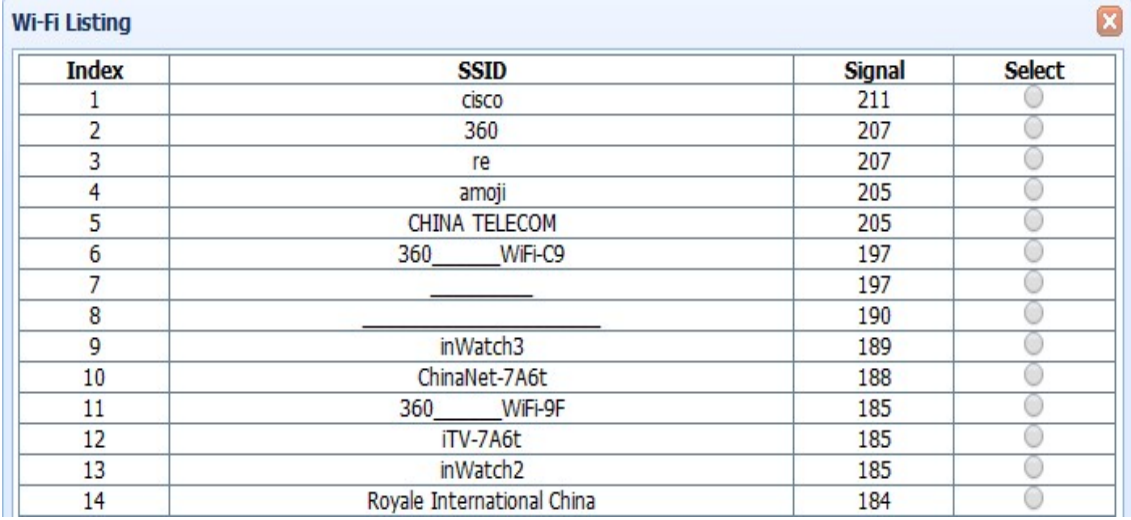

Input the right "Secret Key" and then click the "Confirm" button, the phone will reboot, after rebooting,the Wi-Fi icon will display on the home screen, it means connect failed when the icon come with  $\ddot{\mathbf{a}}$ , then you should check the configuration.if the icon come with  $\ddot{\mathbf{a}}$ , it means connect successfully.

# 5.3. Enterprise WiFi

It supports WPA/WPA2 Enterprise wifi , it is based on Radius sever and configuration the Enterprise wifi in the router.

Configure the Enterprise wifi:

1. Upload the Certificates

Via the webpage: "Phone"→"Trusted Certificates"

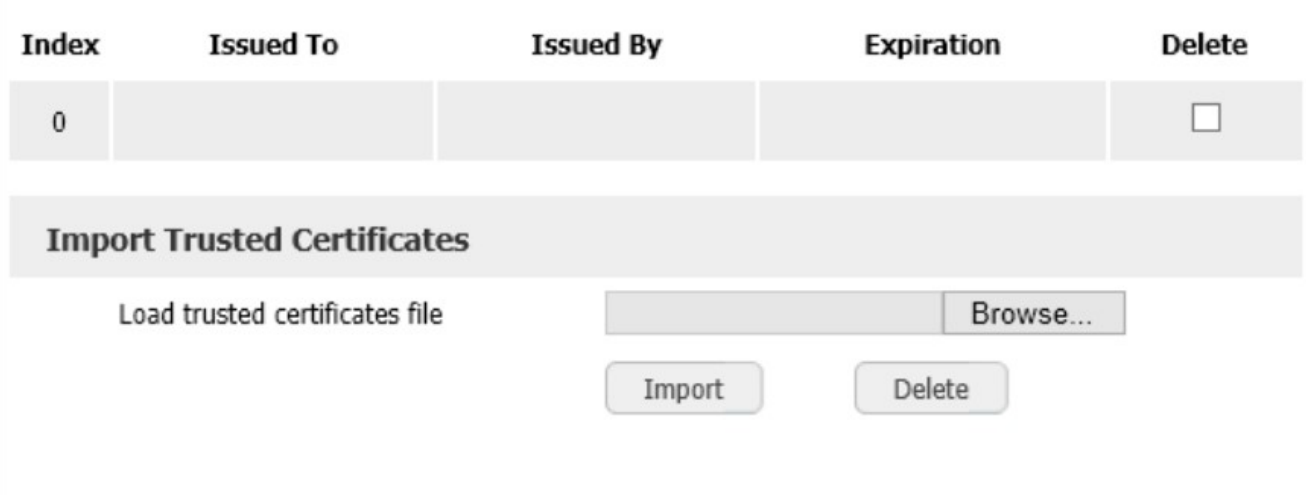

2. Input the WIFI account info

```
Via the webpage: "Phone"→"Network"→ "WIFI"
```
Press the "Search WIFI", and select the SSID, then input the radius ID and password.

Via the phone:

Press "Menu"→"WIFI Settings", and select the SSID, then input the radius ID and password.

# 6. LTE Network

## 6.1. Configure the LTE on the phone

1. Press Menu  $\rightarrow$  LTE Setting, enable LTE feature

2. After enable LTE, press ↓ key, you can see Network service, Network type, Signal strength and IMSI.

## 6.2. Configure the account on the LTE network

Under LTE network, you can set the phone accounts through auto provision or phone LCD.

Auto provision configuration account:

```
\texttt{#!version:1.0.0.1}##
  Account1 Basic Settings
                               ##account.1. display play name =account.1.auth name =account.1.user name =account.1.password =account.1.\sip server.1.address =account.1.sip server.1.port =
```
LCD menu configuration account.

Press Menu→ Settings→ Advanced settings (default password: admin)→ Accounts, input the account info.

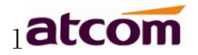

# 7. FAQ

# 7.1. How to reset to factory

There are 3 methods for factory reset:

1. Factory reset via phone:

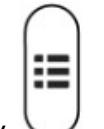

- a) Press the key
- b) Select "Settings", then press the soft key "Enter"
- c) Select "Advanced Settings", then press the soft key"Enter"
- d) Input the access password, then press the soft key"Enter"
- e) Select "Reset to factory", then press the soft key"Enter"
- f) Press the soft key"OK", then the phone will be reboot and resumed to factory default settings
- 2. Factory reset via Web:
	- a) Key in the IP address of phone with a browser,
	- b) Access the webpage of phone as the role of "admin", username/password is admin/admin.
	- c) Select"Phone"
	- d) Select"Upgrade"
	- e) Click the button "Reset to Factory"
	- f) Click the button "OK"
- 3. Factory reset during starting:
	- a) Hold the key "\*" and "#" while power on for 5 seconds
	- b) The phone will be reboot and resumed to factory default setting

# 7.2. Upgrade the firmware on safe mode

If the phone can't be started successfully, user is able to upgrade the firmware on post mode,

- a) Setup a TFTP Server and set the PC's IP address as "192.168.1.200"
- b) Copy the kernel file we supplied to the root menu of TFTP Server
- c) Ensure the TFTP Server and phone are connected to the same network switch and both reachable
- d) Long Press the key "\*" and "1" to upgrade the kernel file, and then plug in power until upgrading information displayed on LCD
- e) The phone will start downloading file from TFTP server
- f) After downloading completed, the phone will be automatically upgraded
- g) After upgrading completed, the phone will be started with the factory default settings

#### 7.3. How to make IP Peer to Peer call

- 1. Press it in dialing status
- 2. To make a IP peer to peer call

Using press"\*"to choose "." that in the IP address. For example, to dial "192.168.1.100", just need input "192","\*","168", "\*","1", "\*","100".

3. Disable the IP call feature

Via webpage modify the make IP call feature:

Phone→Feature →Accept SIP Trust Server Only, press "Enable".

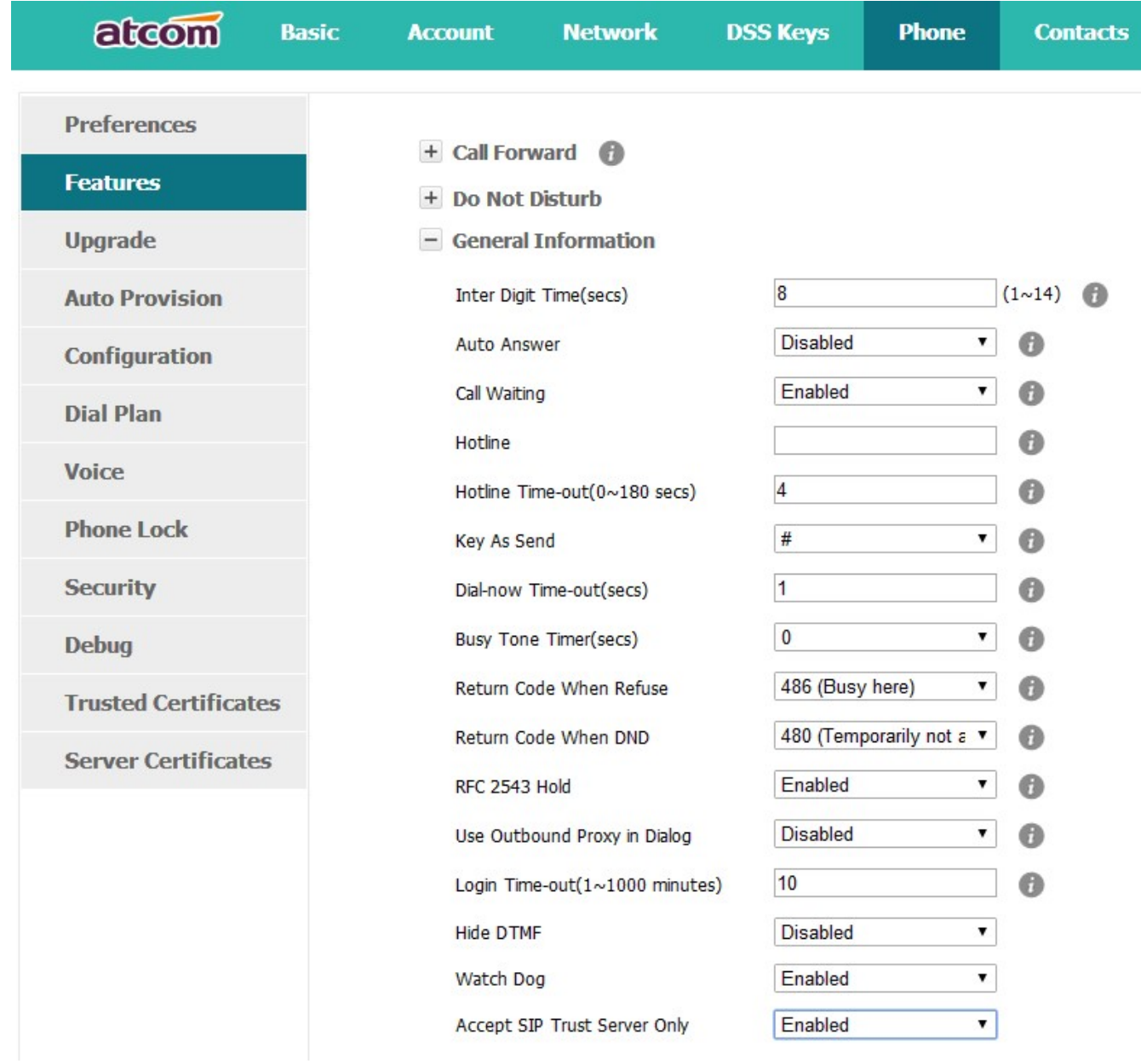

# 8. Troubleshooting

#### 8.1. The phone is failed to register to SIP server

- 1. First of all, check the IP address. If the LAN port is DHCP, please ensure the DHCP server has been enabled.
- 2. Check the network gateway
- 3. Check the DNS
- 4. Make sure the input account matched the one provided by Service Provider
- 5. Make sure SIP Server has been enabled already
- 6. Make sure the Port of SIP Server, it's 5060 by default

## 8.2. The phone is failed to gain IP address

- 1. Make sure the network cable has been plugged into the LAN port
- 2. Make sure the network cable or port of network switch are working fine,
- 3. Make sure the DHCP server has been enabled, and there are available IP address
- 4. Try to set the LAN port as Statics IP

#### 8.3. Only one party can hear from another on calling

- 1. Try to make a IP peer to peer call, to make sure the mic and speaker are working fine
- 2. Enable STUN via Web
- 3. Set the address of STUN Server, for example stun.sipgate.com
- 4. Present this operation above and the phone will be reboot
- 5. Try to make a normal call again

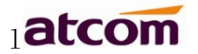

# 9. Abbreviation

- DND: Do Not Disturb
- CFWD: Call Forward
- Bxfer: Blind Transfer
- Conf: Conference
- Num: Number
- SIP: Session Initiate Protocol
- RTP: Real-time Transport Protocol
- SDP: Session Description Protocol
- VPN: Virtual Private Network
- VLAN: Virtual Local Area Network
- QoS: Quality of Service
- Syslog: System log
- UDP: User Data Protocol
- TCP: Transmission Control Protocol
- TLS: Transport Layer Security Protocol
- BLF: Busy Lamp Field
- DNS: Domain Name System
- SRTP: Secure Real-time Transport Protocol
- NTP: Network Time Protocol
- VAD: Voice Activity Detection
- CNG: Comfort Noise Generator

# 10. FCC Caution

Any Changes or modifications not expressly approved by the party responsible for compliance could void the user's authority to operate the equipment.

The devices complies with part 15 of the FCC Rules. Operation is subject to the following two conditions: (1) The device may not cause harmful interference, (2) the device must accept any interference received, including interference that may cause undesired operation.

Note: This equipment has been tested and found to comply with the limits for a Class B digital device, Pursuant to part 15 of the FCC Rules. These limits are designed to provide reasonable protection, uses and can radiate radio frequency energy, and if not installed and used in accordance with the instructions, may cause harmful interference to radio communication. However, there is no guarantee that interference will not occur in a particular installation. If this equipment dose cause harmful interference to radio or reception, which can be determined by turning the equipment off and on, the user is encouraged to try to correct the interference by one or more of the following measures:

Reorient or relocate the receiving antenna.

Increase the separation between the equipment and receiver.

Connect the equipment into an outlet on a circuit different from that to which the receiver is connected.

Consult the dealer or an experienced radio/TV technician for help.